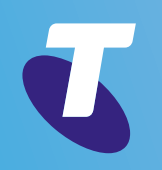

# Telstra IP Telephony Premium Call Centre for Agents User Guide

 $\left\langle \right\rangle$ 

**Call Centre for Agents Overview**

**Getting started**

**Exploring the workspace**

**Managing calls**

**Monitoring supervisors**

**Managing call history**

**E-mailing contacts**

**Managing contacts**

**Managing the dashboard**

**Generating reports**

**Configuring agent**

**Configure web browser**

**Appendix A: Glossary And Definitions**

**Appendix B: Keyboard Shortcuts**

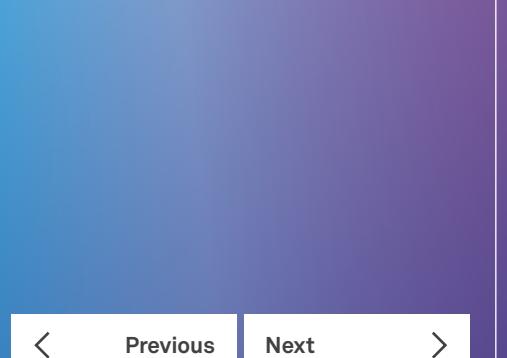

### Welcome to Premium Call Centre for Agents!

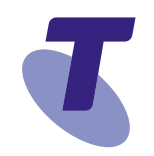

This user guide provides step-by-step instructions and reference information for using TIPT Premium Web Based Call Centre client application Release 19.

#### Audience

This document is intended for Premium Call Centre agents and supervisors who use the TIPT Premium Web Based Call Centre Client.

#### **Need more support?**

For more information on the Premium Call Centre procedures used by Customer Administrators, see

- TIPT Customer Administrator User guide.
- TIPT Call Centre Reporting Guide.

#### **Conventions used in this guide**

The following typographical conventions are used in this guide for simplicity and readability:

- Web addresses, e-mail addresses and hyperlinks are shown in Regular, for example [www.telstraenterprise.com.au](http://www.telstraenterprise.com.au).
- Button names and titles/features on your computer screen are shown in **Bold**.

Updated March 2017

Telstra IP Telephony Premium Call Centre for Agents

© Telstra Corporation Limited (ABN 33 051 775 556) 2013. All rights reserved.

This work is copyright. Apart from any use as permitted under the Copyright Act 1968, information contained within this manual cannot be used for any other purpose other than the purpose for which it was released. No part of this publication may be reproduced, stored in a retrieval system, or transmitted in any form or by any means, electronic, mechanical, photocopying, recording or otherwise, without the written permission of Telstra Corporation Limited.

Words mentioned in this book that are known to be trademarks, whether registered or unregistered, have been capitalised or use initial capitals. Terms identified as trademarks include Cisco®, Microsoft®, Microsoft Windows®, Apple®, AirPort®, Mac®, Linksys®.

**Call Centre for Agents Overview**

**Getting started**

**Exploring the workspace**

**Managing calls**

**Monitoring supervisors**

**Managing call history**

**E-mailing contacts**

**Managing contacts**

**Managing the dashboard**

**Generating reports**

**Configuring agent**

**Configure web browser**

**Appendix A: Glossary And Definitions**

**Previous Next** 

**Appendix B: Keyboard Shortcuts**

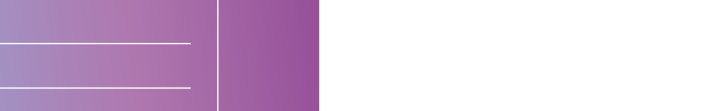

The TIPT Premium Call Centre application is a Call Console management product for Call Centre agents and supervisors.

Call Centre for Agents Overview

This document describes the TIPT Premium Web Based Call Centre clients.

TIPT Premium Call Centre delivers the following benefits to users:

- Efficient call handling and Automatic Call Distribution (ACD) state management by Call Centre agents.
- Integration of online directories with Click-To-Dial capability.
- Real-time monitoring of agent and queue activity by Call Centre supervisors.
- Historical reporting on agent and queue activity by Call Centre supervisors.
- The Call Centre functionality available to you depends on your Call Centre function (agent or supervisor), the types of queues you are staffing or monitoring, and your own services and settings.
- For more information about the capabilities and services assigned to you, ask your group or enterprise administrator.

**Note 1:** Call Centre functionality available in specific contexts is identified throughout the document.

**Note 2:** Call Centre is only supported with the primary telephony device that is configured for each user in TIPT Commpilot. There are significant known issues when the telephony device being used with Call Centre is configured as a shared call appearance or the primary line instead of the primary telephony device. Please talk to your CGA or Telstra for assistance.

#### **Call Centre – Agent**

The Call Centre – Agent client is designed to support the needs of Call Centre agents in any environment. It supports the full set of call handling functions, ACD state management, integration of multiple directories, and other features required in large Call Centres.

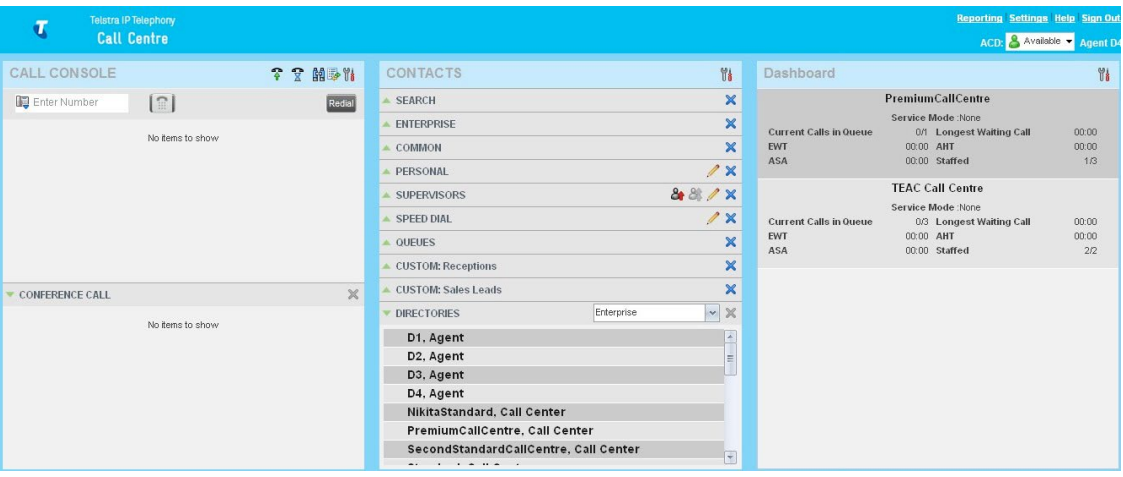

Call Centre – Agent Main Interface

The interface contains the following work areas:

- **Call Console pane**  You use the Call Console pane to view and manage your current calls.
- **Contacts pane**  The Contacts pane contains your contact directories, the list of your supervisors, and the list of the Call Centres you belong to. It allows you to use your contacts to make and manage your calls. Both panes within the Call Console and Contacts widows can be moved within that window - i.e. the Conference Call pane can be moved up or down the screen.
- **Dashboard pane**  Use the Dashboard pane for an overview of the status of the call centres you are part of. Information about the queue and expected wait times will display.
- **Report windows**  You use the Report windows, accessed via the Reporting link, to generate reports about your activity and performance in the Call Centres you are staffing.
- **Settings pages**  You use the Settings pages, accessed via the Settings link, to configure various aspects of Call Centre.

For more information about the Call Centre user interface, refer to Exploring the Workspace.

**Call Centre for Agents Overview**

**Welcome to Premium Call Centre for Agents!**

**Getting started**

**Exploring the workspace**

**Managing calls**

**Monitoring supervisors**

**Managing call history**

**E-mailing contacts**

**Managing contacts**

**Managing the dashboard**

**Generating reports**

**Configuring agent**

**Configure web browser**

**Appendix A: Glossary And Definitions**

**Appendix B: Keyboard Shortcuts**

**Previous Next** 

**Call Centre for Agents Overview**

**Getting started**

**Exploring the workspace**

**Managing calls**

**Monitoring supervisors**

**Managing call history**

**E-mailing contacts**

**Managing contacts**

**Managing the dashboard**

**Generating reports**

**Configuring agent**

**Configure web browser**

**Appendix A: Glossary And Definitions**

**Appendix B: Keyboard Shortcuts**

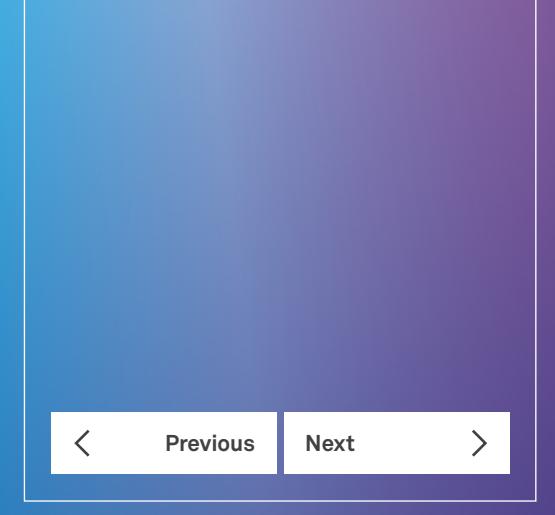

### Getting started

Call Centre is hosted on TIPT and you access it over the network either from your web portal or from a web browser. The sign-in procedure is the same for agents and supervisors.

In addition, agents can sign into a Call Centre using hot desk functionality, that is, sign in from any available desk configured for that purpose. Upon login, that desk's phone is associated with that agent and behaves as if it were the permanent phone of the agent, for the duration of the login session. This allows agents to use a single login ID to perform their work independently of their location.

**Note:** Call Centre does not support logging in as different users from the same machine at the same time.

#### **Sign in from web browser**

To sign in to the Call Centre client, use the same credentials that you use to connect to the web portal. To sign in to Call Centre:

1. In your web browser, enter the URL of the Call Centre client <https://callcentre.tipt.telstra.com/callcentre>

#### The Call Centre Sign-in page appears.

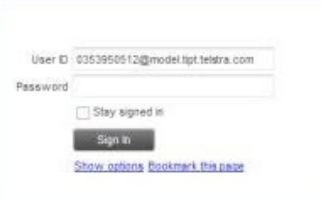

Call Centre Sign-in Page

- 2. Enter your TIPT **User ID** in the format *user@domain* and your **Password**.
- 3. If you are unsure of your user ID and password, contact your administrator.
- 4. Providing the append domain name has been configured in the *Show Options* field, you can also enter just the user part of your ID. The system then appends the default domain to it before authenticating you. However, if your domain is different from the default domain, you have to enter your user ID with the domain name.
- 5. Optionally, if your system has been configured to allow that, you can configure you domain name.
- 6. Check *Stay signed in* to instruct the client to automatically re-connect and sign in to the server when it detects a network connection.
- 7. This should generally be enabled to help mitigate intermittent internet connections. When disabled, the client signs out the user when the connection is lost.

8. To configure your domain name or the Call Centre language, click **Show options**. The area expands displaying advanced options.

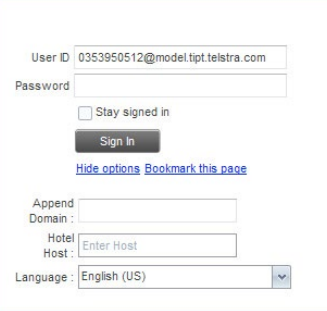

Call Centre Sign-in Page – Advanced Options

- 9. To configure your domain, in the text box, enter your domain name. When you enter your user ID without a domain, the system will append the configured domain instead of the system-wide default domain
- 10. To change the language, from the *Language* drop-down list, select a new language.
- 11. Click **Sign In**. Call Centre starts and you are signed in.

**Note:** Call Centre must be run as the only tab in a browser window.

#### **Launch JNLP file**

Call Centre needs the Java HTTPS server to run desktop integration features, such as Outlook Integration.

**Note:** You should run Java JRE 1.6 or higher, , the latest Java JRE 1.8 is recommended.

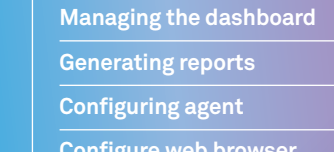

**Configure web browser**

**Appendix A: Glossary And Definitions**

**Welcome to Premium Call Centre for Agents!**

**Call Centre for Agents Overview**

**Exploring the workspace**

**Monitoring supervisors Managing call history E-mailing contacts Managing contacts**

**Getting started**

**Managing calls**

**Appendix B: Keyboard Shortcuts**

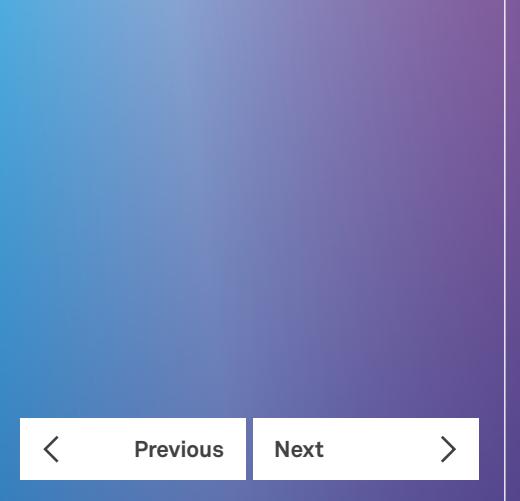

### **Welcome to Premium Call Centre for Agents! Call Centre for Agents Overview Getting started Exploring the workspace Managing calls Monitoring supervisors Managing call history E-mailing contacts Managing contacts Managing the dashboard Generating reports Configuring agent Configure web browser Appendix A: Glossary And Definitions Appendix B: Keyboard Shortcuts**  $\langle$ **Previous Next**  $\left\langle \right\rangle$

#### **Getting started**

As you sign in, Call Centre starts downloading a Java Network Launch Protocol (JNLP) file containing the Java HTTPS server to your machine. Perform the following steps to accept the download and install the server.

1. When a file download pop-up window appears in your browser asking you whether you want to open or save the file, select *Save*.

Messages about downloading and verifying the application contained in the file appear, followed by a dialog box asking you whether you want to run the application.

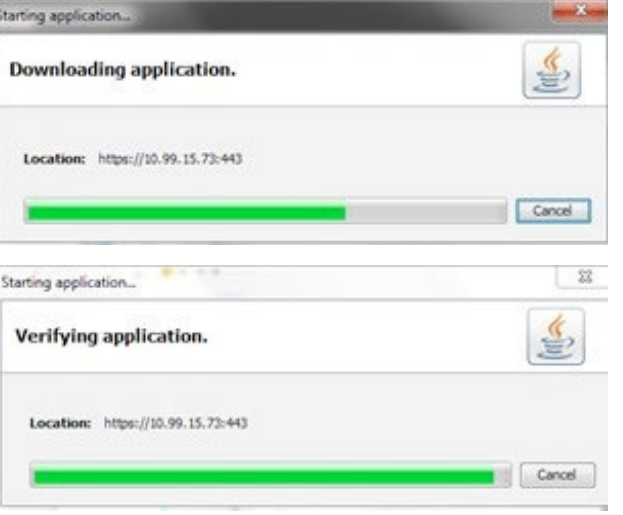

Downloading and Verifying Application Pop-up Window.

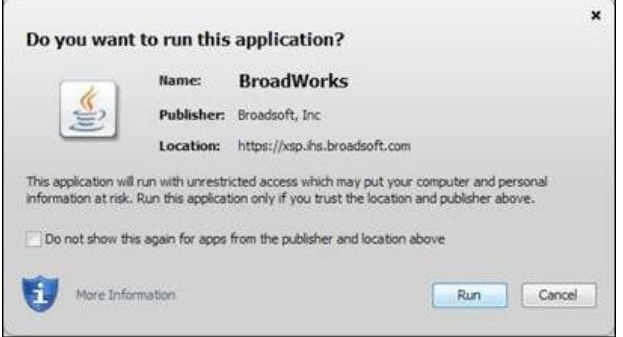

"Do you want to run this application" Dialog Box

**Getting started**

- **Welcome to Premium Call Centre for Agents!**
- **Call Centre for Agents Overview**

**Getting started**

**Exploring the workspace**

**Managing calls**

**Monitoring supervisors**

**Managing call history**

**E-mailing contacts**

**Managing contacts**

**Managing the dashboard**

**Generating reports**

**Configuring agent**

**Configure web browser**

**Appendix A: Glossary And Definitions**

**Appendix B: Keyboard Shortcuts**

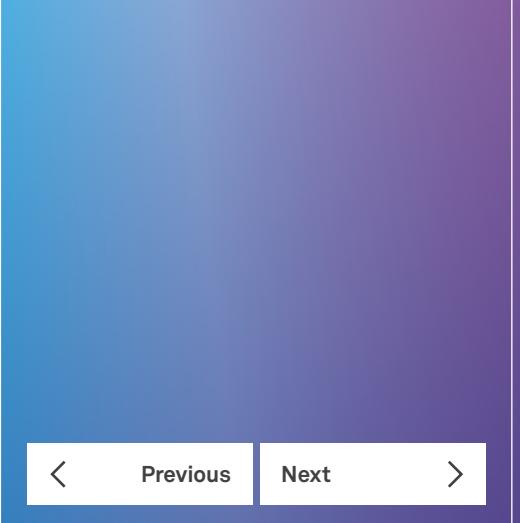

- 2. Click **Run**. This starts the Java HTTPS server allowing Call Centre to access the desktop integration features. Desktop integration features will not be available if you click Cancel.
- 3. Due to security restrictions, the application may not run. If this occurs, perform the steps specified in section Security Settings for Desktop Integration Features.
- 4. If the browser certificate required to run the HTTPS server is not yet imported to your device, a dialog-box appears asking for your permission to install it. Follow the steps in section Certificate for Desktop Integration Features to allow the certificate to be installed. This happens only once when the certificate is not yet imported to the browser. If the certificate is already imported, a message appears informing you that it already exists, and Call Centre continues loading the plug-ins.

**Note:** If you refresh the browser after the local HTTPS server has started, the JNLP file is not downloaded again and the HTTPS server simply continues initializing the desktop integration features.

#### **Sign-in restrictions**

You can only have one active Call Centre session at a time. When you sign in from a second location, you are automatically signed out from the original location with the following message: "You have been signed out as you have signed in from another location."

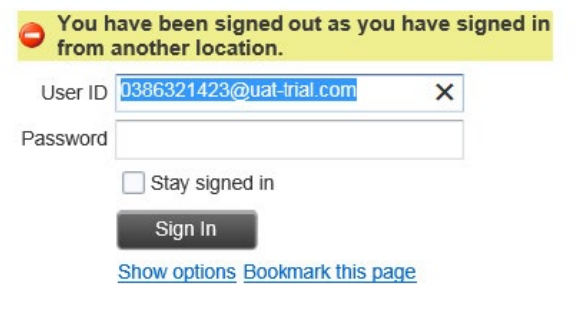

Sign-in Dialog Box with Error Message

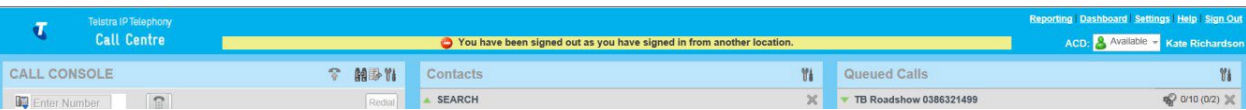

Main Interface (Top of Page) with Error Message

**Call Centre for Agents Overview Getting started Exploring the workspace Managing calls Monitoring supervisors Managing call history E-mailing contacts Managing contacts Managing the dashboard Generating reports Configuring agent Configure web browser Appendix A: Glossary And Definitions Appendix B: Keyboard Shortcuts**  $\langle$ **Previous Next**  $\left\langle \right\rangle$ 

**Welcome to Premium Call Centre for Agents!**

#### **First time Login – changing your password**

The first time you log into the Supervisor client you are requested to change your password.

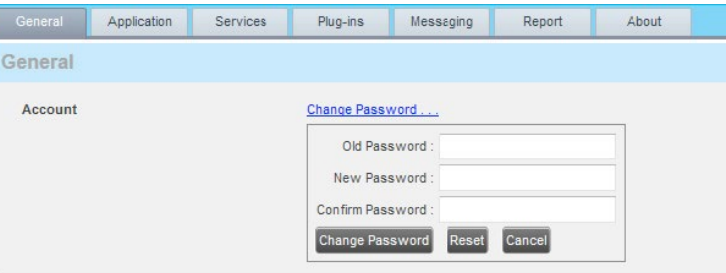

Change Password Screen.

- 1. Enter your old Password (current).
- 2. Type a **New Password**. (Your password restrictions are configured by your Customer Group Administrator.)
- 3. Confirm your New Password.
- 4. Click the **Change Password** button.
- 5. The following information appears in the Logo Pane indicating that the password has been changed successfully.

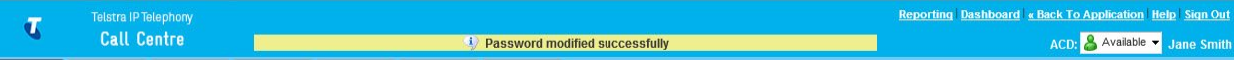

Change Password Successfully

**Call Centre for Agents Overview**

**Getting started**

**Exploring the workspace**

**Managing calls**

**Monitoring supervisors**

**Managing call history**

**E-mailing contacts**

**Managing contacts**

**Managing the dashboard**

**Generating reports**

**Configuring agent**

**Configure web browser**

**Appendix A: Glossary And Definitions**

**Previous Next** 

 $\mathcal{P}$ 

**Appendix B: Keyboard Shortcuts**

**Changing your password first time login**

The first time you log into the Agent client you are requested to change your password. Your default password restrictions are configured by your Customer Group Administrator.

- 6. In your web browser, enter the URL of the Call Centre client.
- 7. Enter your TIPT user ID in the format *user@domain.*
- 8. Enter your password.
- 9. Check *Stay signed in* to instruct the client to automatically re-connect and sign in to the server when it detects a network connection.

#### 10. Click **Sign In**.

On first time login, or if you are required to change your password the following screen will display requesting you to enter your old password and enter a new password.

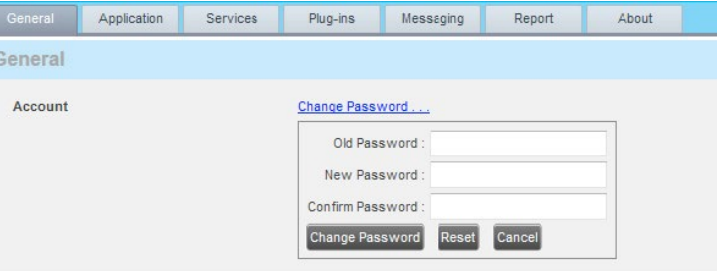

Change Password Screen

- 1. Enter your old (current) Password.
- 2. Type a **New Password** (Your default password restrictions are configured by your Customer Group Administrator).
- 3. Confirm your **New Password**.
- 4. Click the **Change Password** button.
- 5. The following information appears in the Logo Pane indicating that the password has been changed successfully.

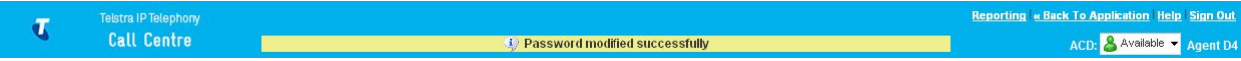

Logo Pane Global Message

**Call Centre for Agents Overview**

**Getting started**

**Exploring the workspace**

**Managing calls**

**Monitoring supervisors**

**Managing call history**

**E-mailing contacts**

**Managing contacts**

**Managing the dashboard**

**Generating reports**

**Configuring agent**

**Configure web browser**

**Appendix A: Glossary And Definitions**

**Appendix B: Keyboard Shortcuts**

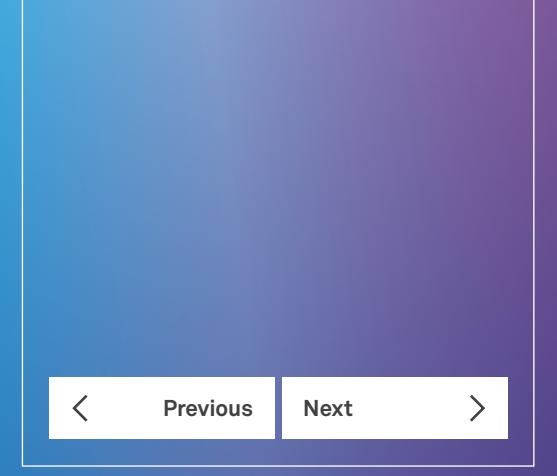

#### **Getting started**

#### **Hoteling Sign in**

If you are a Call Centre agent, you can automatically associate yourself with a Hoteling Host phone device when you sign in to the Call Centre client. This is commonly used in a shared workspace environment where users working different shifts share a single computer and phone.

To use the hot desk functionality, you must have your Hoteling Guest service turned on. You turn on your Hoteling Guest service using the TIPT web portal or voice portal.

To sign in to Call Centre as a hot desk user:

- 1. At the assigned workstation, start a web browser and enter the URL of the Call Centre client. The *Call Centre Sign-in* page appears.
- 2. Enter your TIPT user ID and password.
- 3. Click **Show options**. The area expands displaying advanced options.
- 4. In the *Hotel* text box, enter the user ID of the Hoteling Host that corresponds to the desk/device you are using, for example, "03xxxxxxxx@acme.com".
- 5. Click Sign In.
- 6. You are signed in and Call Centre associates that desk's phone with your user account for the duration of the session.

**Note:** When you sign out from the Call Centre client, the Guest session with the Host device at the desk is terminated. After sign-out the Host user ID you entered is saved and can be re-used on the next sign-in.

**Note:** The Host/Guest association can be configured with a time limit. If the association/session expires while you are signed in to the client, you are automatically signed out from client. The association time limit is specified in either the Hoteling Host or Hoteling Guest service setup on the TIPT web portal.

#### **Get Help**

Call Centre provides you with on-line access to a PDF version of this guide.

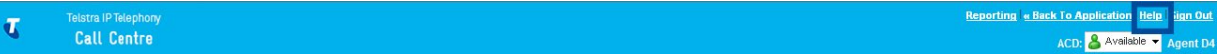

Logo Pane – Help Link

To access the document, click the **Help** link in the top right corner of the main interface.

**Welcome to Premium Call Centre for Agents! Call Centre for Agents Overview Getting started Exploring the workspace Managing calls Monitoring supervisors Managing call history E-mailing contacts Managing contacts Managing the dashboard Generating reports Configuring agent Configure web browser Appendix A: Glossary And Definitions Appendix B: Keyboard Shortcuts Previous Next** 

#### **Sign out**

- 1. To sign out of the Call Centre, click **Sign Out** in the top right corner of the main interface.
- 2. If you are the last agent to sign out of a Call Centre, a message appears providing the details of queues in which you are the last agent to sign out and asking you to confirm that you want to sign out.

**Note:** This functionality is not available when you close the application using the browser's Close button or refresh (F5) the browser.

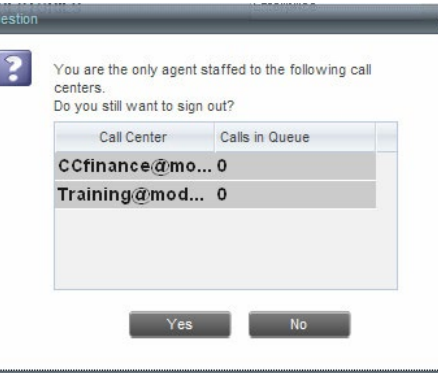

Pop-Up Dialog Window – Signing Out Last

- 3. To continue signing out, click **Yes**.
- 4. A message appears asking you whether you would like to save your current workspace.

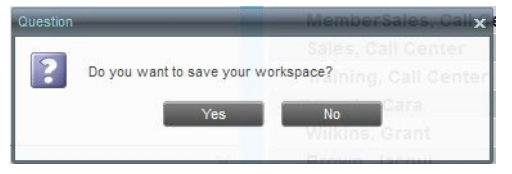

Pop-up Dialog Window – Saving Workspace on Sign Out

- 5. To save your current workspace, click **Yes**. This allows you to retain the same interface setup for your next session.
- 6. If you are signing out from a hot desk, your account is dissociated from the hot desk where you were signed in.

#### **Set up Call Centre**

When you sign in to Call Centre for the first time, it is recommended that you configure the following settings:

- Configure the queues you want to join on sign-in.
- Configure your post-sign-in and post-call ACD states. For information, see the section Settings Application.
- Configure the supervisors whose call status you want to monitor. For information, see Select Supervisors to Monitor.

**Call Centre for Agents Overview**

**Getting started**

**Exploring the workspace**

**Managing calls**

**Monitoring supervisors**

**Managing call history**

**E-mailing contacts**

**Managing contacts**

**Managing the dashboard**

**Generating reports**

**Configuring agent**

**Configure web browser**

**Appendix A: Glossary And Definitions**

**Previous Next** 

 $\langle$ 

 $\sum$ 

**Appendix B: Keyboard Shortcuts**

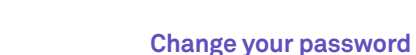

You can change your password when you are signed in to Call Centre.

1. To change your password, click the **Settings** link in the top right corner or the page.

#### 2. Click the **General Tab** and then click **Change Password**.

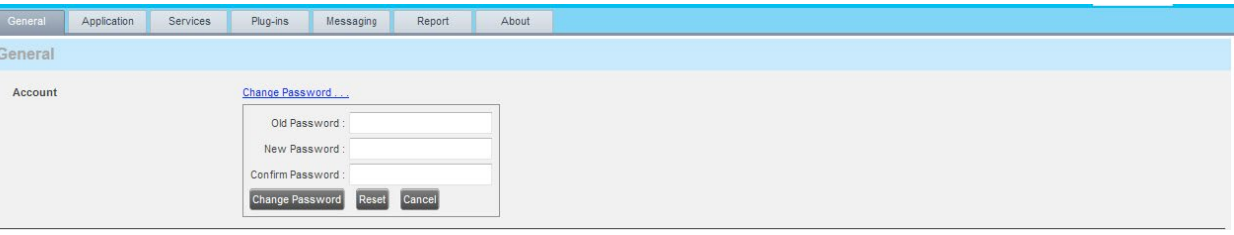

#### Changing Password

3. Enter your old and new password in the provided text boxes and click **Change Password**.

**Note 1:** The Reset button does not reset your password. It only clears the input boxes.

**Note 2:** This password is shared with your web portal and other client applications that share TIPT single logon policy. It has to meet password requirements set on TIPT.

Your default password restrictions are configured by your Customer Group Administrator.

**Welcome to Premium Call Centre for Agents! Call Centre for Agents Overview Getting started Exploring the workspace Managing calls Monitoring supervisors Managing call history E-mailing contacts Managing contacts Managing the dashboard Generating reports Configuring agent Configure web browser Appendix A: Glossary And Definitions Appendix B: Keyboard Shortcuts Previous Next**  $\mathcal{P}$  $\overline{\left\langle \right\rangle }$ 

#### **Change your ACD state (agents)**

1. In the Logo pane, click the **ACD states** box and select your ACD state from the drop-down list.

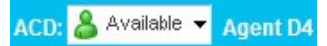

#### Logo Pane – ACD State Control

2. If you selected Unavailable, and your company requires you to provide a reason for your unavailability, select an Unavailable Code from the drop-down list.

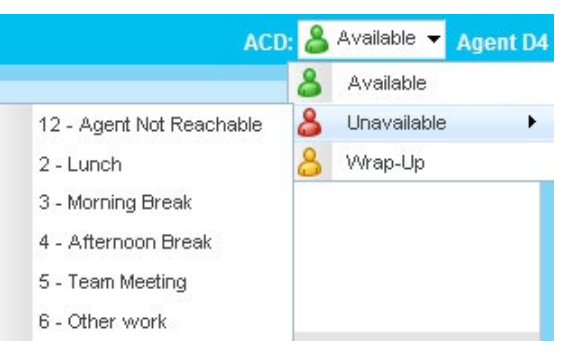

Logo Pane – Unavailable Codes

#### **Enable or disable services**

Provided that your Customer administrator has assigned the services to you, you can use the Call Forwarding Always, and Do Not Disturb services in Call Centre.

To Do Not Disturb or Call Forwarding Always:

- 1. At the top-right corner of the main window, click **Settings**.
- 2. Click the **Services** tab.
- 3. On the *Services* page that appears, select the service you want to enable or disable, and check or uncheck the **Active** box.
- 4. If you checked the **Active** box for the Call Forwarding Always service, in the Forward To text box, enter the phone number to forward your call to.
- 5. Click **Save**.

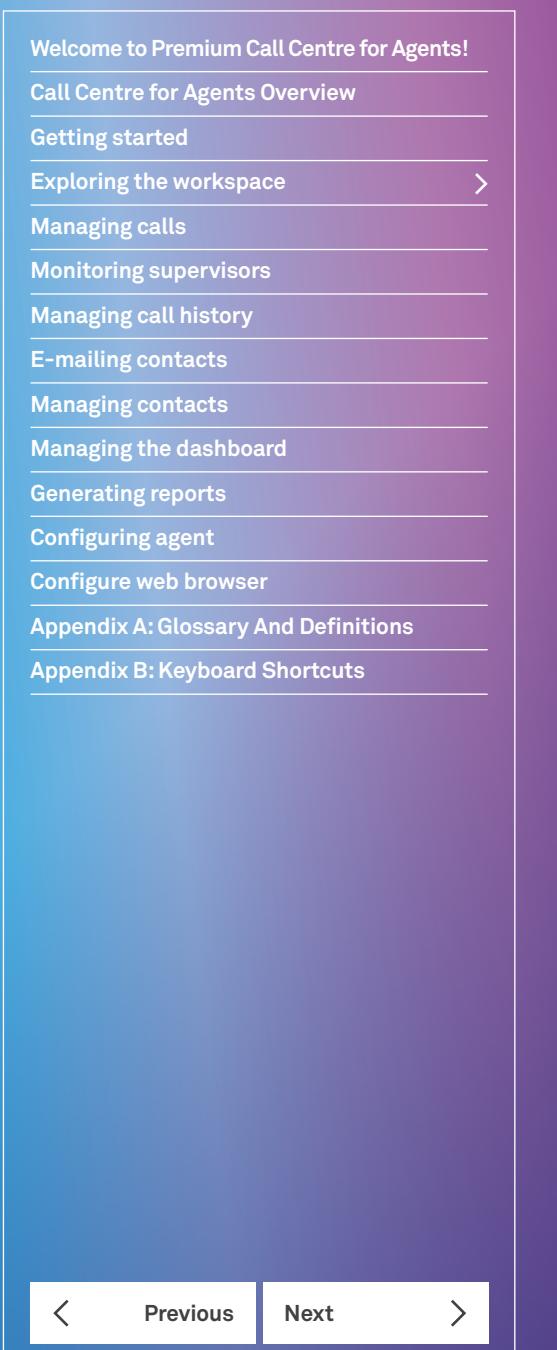

## Exploring the workspace

Based on the license you have been assigned, when you sign in to Call Centre, the main page appears where you perform most of your call management or monitoring tasks. In addition, the main page provides links to other pages and windows of Call Centre, where you perform functions such as configuration and report generation.

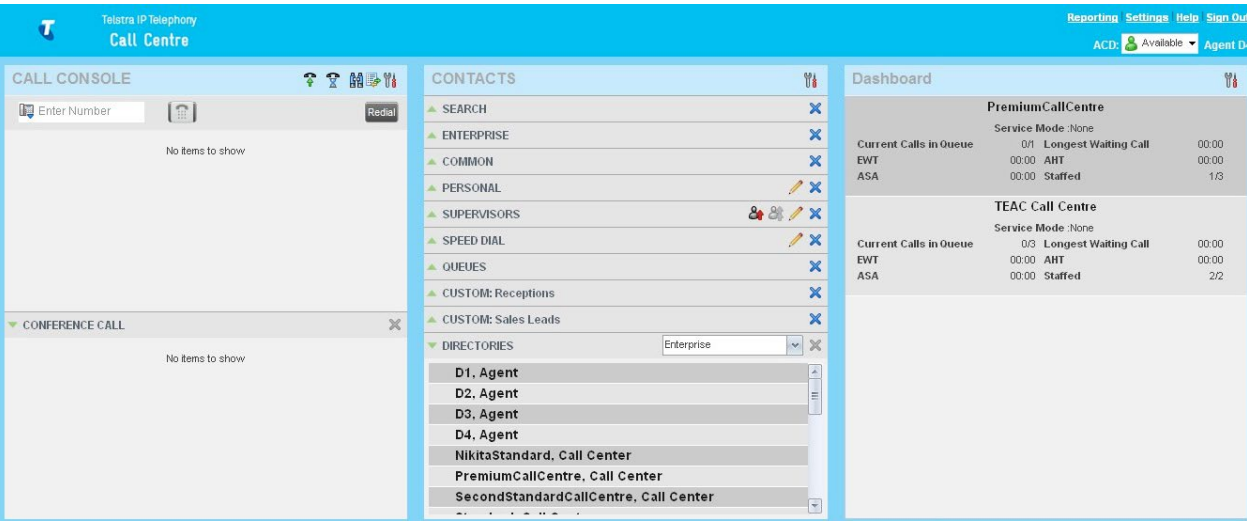

Call Centre – Agent Main Interface

Many visual aspects of the Call Centre workspace are configurable. For example, you can change the size of windows on the screen. You can then save your workspace and retrieve it the next time you sign in.

**Note 1:** To work in full screen mode, make sure that the main window is in focus and then click F11. F11 is a toggle button to also take you out of full screen mode.

**Note 2:** The Back, Forward, and Refresh operations of the web browser are not supported by Call Centre; and if performed, the results are inconsistent.

Most Call Centre control button and action buttons are context-based, which means that they appear only when the action they represent can be performed. A list and description of control and action buttons available in Call Centre are documented in the Control section of this document see **Chapter**

**Call Centre for Agents Overview**

**Getting started**

**Exploring the workspace**

**Managing calls**

**Monitoring supervisors**

**Managing call history**

**E-mailing contacts**

**Managing contacts**

**Managing the dashboard**

**Generating reports**

**Configuring agent**

**Configure web browser**

**Appendix A: Glossary And Definitions**

**Appendix B: Keyboard Shortcuts**

Call Centre interface contains the following elements based on the license you have been assigned (Agent or Supervisor):

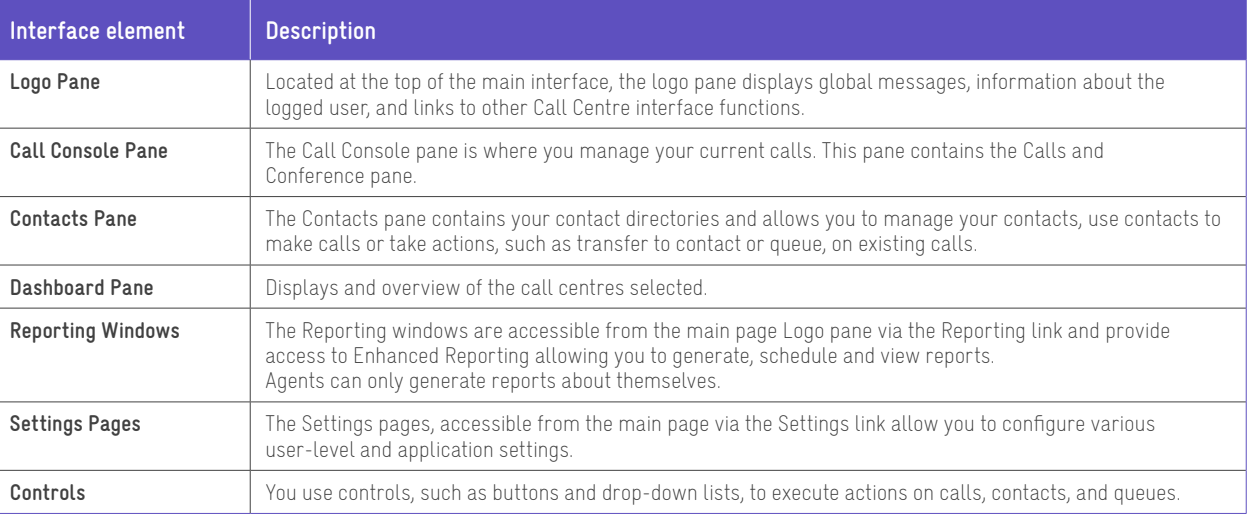

This section describes the following elements of the Call Centre interface:

- Logo Pane
- Call Console Pane
- Contacts Pane
- Dashboard Pane
- Call History
- Controls.

For information about other interface elements, refer to the following sections:

- Managing the Dashboard
- Generating Reports
- Managing Calls
- Monitoring Supervisors
- Managing Contacts
- Configuring Agent.

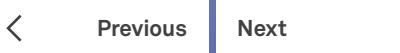

 $\left\langle \right\rangle$ 

#### **Logo Pane**

**Welcome to Premium Call Centre for Agents!**

**Call Centre for Agents Overview**

**Exploring the workspace**

**Monitoring supervisors Managing call history E-mailing contacts Managing contacts**

**Managing the dashboard Generating reports Configuring agent Configure web browser**

**Appendix A: Glossary And Definitions**

**Previous Next** 

**Appendix B: Keyboard Shortcuts**

**Getting started**

**Managing calls**

The Call Centre main window interface contains a logo pane, which displays the Call Centre client or company logo, global messages, links to other interface elements or Call Centre functions, and information about the logged user.

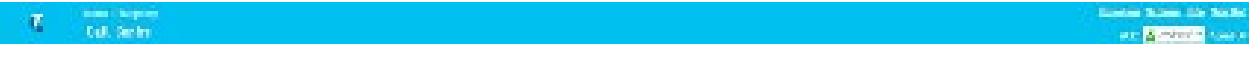

Call Centre Logo Pane

#### **The Global Message Area**

The *Global Message Area* is the center area of the logo pane and is used by Call Centre to display various information, warnings, and error messages to the user. A message is displayed for several seconds and then disappears.

This area will also display alerts for queue thresholds and details of inbound queued calls that are being presented to you.

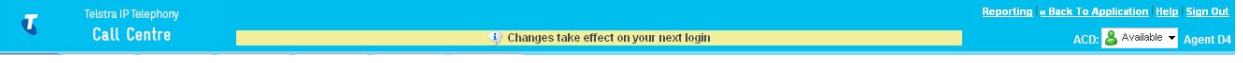

Logo Pane with Global Message

#### **Links to other interface elements and functions**

The logo pane displays links to the *Report* windows, *Settings* pages, as well as the Help and Sign Out links.

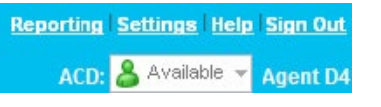

Logo Pane Links

#### **Logged user information**

Information about yourself, that is, your name, phone number, your availability to take calls, and your voice mail status, is displayed at the top right of the main interface.

Your current ACD state is displayed to the left of your name. You can change your ACD state by selecting a new state from the drop-down list.

1. ACD State 8 Available -

Information about the following services and features is provided:

- $\cdot$  Do Not Disturb (DND)  $\Theta$ .
- Call Forwarding Always (CFA)  $\rightarrow$ .
- Busy phone state  $\bullet$ .
- Voice Messaging **an**

The Voice Messaging icon is present only if you have outstanding voice messages.

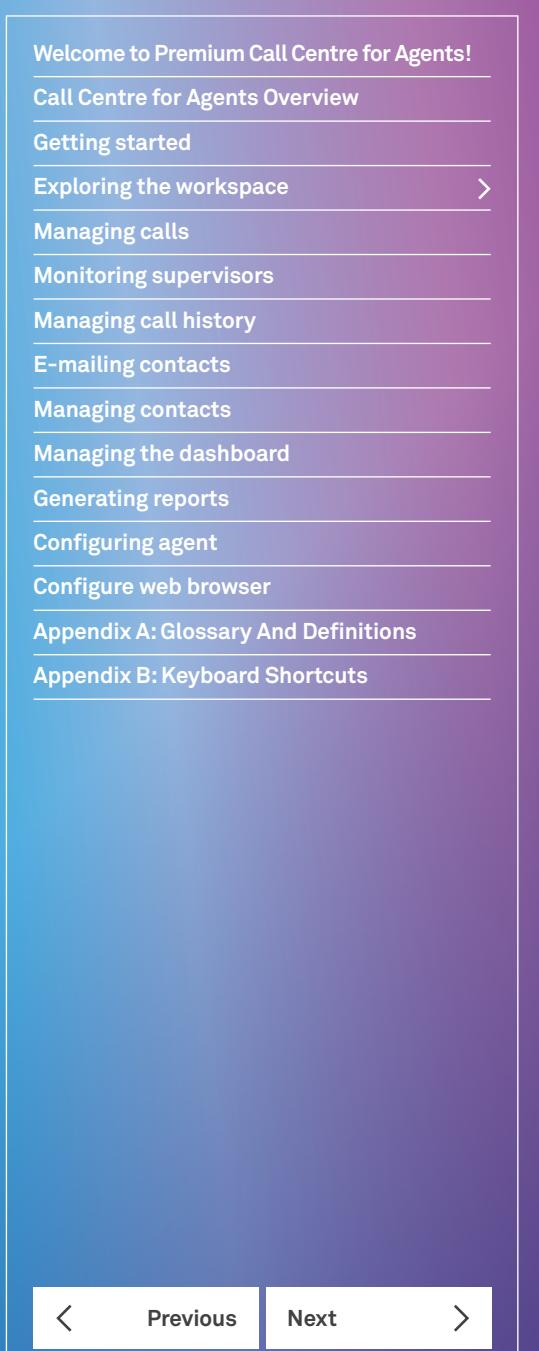

#### **Exploring the workspace**

#### **Call Console Pane**

You use the *Call Console* pane to view and manage your current calls. For information on managing your calls, see Managing Calls.

#### **Managing calls**

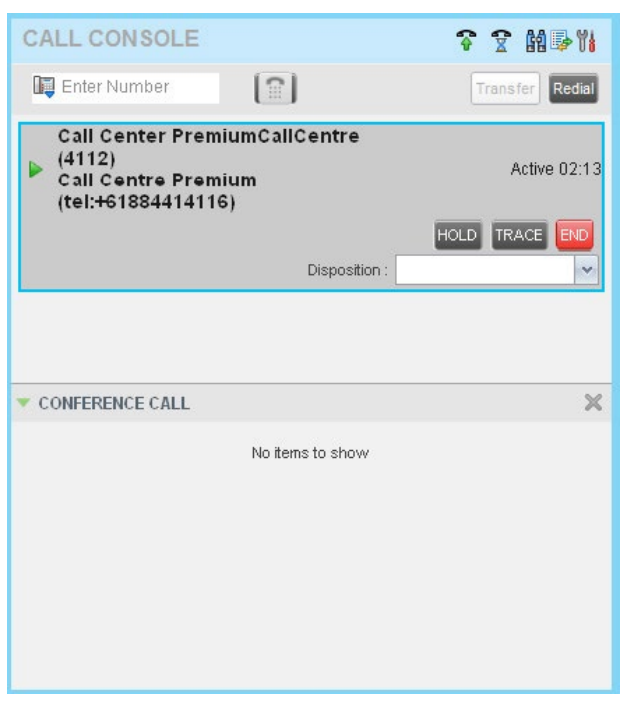

Call Console Pane

The *Call Console* pane contains the following areas:

- Header Bar
- Dialer
- Conference
- Conference Call Pane
- Call States.

#### **Header bar**

The header bar contains various controls that allow you to configure your services and perform call and service-related.

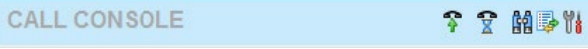

#### Call Console Header Bar

The header bar can contain the following controls:

- **Disposition Code button**  $\mathbb{I}$  This allows you to assign disposition codes to the last call. The button only appears when you are in Wrap-Up state.
- Trace Call button  $\ln 2 -$  This allows you to attach a trace to the last call.
- Call History button  $\overline{\mathbb{F}}$  This allows you to access the list of your previous calls missed, received and placed calls.
- Auto Answer button  $\bigcirc$  This allows you to enable or disable the automatic answering of calls.
- Call Waiting button  $\bar{\Sigma}$  This allows you to enable or disable the Call Waiting service.

#### **Dialer**

The *Dialer*, located at the top of the *Call Console* pane, allows you to make ad-hoc calls and set your outgoing calling line identity (CLID) for the next call.

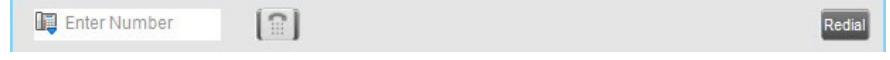

Call Console - Dialler

It contains the following elements:

- The Outbound CLID button  $\overline{\mathbb{Q}}$  which allows you to configure the number you want to use for outgoing calls.
- The *Enter Number* text box, where you enter the number to dial.
- Action buttons, which change depending on the context and allow you to perform operations on calls. For more information see Exploring the Workspace, Call Action Buttons.

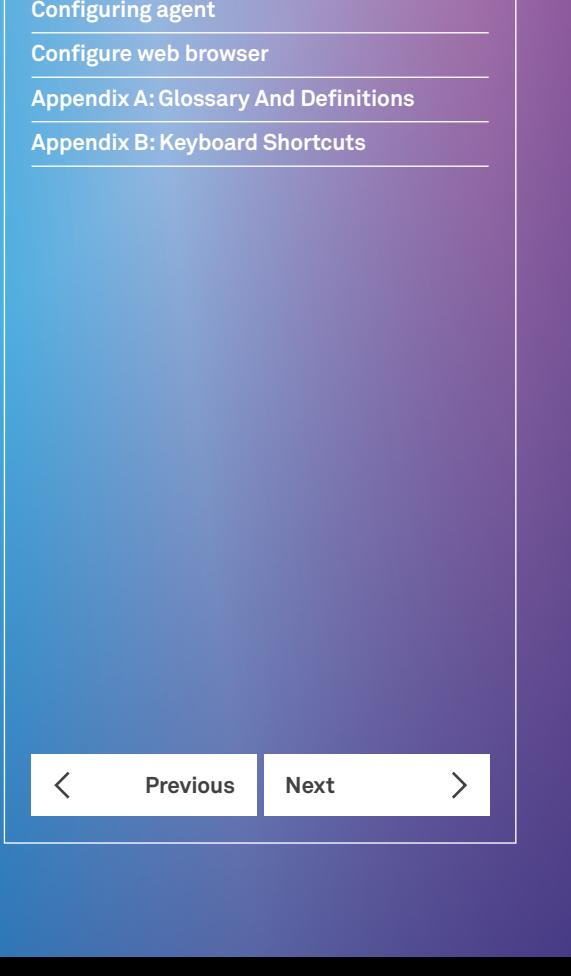

**Welcome to Premium Call Centre for Agents!**

**Call Centre for Agents Overview**

**Exploring the workspace**

**Monitoring supervisors Managing call history E-mailing contacts Managing contacts**

**Managing the dashboard**

**Generating reports**

**Getting started**

**Managing calls**

**Welcome to Premium Call Centre for Agents! Call Centre for Agents Overview Getting started Exploring the workspace Managing calls Monitoring supervisors Managing call history E-mailing contacts Managing contacts Managing the dashboard Generating reports Configuring agent Configure web browser Appendix A: Glossary And Definitions Appendix B: Keyboard Shortcuts Previous Next**  $\mathcal{P}$  $\overline{\left\langle \right\rangle }$ 

#### **Exploring the workspace**

#### **Current calls – Call Console**

The *Call Console* displays your current calls, both direct calls and Call centre calls and allows you to take actions on them. Direct calls are calls placed from or received on your own phone number, whereas ACD calls are calls routed to you from a Call Centre that you are staffing as an agent.

If you are involved in a conference call, its details are displayed in a separate area of the Call Console, called the *Conference*  Call panel.

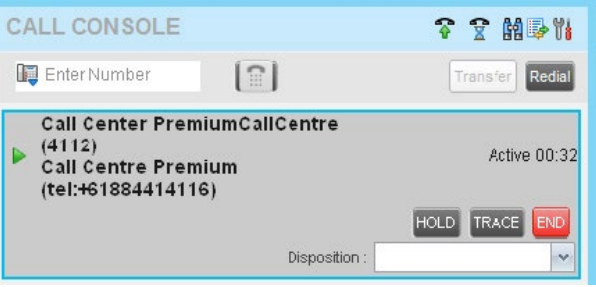

Call Console Pane – Current Calls

The following information is displayed for each call:

- **Remote CLID**  This is the name of the remote party (if available) and the phone number in parenthesis.
- **Call State icon**  This is a visual representation of the current state of the call.
- **Call State name**  This is the display name of the call state the call is currently in for details see Exploring the Workspace, Call Console Pane, Call States.
- **Call duration [Held duration]**  This is the duration of the call from the time the call was received from TIPT and it reflects how long the call has been present in the system. In addition, if a call has been placed on hold a held timer will display.

The call entry also displays action buttons for the operations that you can currently take on that call. The actions you can perform depend on the state of the call.

| CALL CONSOLE               |                                                             | ↑ ? 的身 ?                                                                  |
|----------------------------|-------------------------------------------------------------|---------------------------------------------------------------------------|
| Enter Number               | $\textcolor{red}{\mathbb{S}}$ $\textcolor{red}{\mathbb{I}}$ | Redial<br>Transfer                                                        |
| $\Box$ Direct (2)          |                                                             |                                                                           |
| Agent D2 (4112)<br>Ш       |                                                             | Held 00:43[00:40]<br>TRACE<br><b>ANS</b><br>END                           |
| Customer D3 (+61394724876) |                                                             | Active 00:04<br><b>END</b><br>CONF<br><b>HOLD</b><br>$\neg$ <sub>XR</sub> |
|                            |                                                             |                                                                           |

Call Console – Calls in with Action Buttons

#### **Conference Call pane**

The *Conference* Call pane displays your current conference and allows you to manage your conference calls.

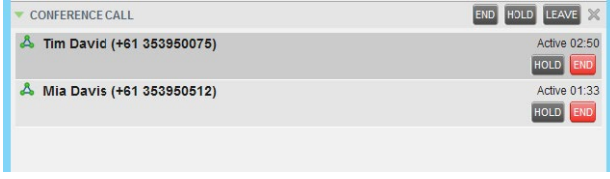

#### Call Console – Conference Call Pane

The header bar contains various controls that allow you to manage the conference:

- End Conference button **END** This allows you to end the current conference.
- Leave Conference button LEAVE This allows you to leave the conference.
- Hold Conference button  $\frac{H C \cdot D}{T}$  This allows you to place the conference on hold.
- Resume Conference button ANS This allows you to resume the conference that you previously placed on hold.

The *Conference Call* panel, when expanded, lists the call legs that make up your current conference. Each two-way call is displayed on a separate line. The information displayed for each call leg is the same as the information displayed for two-way calls on the *Calls* panel. For information, see Current Calls – Call Console.

For information on managing conferences, see Managing Calls, Managing Conference Calls.

#### **Note 1:** You can only be involved in one conference call at a time.

**Note 2:** The Conference Call pane must be expanded (as shown below in the diagram) for the End, Hold, and Leave buttons to operate as expected.

#### **Call states**

#### The following table lists the possible call states of calls.

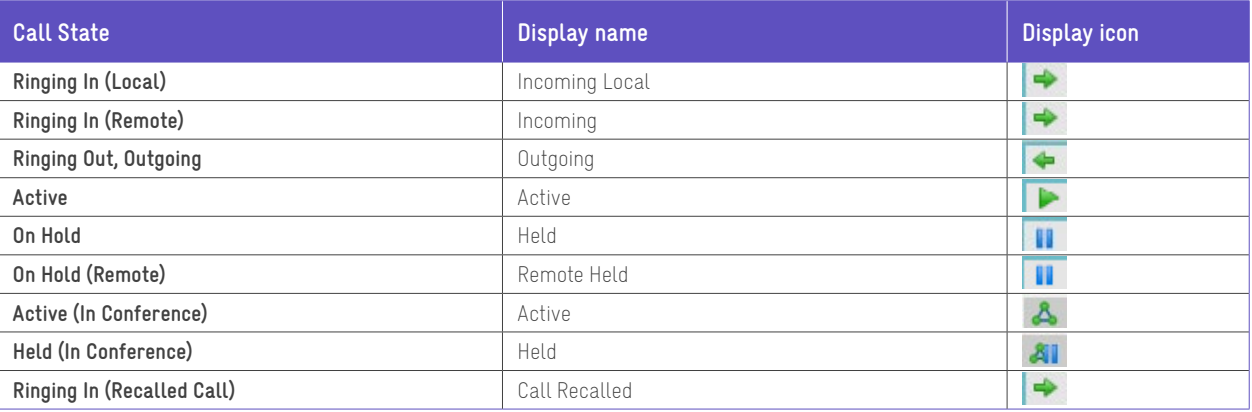

**Welcome to Premium Call Centre for Agents!**

**Call Centre for Agents Overview**

**Getting started**

**Exploring the workspace**

**Managing calls**

**Monitoring supervisors**

**Managing call history**

**E-mailing contacts**

**Managing contacts**

**Managing the dashboard**

**Generating reports**

**Configuring agent**

**Configure web browser**

**Appendix A: Glossary And Definitions**

**Appendix B: Keyboard Shortcuts**

**Previous Next** 

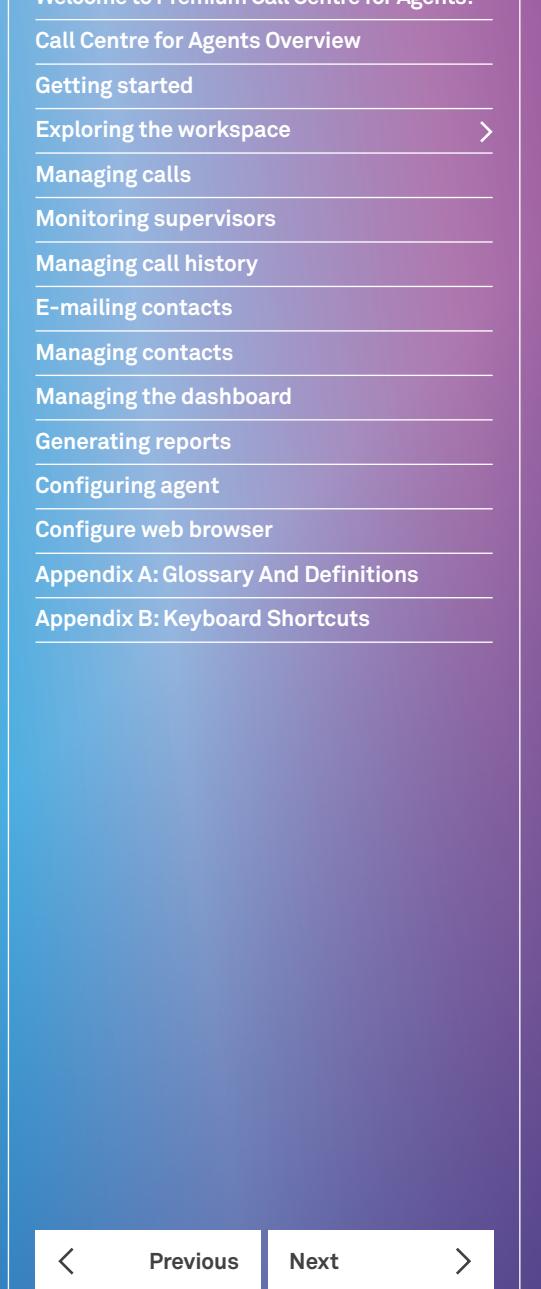

#### **Exploring the workspace**

#### **Contacts pane**

The *Contacts* pane contains your contact directories and allows you to use your contacts to make or manage calls. For information on using contacts to manage calls, see Managing Calls. For information about organising and managing your contact directories, see Managing Contacts.

500 Personal Contacts can be created in CommPilot, however currently a maximum of 50 can be displayed. When you search you have access to all 500 contacts but the client can only display 50 in the web based client applications.

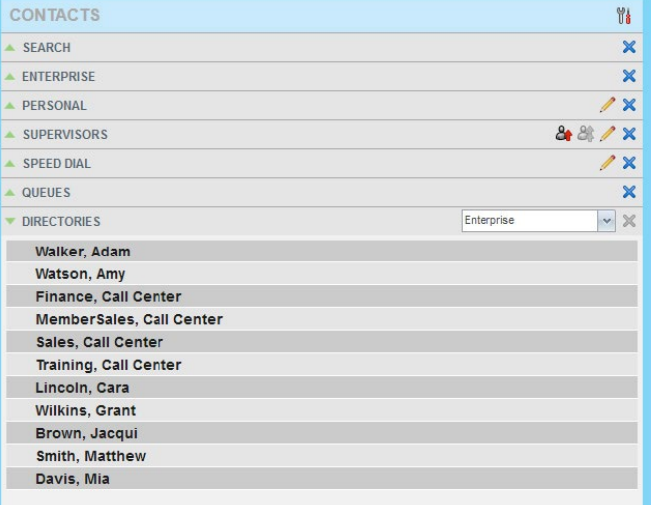

#### Contacts Pane

The Contacts pane contains the following panels:

Search • Enterprise • Common.

#### **Enterprise panel**

The *Enterprise* panel contains the contacts in your TIPT enterprise directory. If your enterprise administrator restricted your access to the enterprise directory, you can only see the contacts from your group.

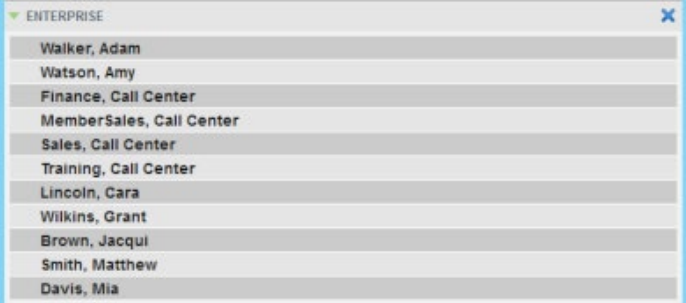

Contacts Pane – Enterprise Panel

**Call Centre for Agents Overview**

**Getting started**

**Exploring the workspace**

**Managing calls**

**Monitoring supervisors**

**Managing call history**

**E-mailing contacts**

**Managing contacts**

**Managing the dashboard**

**Generating reports**

**Configuring agent**

**Configure web browser**

**Appendix A: Glossary And Definitions**

**Appendix B: Keyboard Shortcuts**

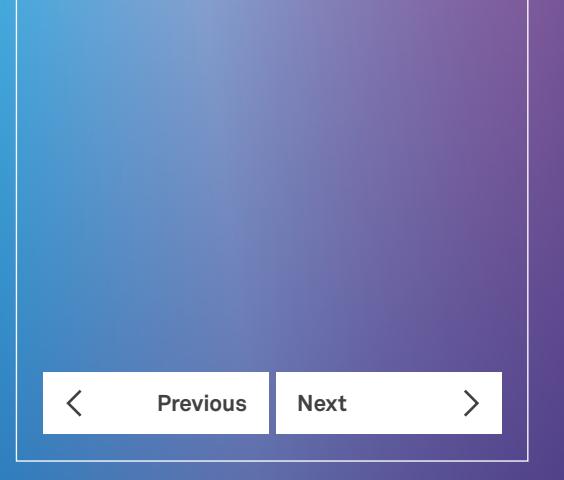

The *Enterprise* panel displays the contact's name and phone number.

When you click on a contact, the entry expands to provide the contact's details, such as all available phone numbers. To minimise the details, click on the contact again.

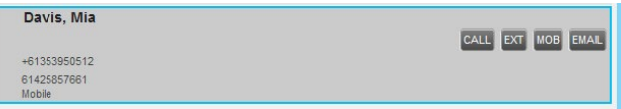

Enterprise Panel – Contact Details

#### **Common Panel**

The *Common* directory contains the contacts in your group's common phone list configured by your TIPT administrator.

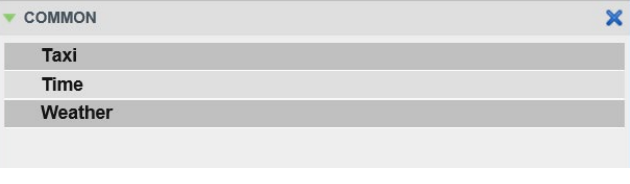

Contacts pane – Common Directory

- Personal Panel Supervisors Panel Speed Dial Panel
- Queues Panel Custom Directories Directories.

The contact directories you have access to depends on your system configuration as well as the services assigned to you. For more information, contact your administrator.

When you click a contact, the entry expands and the contact's information, such as phone numbers and the action buttons for the operations that you can currently do for that contact appear.

To minimise the contact's information, click on the contact again.

You can only view the details of one contact per directory at a time. When you click another contact in the same directory, the details of the currently expanded contact are automatically hidden.

#### **Search panel**

You use the *Search* panel to look for specific contacts in your contacts directories. When search criteria are entered and a search performed, search results are populated into a single area. For information about performing contact searches, see Managing Contacts, Searching for Contacts.

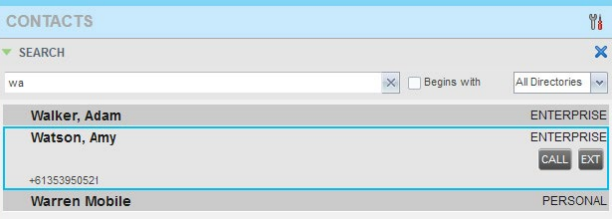

Contacts Pane – Search Panel

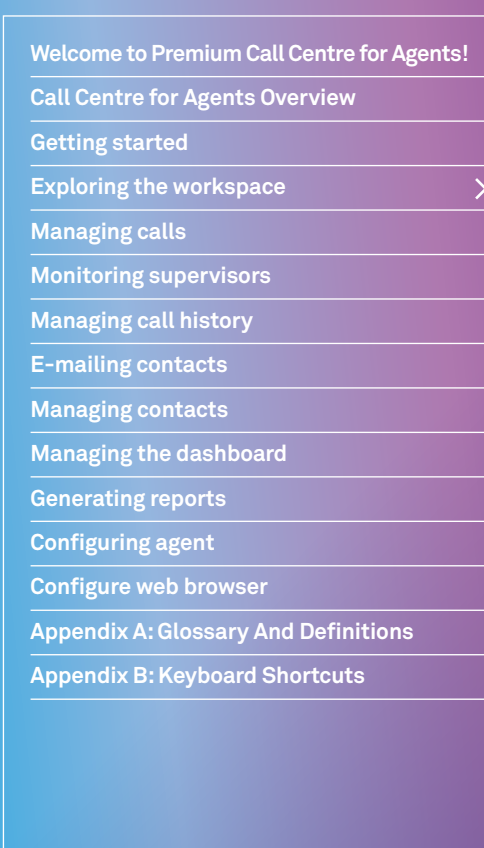

# **Previous Next**  $\left\langle \right\rangle$  $\overline{\left\langle \right\rangle }$

#### **Exploring the workspace**

#### **Enterprise panel**

The *Enterprise* panel contains the contacts in your TIPT enterprise directory. If your enterprise administrator restricted your access to the enterprise directory, you can only see the contacts from your group.

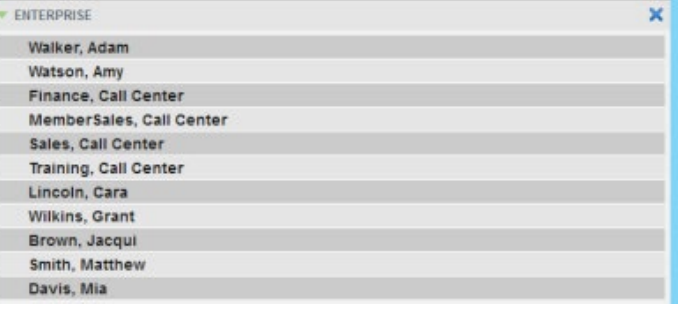

Contacts Pane – Enterprise Panel

The *Enterprise* panel displays the contact's name and phone number.

When you click on a contact, the entry expands to provide the contact's details, such as all available phone numbers. To minimise the details, click on the contact again.

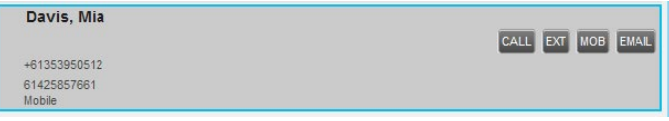

Enterprise Panel – Contact Details

#### **Common panel**

The *Common* directory contains the contacts in your group's common phone list configured by your TIPT administrator.

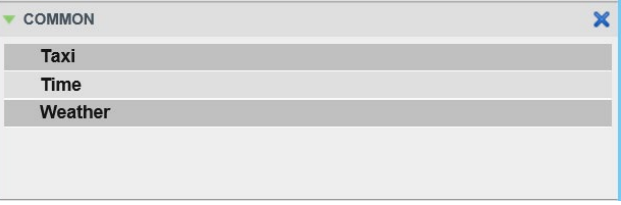

Contacts pane – Common Directory

**Welcome to Premium Call Centre for Agents! Call Centre for Agents Overview Getting started Exploring the workspace Managing calls Monitoring supervisors Managing call history E-mailing contacts Managing contacts Managing the dashboard Generating reports Configuring agent Configure web browser Appendix A: Glossary And Definitions Appendix B: Keyboard Shortcuts**

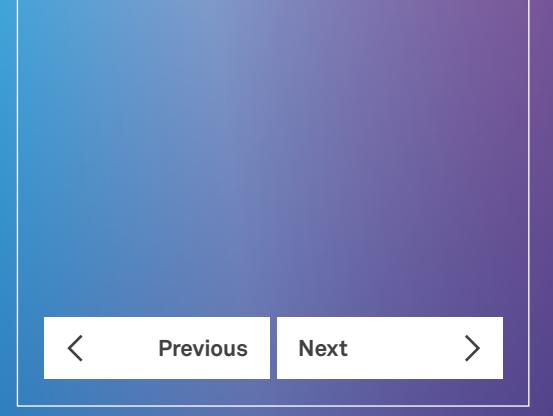

#### **Exploring the workspace**

#### **Personal panel**

The *Personal* panel contains the contacts from your TIPT Personal Phone List. It displays the name/description and phone number of each contact.

For information about managing your personal contacts, see Managing Personal Contacts.

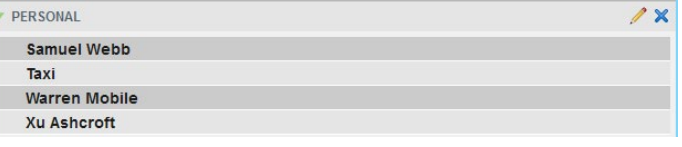

Contacts Pane – Personal Panel

#### **Supervisors panel**

The *Supervisors* panel, available to agents, contains the list of your supervisors. The main purpose of this directory is to allow you to quickly contact a supervisor.

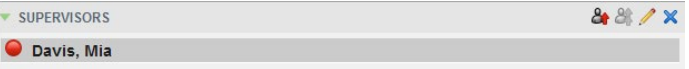

Contacts Pane – Supervisors Panel

2. Selected supervisors have their call status displayed. For more information, see Monitoring Supervisors.

#### **Speed Dial panel**

The *Speed Dial* panel displays and allows you to manage your Speed Dial 8 and Speed Dial 100 contacts.

For each speed dial number, Call Centre displays the speed dial code, the description, and the phone number. The description is what you entered when configuring the number.

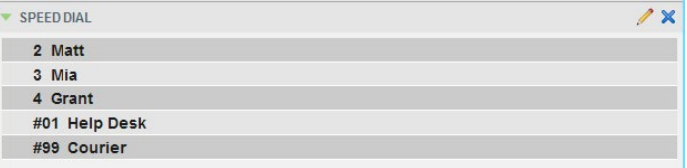

Contacts Pane – Speed Dial Panel

#### **Queues panel**

The *Queues* panel is available to both agents and supervisors. It lists the Call Centres you are staffing as an agent or monitoring as a supervisor. The primary purpose of this panel is to provide you with a quick way to transfer calls to queues.

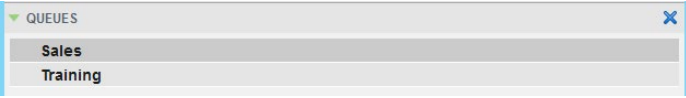

Contacts Pane – Queues Panel

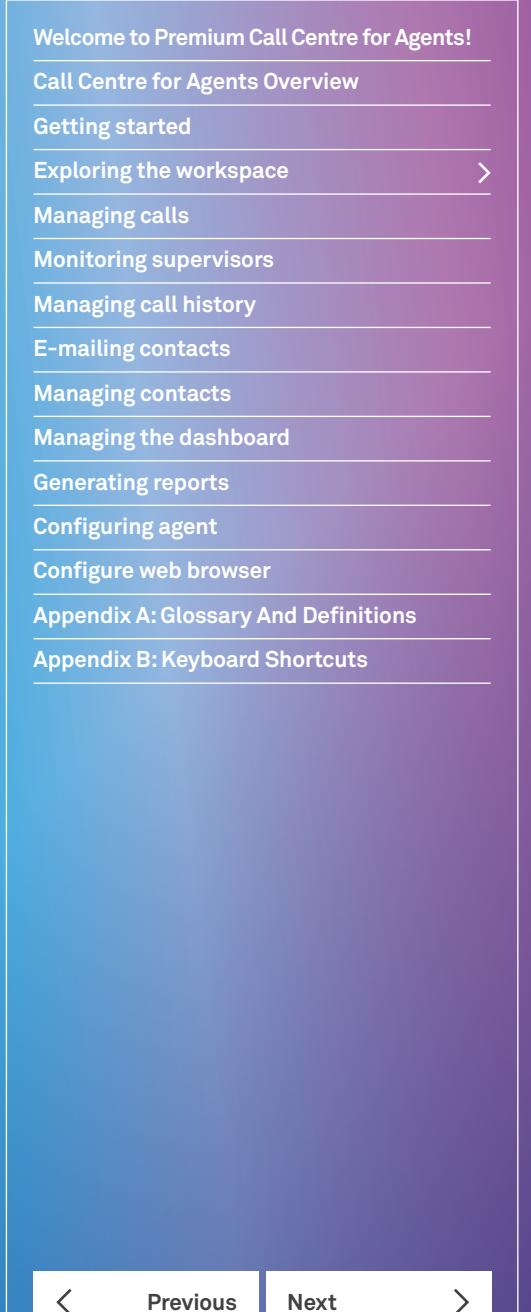

#### **Custom directories panel**

If your administrator has configured custom contact directories for your group, you can access them from Call Centre. A custom directory contains a subset of the contacts in your BroadWorks group or enterprise directory.

#### **Note 1:** A custom directory has the same properties as the Group/Enterprise directory.

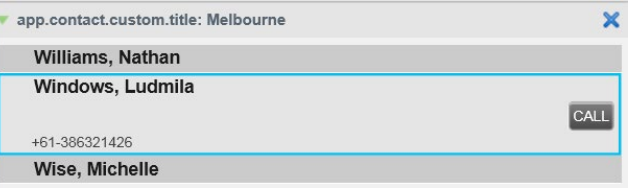

Contacts Pane – Custom Panel

#### **Outlook panel**

The Outlook panel contains your Outlook contacts.

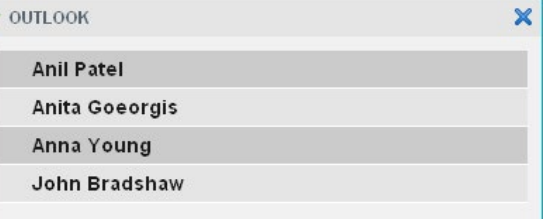

Contacts Pane – Outlook Panel

#### **Directories panel**

The *Directories* panel consolidates the contacts from the following directories: *Enterprise/Group, Custom, Personal, Outlook,*  and *Speed Dial.* This panel is always visible. You can choose which directories to display in the *Directories* panel and you can collapse the panel, but you cannot close it.

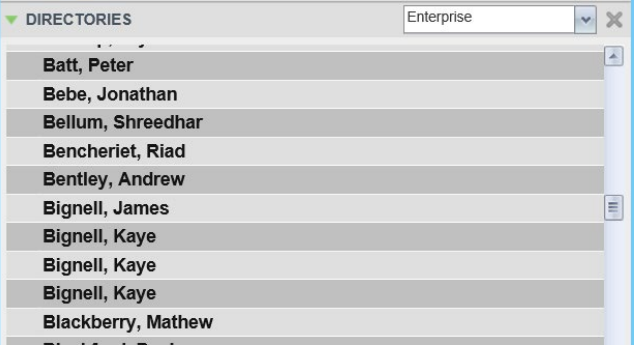

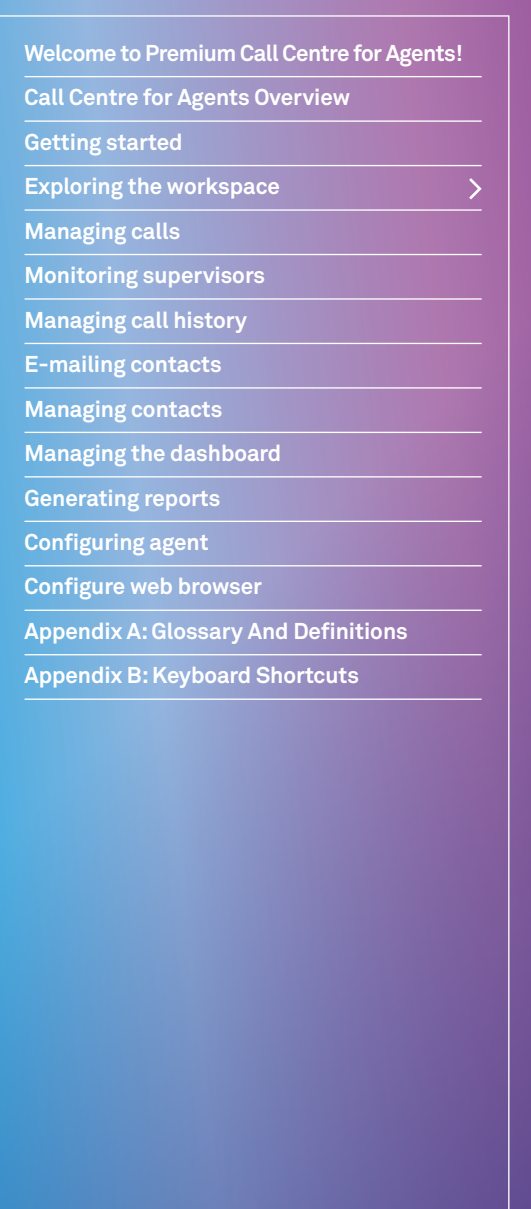

 $\left\langle \right\rangle$  $\langle$ **Previous Next** 

#### **Exploring the workspace**

#### **Call History**

The *Call History* dialog-box, accessed via the Call History button in the *Calls* panel allows you to view your past calls – Missed, Received and Placed. You can place a call to a number from Call History and manage call logs.

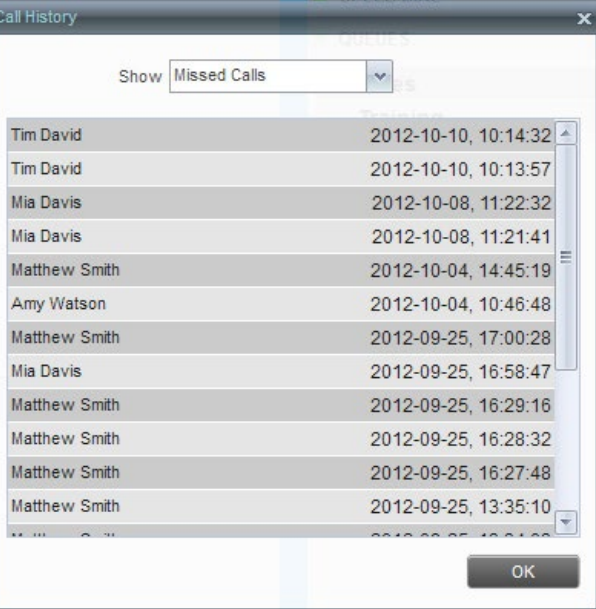

#### Call History

#### **Dashboard pane**

The Dashboard pane displays an overview of queue activity for agents. If thresholds have been configured for the call centre the visual indications will display for the relevant section. For more details see Managing the Dashboard.

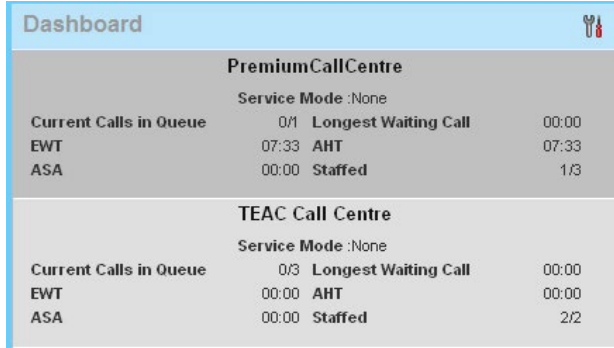

#### **Exploring the workspace**

**Welcome to Premium Call Centre for Agents!**

**Call Centre for Agents Overview**

**Getting started**

**Exploring the workspace**

**Managing calls**

**Monitoring supervisors**

**Managing call history**

**E-mailing contacts**

**Managing contacts**

**Managing the dashboard**

**Generating reports**

**Configuring agent**

**Configure web browser**

**Appendix A: Glossary And Definitions**

**Appendix B: Keyboard Shortcuts**

**Previous Next**  $\mathcal{P}$ ⟨

The information displayed is:

**Queue Name** – Name of the queue.

**Service Mode** – Current mode of service.

**Current Calls in Queue** – current number of calls in the queue. This is a ratio actual number of calls/queue length.

**Longest Waiting Call** – The amount of time the oldest call has been in the queue.

**EWT** – Estimated Wait Time, the estimated time it will take for calls to be answered once they are in the queue.

**AHT** – Average Hold Time, the average amount of time calls are held in the queue.

**ASA** – Average Speed of Answer, the average time it takes for a call to be answered by an agent once the call has been presented to the agent.

**Staffed** – Number of agents available in the queue. This is a ration of actual number of agents/number of agents assigned to the queue.

To select the queues to view in the Dashboard:

- 1. Click on **Options**
- 2. Click on **Select Queues**.

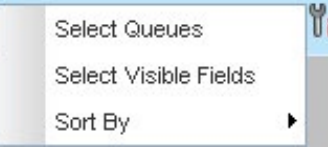

Dashboard Options

3. Check the box for the required queues and click **Save**.

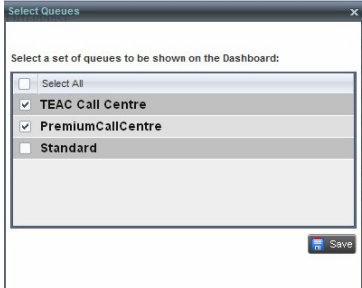

Queue Select

**Call Centre for Agents Overview**

**Getting started**

**Exploring the workspace**

**Managing calls**

**Monitoring supervisors**

**Managing call history**

**E-mailing contacts**

**Managing contacts**

**Managing the dashboard**

**Generating reports**

**Configuring agent**

**Configure web browser**

**Appendix A: Glossary And Definitions**

**Appendix B: Keyboard Shortcuts**

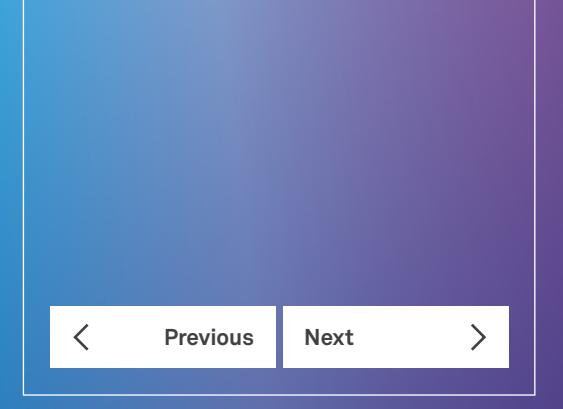

#### **Exploring the workspace**

#### **Call action buttons**

Action buttons allow you to perform actions on calls, such as answering or transferring a call, or actions that result in a call being placed.

Action buttons are context sensitive and appear on a line/entry only when you move the mouse over that entry and when the corresponding action can be performed on that entry. For example, when you select a contact in the *Enterprise* directory, the relevant buttons may appear on a contact, depending on the call state and the contact's configuration which enable you to perform the appropriate action.

No buttons appear on the remaining lines/entries/calls.

The following table lists the action buttons available in Call Centre.

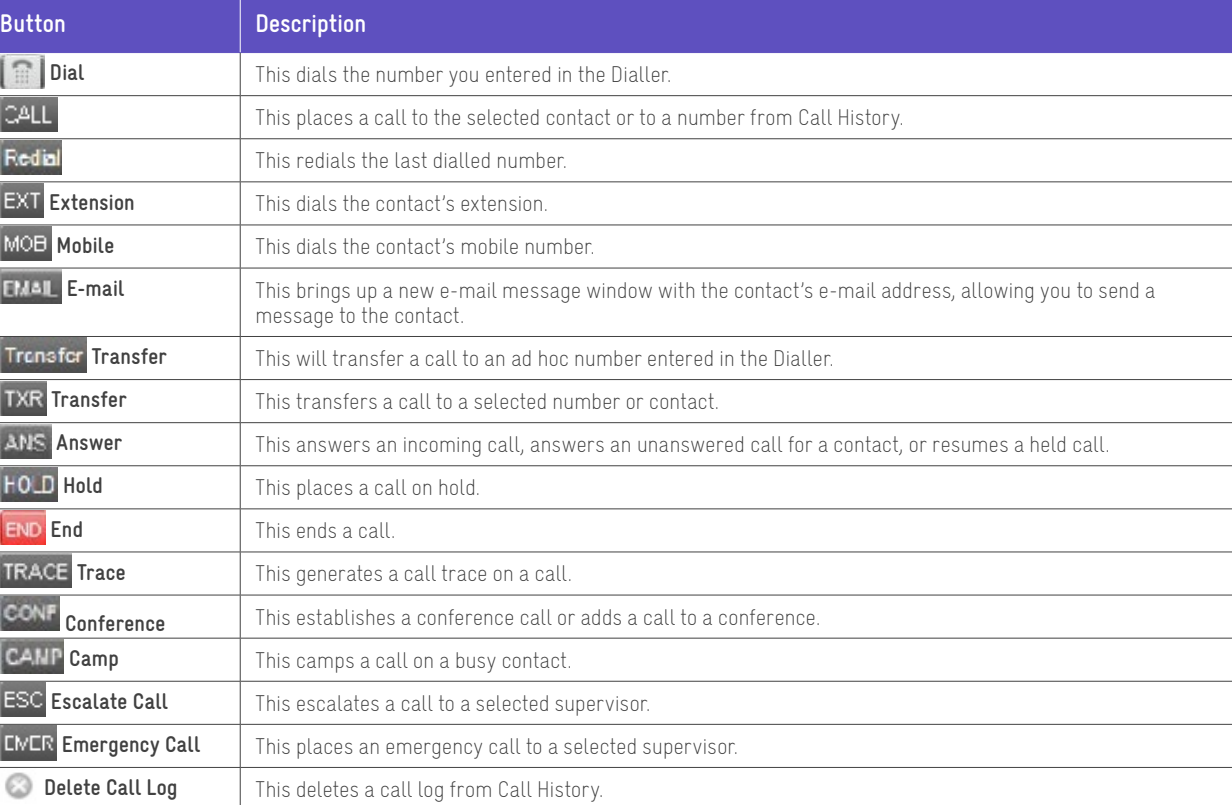

#### **Controls**

Call Centre controls are designed as being context sensitive, controls appear only when the action they represent can be performed. For example, when you enter a number or select a contact, a Dial button appears allowing you to place a call. The context sensitive controls that correspond to call operations such as dialing, transferring calls, or putting calls on hold are known action buttons.

The following table lists the general controls used in Call Centre and the controls displayed on the panels' headers.

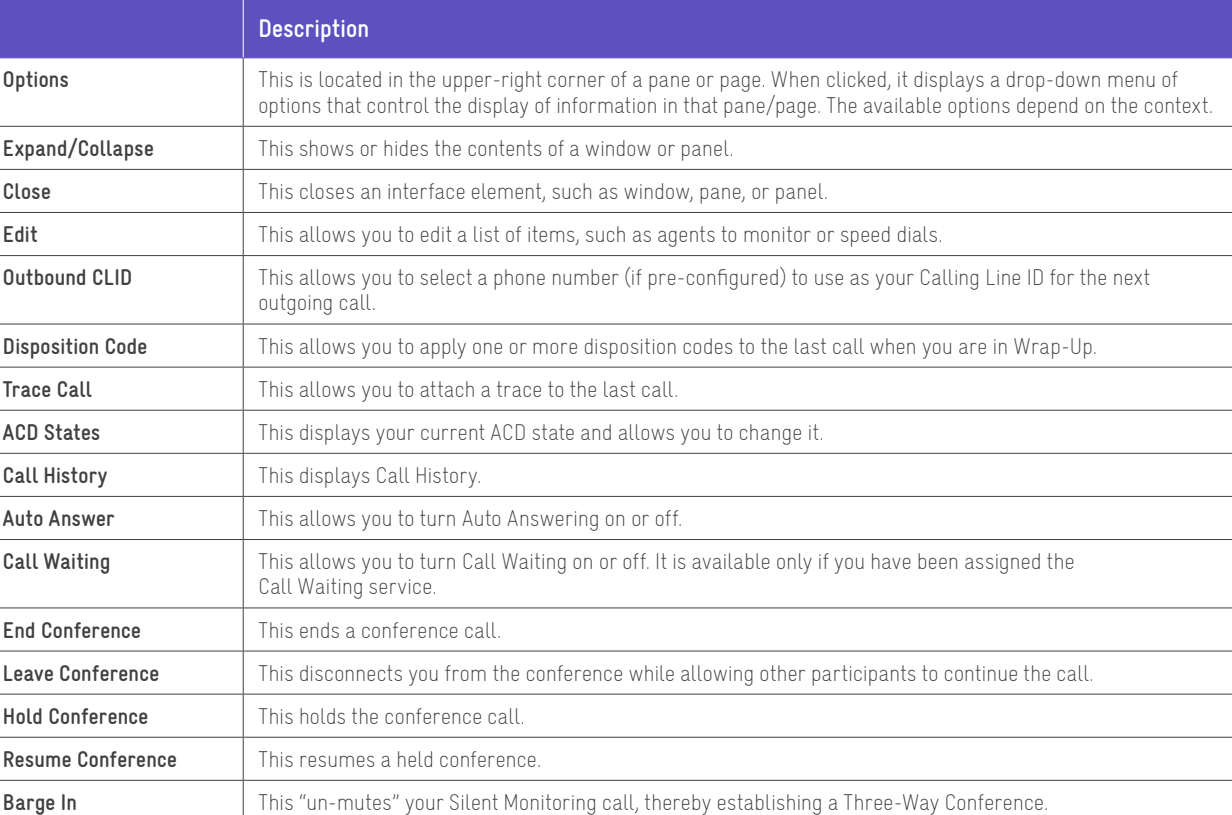

**Call Centre for Agents Overview**

**Welcome to Premium Call Centre for Agents!**

**Getting started**

**Exploring the workspace**

**Managing calls**

**Monitoring supervisors**

**Managing call history**

**E-mailing contacts**

**Managing contacts**

**Managing the dashboard**

**Generating reports**

**Configuring agent**

**Configure web browser**

**Appendix A: Glossary And Definitions**

**Appendix B: Keyboard Shortcuts**

 $\overline{\left\langle \right\rangle }$ **Previous Next**  $\left\langle \right\rangle$ 

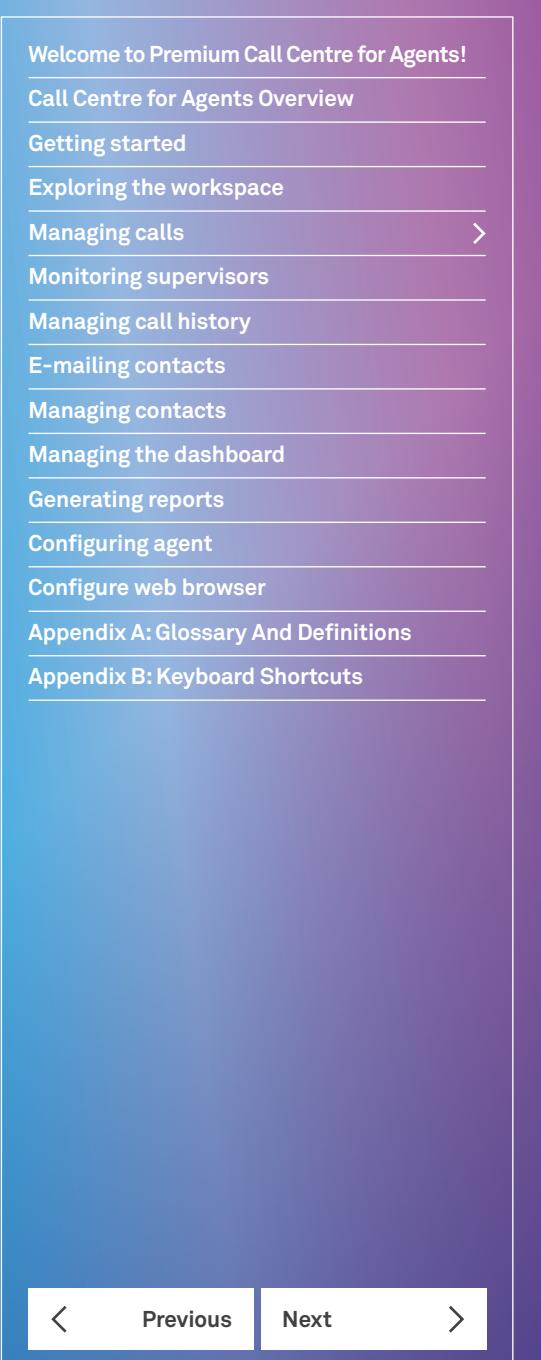

## Managing calls

This section describes the operations you can perform to make and manage calls.

Your current calls are displayed in the *Call Console* with the calls currently involved in a conference displayed in a separate panel called *Conference Call.*

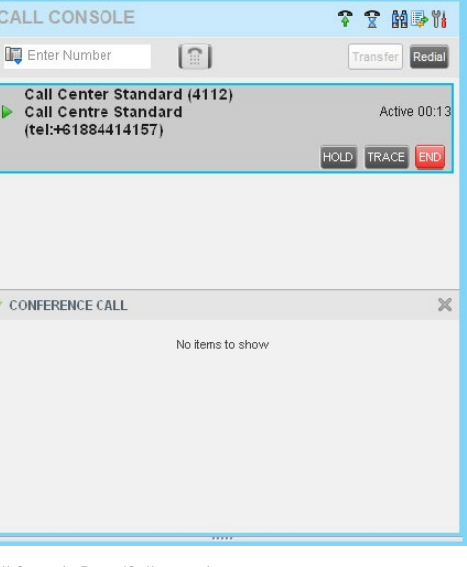

Call Console Pane/Calls panel

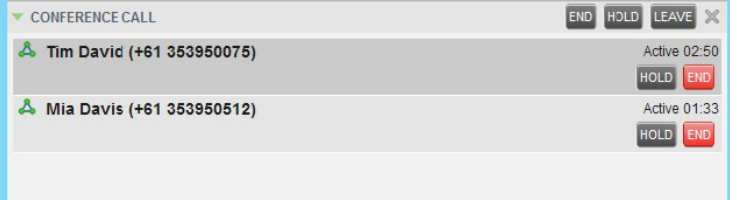

Call Console Pane/Conference panel

**Note 1:** You can only have one conference at a time.

**Note 2:** To have more than 3 parties in a conference call you will need the N-Way licence assigned. N-Way is a feature of the Executive service pack.

**Call Centre for Agents Overview**

**Getting started**

**Exploring the workspace**

**Managing calls**

**Monitoring supervisors**

**Managing call history**

**E-mailing contacts**

**Managing contacts**

**Managing the dashboard**

**Generating reports**

**Configuring agent**

**Configure web browser**

**Appendix A: Glossary And Definitions**

**Appendix B: Keyboard Shortcuts**

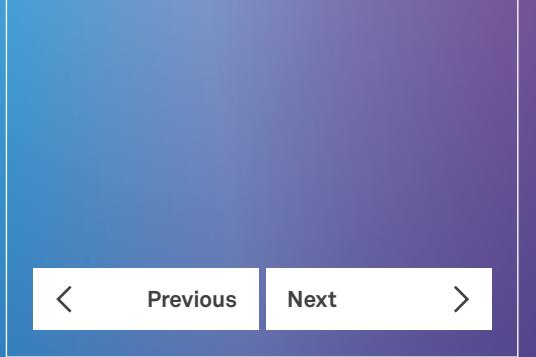

#### **Drag and drop call onto contact**

In Call Centre, you can drag a call from the Call Console and drop it on a target contact in one of your contact directories. This provides you with a quick way to perform operations on calls that involve a contact.

As the call is dragged, a green icon is displayed. When the call is dropped onto a contact, no action is taken on the call. The target contact expands and you can select the action button for the operation you want to perform on that call.

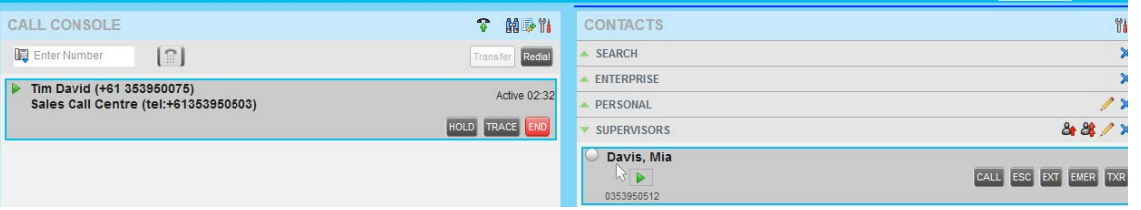

Dragging Call and Dropping on Contact

#### **View incoming call details**

Inbound calls are displayed in three ways

- Global Messages Area
- Call Console
- Call Notification Pop up

#### **Global Messages area**

When an inbound call from the Call Centre is presented to you the details of the call will display in the Global Messages area. If the call is a direct call to your extension, no information will display in the Global messages area. The details will include the Wait Time for the call and the Queued Calls ratio.

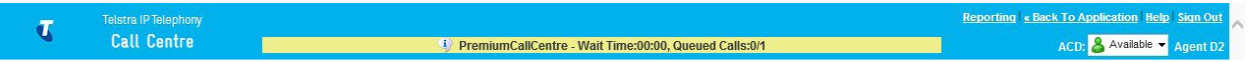

When the Call Notification feature is enabled, a *Call Notification* pop-up window appears on top of the system tray when you receive an inbound call. You are not able to answer the call from the Global Message Area.

#### **Call console**

For calls to your direct number or extension, the following information is displayed:

- Calling party name.
- Calling party number.

For calls from a Call Centre, the following information is displayed:

- Calling party name.
- Calling party number.
- Call Centre name, followed by the time the call has been waiting in queue (Wait Time).
- Number of calls in queue (Queued Calls).

**Call Centre for Agents Overview**

**Getting started**

**Exploring the workspace**

**Managing calls**

**Monitoring supervisors**

**Managing call history**

**E-mailing contacts**

**Managing contacts**

**Managing the dashboard**

**Generating reports**

**Configuring agent**

**Configure web browser**

**Appendix A: Glossary And Definitions**

**Appendix B: Keyboard Shortcuts**

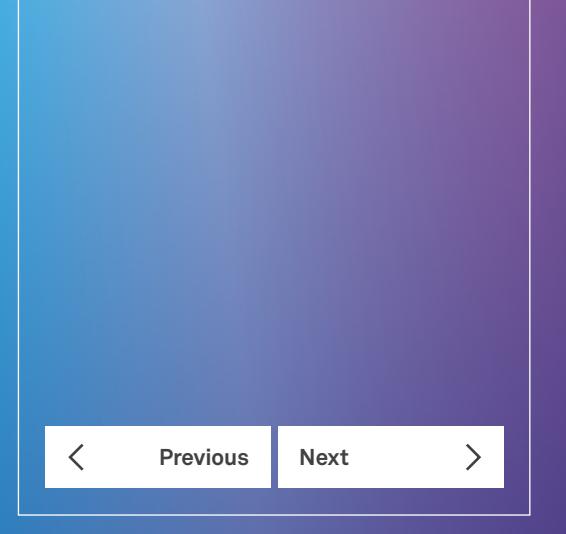

#### **Call Notification Pop-up**

For calls to your direct number or extension, the following information is displayed:

• Calling party name.

#### • Calling party number.

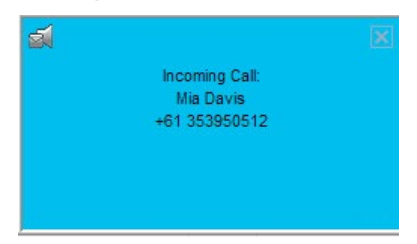

Call Notification Pop-up Window for a Non-ACD Call

For calls from a Call Centre, the following information is displayed:

- Calling party name.
- Calling party number.
- Call Centre name, followed by the time the call has been waiting in queue (Wait Time).
- Number of calls in queue (Queued Calls).

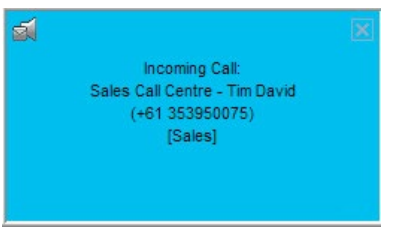

Call Notification Pop-up Window for an ACD Call

**Note 1:** You have to have only one tab open in the browser running Call Centre to receive call notifications.

**Note 2:** If calls come within eight seconds of each other, the Call Notification pop-up window appears only for the first call of that series.

**Call Centre for Agents Overview**

**Getting started**

**Exploring the workspace**

**Managing calls**

**Monitoring supervisors**

**Managing call history**

**E-mailing contacts**

**Managing contacts**

**Managing the dashboard**

**Generating reports**

**Configuring agent**

**Configure web browser**

**Appendix A: Glossary And Definitions**

**Appendix B: Keyboard Shortcuts**

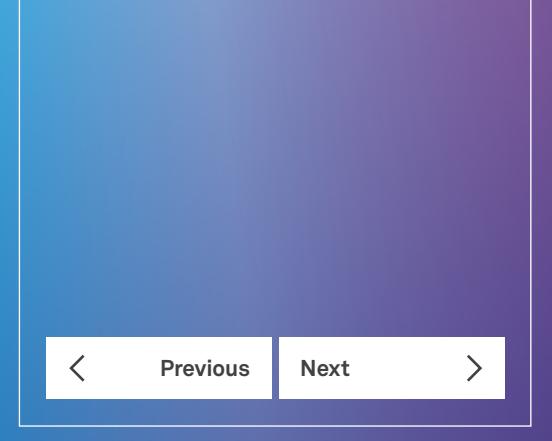

#### **Receiving, answering, and ending calls**

You can answer calls manually or have your phone automatically answer incoming calls.

#### **Answer call**

**Note 1:** A custom directory has the same properties as the Group/Enterprise directory.

To answer a ringing call:

1. In the Calls panel, click **Answer** ANS.

To answer an incoming call from a Call Notification pop-up window:

1. Click on the text in the pop-up window.

#### **Auto answer calls**

This feature is typically used by agents who use headsets with their phones and handle a high volume of calls. It may be enabled either by you in the client or configured in the system by your administrator.

#### **To enable auto answer**

1. In the Calls panel, click Auto Answer  $\bigcirc$ . The button changes to this  $\bigcirc$  to indicate that Auto Answer is on.

When Auto Answer is enabled, your phone automatically goes off-hook when it is alerted. This applies to both inbound and Click-To-Dial calls.

The Auto Answer feature may be enabled manually in the Call Centre client or by the administrator on CommPilot.

**Note 1:** If this feature is enabled by your administrator, you must NOT enable the client-based Auto Answer using the Auto Answer button.

#### **End call**

To end a call:

1. Expand the Calls panel.

2. Move the mouse over the call and click **End** .

#### **Making outbound calls**

You can make calls to an ad-hoc number, to a contact from any of your *Contacts* directories, or to a number from Call History. You can also specify the calling line identity to use for your outbound calls.

**Call Centre for Agents Overview**

**Getting started**

**Exploring the workspace**

**Managing calls**

**Monitoring supervisors**

**Managing call history**

**E-mailing contacts**

**Managing contacts**

**Managing the dashboard**

**Generating reports**

**Configuring agent**

**Configure web browser**

**Appendix A: Glossary And Definitions**

**Appendix B: Keyboard Shortcuts**

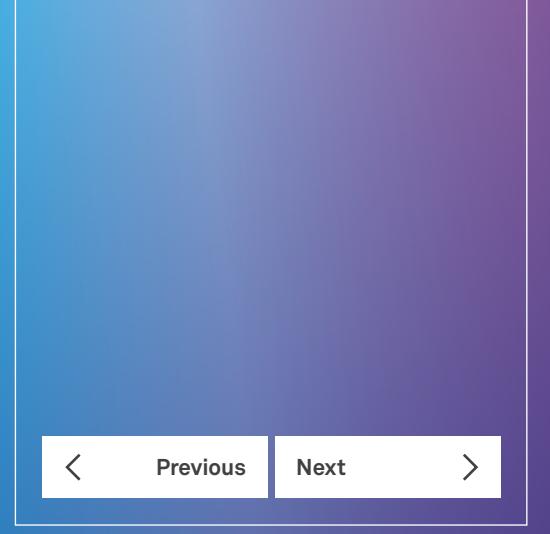

#### **Managing calls**

#### **Dial ad-hoc number**

You use the *Dialer,* located at the top of the Call Console pane, to place a call to an ad-hoc number.

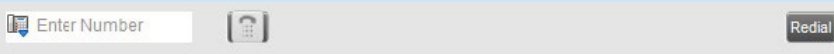

Dialler – Dialling Ad-hoc Number

To dial an ad-hoc number:

1. In the *Dialer,* enter the phone number, press **Enter** or click **Dial** . The specified phone number is dialed and the call appears in the Calls panel.

#### **Re-dial number**

Call Centre keeps up to ten most recently dialed numbers, which you can redial using the *Dialer.* 

To redial the last number you called:

1. In the *Dialer,* click **Redial**

The most recently dialed number is called.

To redial one of the recently dialed numbers:

1. In the *Dialer,* place the cursor in the text box and start entering a number. A list of recently called numbers that start with the entered digits appears.

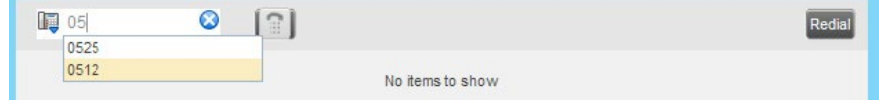

Dialler – Redialling Number

2. Select the number to dial and click **Dial** .

#### **Dial Contacts**

You can use any directory in the Contacts pane to dial a contact.

To dial a contact:

- 1. In the Contacts pane, expand the directory from which you want to dial a contact.
- 2. Click the target Contact to expand it, click **Call** CALL

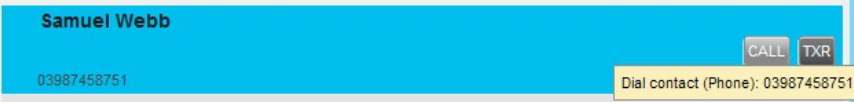

Make a Call

**Call Centre for Agents Overview**

**Getting started**

**Exploring the workspace**

**Managing calls**

**Monitoring supervisors**

**Managing call history**

**E-mailing contacts**

**Managing contacts**

**Managing the dashboard**

**Generating reports**

**Configuring agent**

**Configure web browser**

**Appendix A: Glossary And Definitions**

**Appendix B: Keyboard Shortcuts**

**Previous Next**  $\sum$  $\overline{\left\langle \right\rangle }$ 

Alternatively, to dial the contact's extension, click Extension EXT OR

To dial the contact's mobile number, click Mobile MOB.

The contacts mobile number must be configured in CommPilot in the User's Profile for this action button to display.

The phone number is dialed and the call appears in the Calls panel.

#### **Dial from search**

You use the *Search* panel in the *Contacts* pane to search for contacts in your *Contacts* directories.

To dial a number from search:

- 1. Enter the required information into the Search field.
- 2. Press **Enter**.
- 3. Expand the *Search Results* panel for the directory from which you want to select a contact.

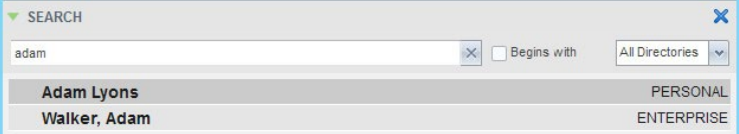

Contacts Panel – Search field with results

4. Click the target contact to expand it and then click **Call** CALL

#### **Dial from history**

You can dial any number that is available in Call History.

To dial from Call History:

1. In the Call Console pane, click **Call History** .

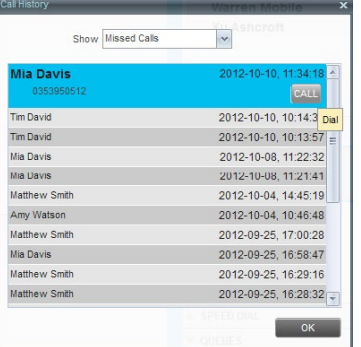

Call History Dialog Box
**Call Centre for Agents Overview**

**Getting started**

**Exploring the workspace**

**Managing calls**

**Monitoring supervisors**

**Managing call history**

**E-mailing contacts**

**Managing contacts**

**Managing the dashboard**

**Generating reports**

**Configuring agent**

**Configure web browser**

**Appendix A: Glossary And Definitions**

**Appendix B: Keyboard Shortcuts**

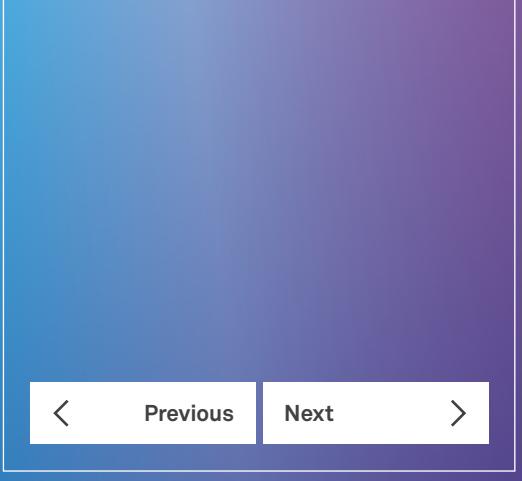

- 2. From the Show drop-down list, select Missed Calls, Received Calls, or Placed Calls.
- 3. Click the call log from which you want to dial and then click the Call CALL button.

As a Call Centre supervisor, you can specify whether your direct number or a DNIS number assigned to one of your Call Centres should be used as your calling line identity when you make calls. This allows you to conduct outbound calling campaigns with an appropriate calling line identity presented to the called party.

This option needs to be configured by your Customer Group Administrator in order to be operational. To set your outgoing-call identity for the next call:

1. In the Dialler, click the Dial As button  $\mathbb{F}$  and select the number from the drop-down list. The number you select will be displayed as your CLID when you make the next call.

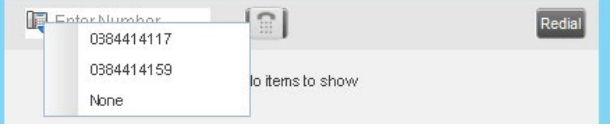

Dialer – Setting Outbound CLID

#### **Placing calls on hold, resuming calls**

You can only put an active call on hold.

#### **Place call on hold**

To place a call on hold:

1. Click **Hold** for the target call.

#### **Resume held call**

To resume a held call:

1. Click **Answer ANS** for the target call.

#### **Transfering calls**

There are a number of ways in which you can transfer a call - blind transfer, transfer with consultation, and transfer to queue.

#### **Blind transfer**

Use this method to transfer a call to another number without providing an introduction to the destination party.

To blind transfer a call to an ad-hoc number:

- 1. From the *Call Console* panel, select the call to transfer.
- 2. In the *Dialer,* enter the destination number and click **Transfer** .

The call is transferred and removed from the Call Console panel.

To blind transfer a call to a contact:

- 1. From the *Call Console* panel, select the call to transfer.
- 2. In the *Contacts* pane, expand the panel from which you want to select a contact.
- 3. Click the destination contact and click **Transfer TXR** for that contact. The call is transferred and removed from the Call Console.

#### **Managing calls**

**Call Centre for Agents Overview**

**Getting started**

**Exploring the workspace**

**Managing calls**

- **Monitoring supervisors**
- **Managing call history**
- **E-mailing contacts**

**Managing contacts**

**Managing the dashboard**

**Generating reports**

- **Configuring agent**
- **Configure web browser**

**Appendix A: Glossary And Definitions**

**Appendix B: Keyboard Shortcuts**

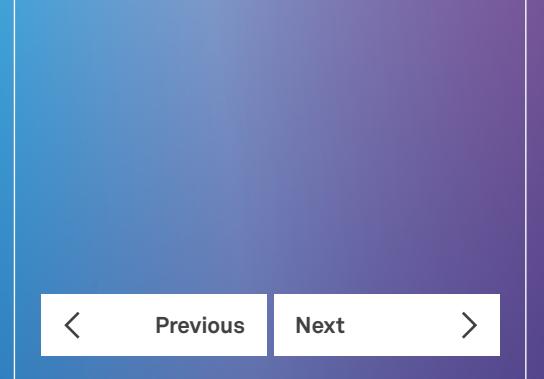

#### **Managing calls**

#### **Transfer with consultation**

Use this method to transfer a call with an introduction to the destination party. To transfer a call with consultation:

- 1. Make a call to the person to which you want to transfer the call (the original call is automatically placed on hold).
- 2. Wait until the called party accepts your call and introduce the call.
- 3. When ready to transfer, from the *Call Console* panel, select one of the two calls.
- 4. Move the mouse over the non-selected call and click Transfer LXR
- 5. The calls are connected and removed from the *Call Console* panel.

#### **Transfer to queue**

You can transfer a call back to a queue. A transferred call is placed at the bottom of the queue. To transfer a call to a queue:

- 1. From the *Call Console* panel, select the call to transfer.
- 2. In the *Contacts* pane, expand the Queues panel.
- 3. Click the destination queue and click **Transfer** for that queue.
- 4. The call is transferred to the selected queue and removed from the Call Console.
- 5. Alternatively, drag the call onto the target queue and click **Transfer TXR** for that queue.

#### **Escalating/emergency calls**

You can escalate calls to the first available supervisor or to a specific supervisor. You can also make an emergency call, which quickly conferences an available supervisor into your call, without placing the remote party on hold.

You use the *Supervisors* panel located in the *Contacts* pane to escalate calls.

#### **Make emergency calls**

Use this method to escalate a call to a supervisor in an emergency situation. When you make an emergency call, the caller is not placed on hold; instead, a supervisor is immediately added in to the conference call. You can let the Call Centre select the supervisor or select the supervisor yourself. A tone is played to the agent when the supervisor answers an agent's emergency escalate.

To make an emergency call to an available supervisor:

1. While on the call, click **Emergency &** in the Supervisors panel.

#### **SUPERVISORS**

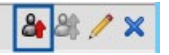

Supervisors Panel – Making Emergency Call

This places the call to the first available supervisor and a conference call is started immediately without putting the caller on hold.

To make an emergency call to a specific supervisor:

- 1. While on a call, expand the Supervisors panel.
- 2. Click the target supervisor and click the **Emergency** button **EMER** for that supervisor. Make sure the supervisor you selected is available.

**Call Centre for Agents Overview**

**Getting started**

**Exploring the workspace**

**Managing calls**

**Monitoring supervisors**

**Managing call history**

**E-mailing contacts**

**Managing contacts**

**Managing the dashboard**

**Generating reports**

**Configuring agent**

**Configure web browser**

**Appendix A: Glossary And Definitions**

**Appendix B: Keyboard Shortcuts**

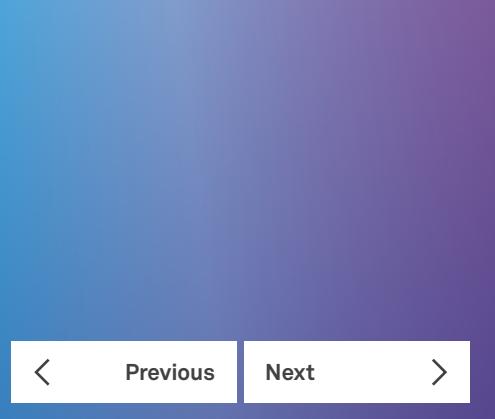

#### **Managing calls**

#### **Blind escalate call**

Use this method to escalate a call to a supervisor without consulting the supervisor. You can escalate a call to the first available supervisor or select the supervisor yourself.

To blind-escalate a call:

1. In the *Supervisors* panel, click **Escalate**  $\frac{d}{dx}$  to let the system select a supervisor OR

To select the supervisor yourself, click on an available supervisor and click the **Escalate** button **ESC** for that supervisor.

Your original call is placed on hold and a call to the supervisor is initiated.

- 2. Without waiting for the supervisor to answer, in the *Call Console* panel, select the original call.
- 3. Move the mouse over the call to the supervisor and click Transfer IXR.

Use this method to escalate a call to a supervisor and provide an introduction beforehand. You can escalate the call to the first available supervisor or select the supervisor yourself.

To escalate a call with consultation:

1. In the *Supervisors* panel, click **Escalate** to let the system select a supervisor OR

To select the supervisor yourself, move the mouse over an available supervisor and click **Escalate ESC** for that supervisor.

- 2. Wait until the supervisor accepts your call and speak to the supervisor.
- 3. When ready to transfer the call, in the Calls panel, select the original call.
- 4. Move the mouse over the call to the supervisor, and click down arrow (if required).
- 5. Click **Transfer TXR**

#### **Escalate with conference or handover**

Use this method to escalate a call to a supervisor through a conference call. You can then leave the call.

To escalate a call with conference or handover:

- 1. In the *Supervisors* panel, click **Escalate** to let the system select a supervisor; or to select the supervisor yourself, click an available supervisor and click **Escalate** for that supervisor.
- 2. When the supervisor accepts your call, speak to the supervisor about the issue.
- 3. In the *Call Console* panel, select the original call.
- 4. Click on the required Supervisor then, click **Conference** CONF. A conference call is established and the calls appear in the Conference panel.
- 5. To hand the call over to the supervisor, click **Leave** in the Conference panel.

**Call Centre for Agents Overview**

**Getting started**

**Exploring the workspace**

**Managing calls**

- **Monitoring supervisors**
- **Managing call history**
- **E-mailing contacts**

**Managing contacts**

**Managing the dashboard**

**Generating reports**

**Configuring agent**

**Configure web browser**

**Appendix A: Glossary And Definitions**

**Appendix B: Keyboard Shortcuts**

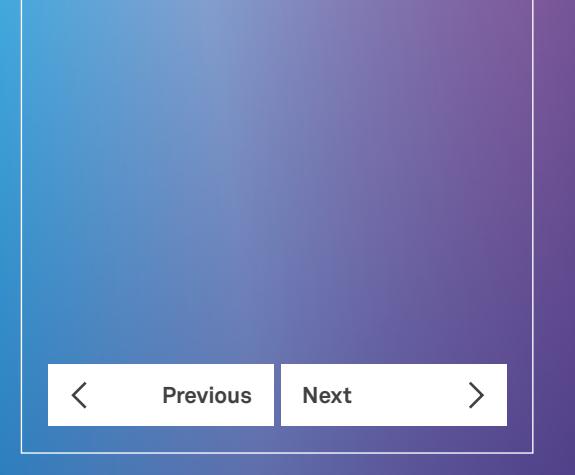

#### **Managing calls**

#### **Escalate with mid-conference hold**

Use this method to escalate a call to a supervisor through a conference call and provide an opportunity for the customer to speak to the supervisor.

To escalate a call with mid-conference hold:

- 1. In the *Supervisors* panel, click **Escalate**  $\frac{d}{dx}$  to let the system select a supervisor OR
- 2. To select the supervisor yourself, move the mouse over an available supervisor and click **Escalate** for that supervisor.
- 3. When the supervisor accepts your call, speak to the supervisor about the issue.
- 4. In the *Call Console* panel, select the original call.
- 5. Move the mouse over the call to the supervisor and click **Conference** CONF
- 6. A conference call is established and the calls appear in the Conference panel.
- 7. In the Conference Call panel, click Hold HOLD.

This puts both calls on hold but allows the customer and the supervisor to continue their conversation.

- 8. To drop a specific party from the conference, select their call from the Conference panel and click **End** END
- 9. To leave the call, click **Leave LEAVE** in the Conference Call panel.

#### **Managing conference calls**

You manage conferences in the *Call Console* pane.

- 1. You use the Calls panel to establish a conference and add participants to it.
- 2. You use the Conference panel to manage or end an active conference call.

You can only have one active conference at a time.

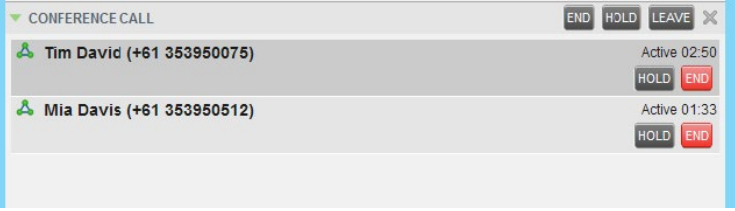

Call Console Pane – Conference Panel

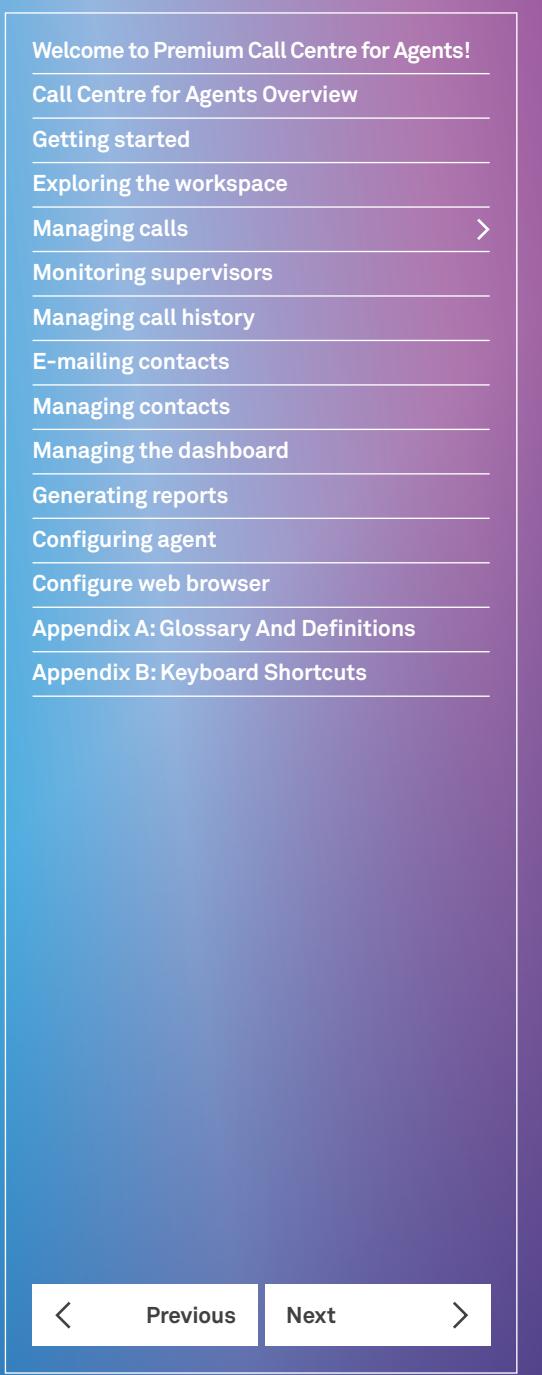

#### **Managing calls**

#### **Start three-way conference**

To start a conference call, you need to have at least two current calls. The calls can be received or made by you. If required, make calls using any of the methods described in section Making Outbound Calls.

To start a conference:

1. Expand the *Calls* panel and select a call.

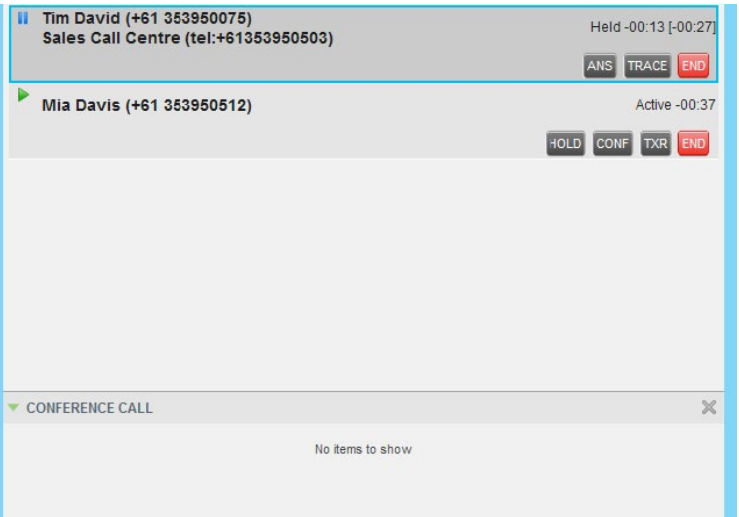

Calls Panel – Starting Conference Call

2. Move the mouse over a non-selected call and click **Conference** CONF.

A three-way conference is established and the connected calls appear in the *Conference* panel.

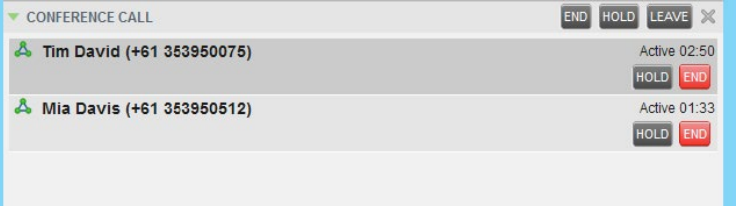

Conference Panel – Conference Call

**Call Centre for Agents Overview**

**Getting started**

**Exploring the workspace**

**Managing calls**

**Monitoring supervisors**

**Managing call history**

**E-mailing contacts**

**Managing contacts**

**Managing the dashboard**

**Generating reports**

**Configuring agent**

**Configure web browser**

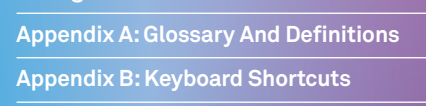

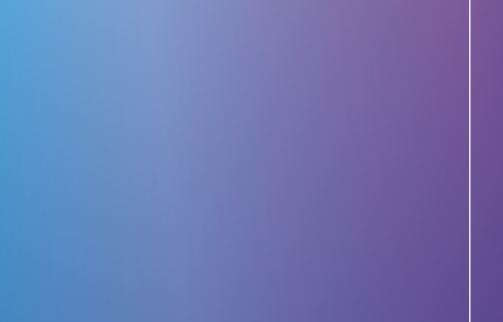

**Previous Next** 

#### **Add participant to a conference**

#### **Note 1:** A custom directory has the same properties as the Group/Enterprise directory.

To add a participant to a conference:

- 1. If the call you want to add to the conference is not yet established, place the call.
- 2. In the *Call Console* panel, move the mouse over the call and click **Conference** CONF. The call is added to the conference

#### **Hold Conference**

To put an active conference on hold:

1. In the *Conference Call* panel, click **Hold Conference** HOLD

This allows other conference participants to continue their conversation.

#### **Resume conference**

To resume a conference call that you previously put on hold:

1. In the *Conference Call* panel, click *Resume Conference* . All the calls in the conference become active

#### **Hold participant**

To put a specific conference participant on hold:

- 1. Expand the *Conference Call* panel.
- 2. Move the mouse over the target call and click **Hold** .

#### **Take participant off hold**

To resume a participant's held call:

- 1. Expand the *Conference Call* panel.
- 2. Move the mouse over the target call and click **Resume** .

#### **Leave conference**

To leave the conference:

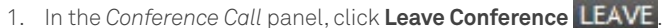

The other parties continue their conversation.

**Note 1:** This function is only available for three-way conferences.

#### **End participant**

To end a selected call in a conference:

- 1. Expand the *Conference Call* panel.
- 2. Move the mouse over the call and click **End** END.

#### **End conference**

To end the conference:

1. In the *Conference Call* panel, click **End Conference END**. This will release all the calls that participated in the conference.

#### **Generate call trace**

Call Centre allows you to generate a trace on active, held, released, or missed calls.

**Note:** Tracing calls needs to be set up with the relevant Telstra division prior to this feature being configured in CommPilot by your Customer Group Administrator (CGA). You must be assigned the Customer Originated Trace service to use this capability.

CGA's cannot view the logs of a traced call. Telstra will provide the information to your CGA.

A call trace contains the following information:

- The phone number of the user who initiated the trace.
- The date and time the call was received.
- The identity (name and number) of the caller, if available.

Issuing more than one call trace request has no effect.

#### **Generate call trace for selected call**

To generate a trace for a selected call:

- 1. Expand the Calls panel.
- 2. Move the mouse over the target call and click Trace **的** for that call.

#### **Generate call trace for last released call**

You can generate a trace for the most recently released or missed call. To generate a trace for the last released or missed call:

1. In the Calls panel, click Trace **關**.

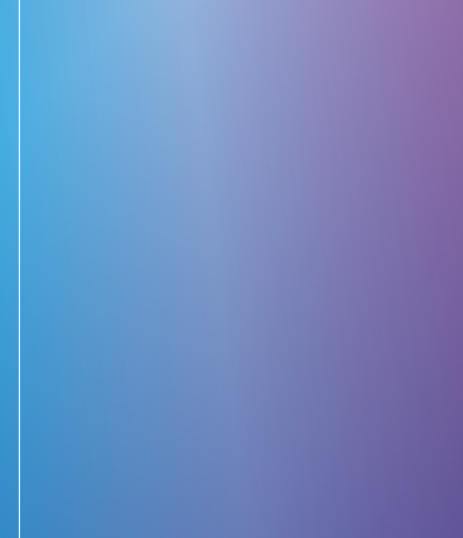

# **Previous Next**

#### **Welcome to Premium Call Centre for Agents!**

**Call Centre for Agents Overview**

**Getting started**

**Exploring the workspace**

**Managing calls**

**Monitoring supervisors**

**Managing call history**

**E-mailing contacts**

**Managing contacts**

**Managing the dashboard**

**Generating reports**

**Configuring agent**

**Configure web browser**

**Appendix A: Glossary And Definitions**

**Appendix B: Keyboard Shortcuts**

**Call Centre for Agents Overview**

**Getting started**

**Exploring the workspace**

**Managing calls**

**Monitoring supervisors**

**Managing call history**

**E-mailing contacts**

**Managing contacts**

**Managing the dashboard**

**Generating reports**

**Configuring agent**

**Configure web browser**

**Appendix A: Glossary And Definitions**

**Appendix B: Keyboard Shortcuts**

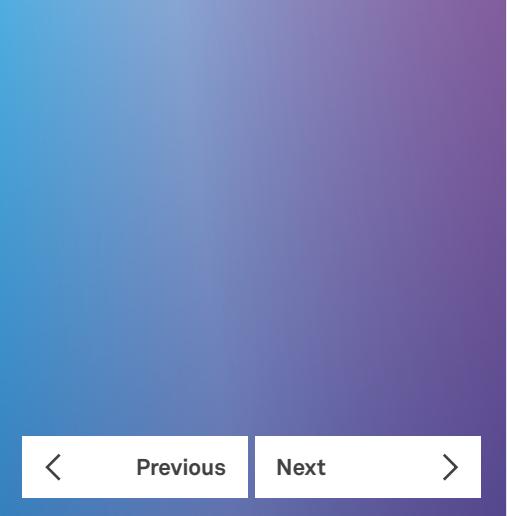

# Monitoring supervisors

The Premium Call Centre allows you to monitor the phone state of selected supervisors (up to 50). This is useful when you are escalating a call and want to quickly find a supervisor who is available to take a call.

You use the Supervisors panel to view the phone state of selected supervisors and to select supervisors to monitor. Supervisors who are not monitored have their state set to unknown.

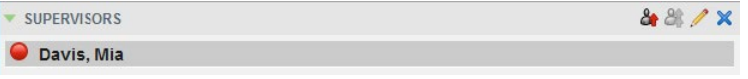

Supervisors Panel

#### **Select supervisors to monitor**

The list of selected supervisors is saved on sign-out, as part of your workspace, and restored on subsequent logins.

To select the supervisors to monitor:

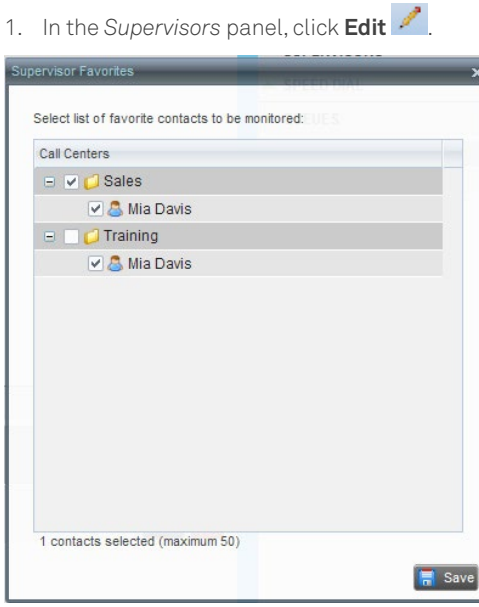

Supervisor Favorites Dialog Box

2. Check the box next to each supervisor to monitor and click **Save**.

A supervisor can be assigned to multiple call centres. Check the box of the call centre the supervisor is monitoring that you are an agent of.

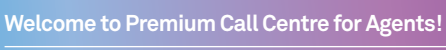

**Call Centre for Agents Overview**

**Getting started**

**Exploring the workspace**

**Managing calls**

**Monitoring supervisors**

**Managing call history**

**E-mailing contacts**

**Managing contacts**

**Managing the dashboard**

**Generating reports**

**Configuring agent**

**Configure web browser**

**Appendix A: Glossary And Definitions**

**Previous Next** 

 $\langle$ 

 $\left. \rule{0cm}{1.4ex}\right. \hspace{1.1cm} \left. \rule{0cm}{1.4ex}\right. \hspace{1.1cm} \left. \rule{0cm}{1.4ex}\right. \hspace{1.1cm} \left. \rule{0cm}{1.4ex}\right. \hspace{1.1cm} \left. \rule{0cm}{1.4ex}\right. \hspace{1.1cm} \left. \rule{0cm}{1.4ex}\right. \hspace{1.1cm} \left. \rule{0cm}{1.4ex}\right. \hspace{1.1cm} \left. \rule{0cm}{1.4ex}\right. \hspace{1.1cm} \left. \rule{0cm}{1.4ex}\right. \hspace{$ 

**Appendix B: Keyboard Shortcuts**

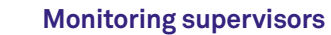

#### **Supervisor's phone states**

The following table lists the states a supervisor's phone line can be in:

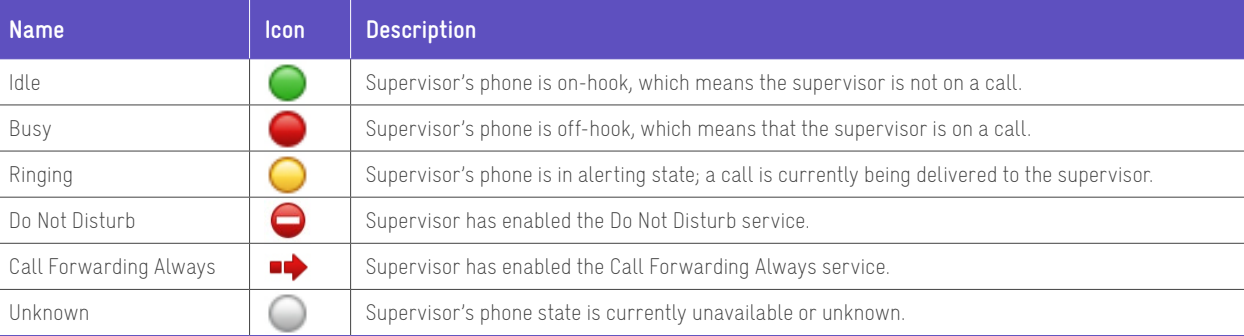

**Call Centre for Agents Overview**

**Getting started**

**Exploring the workspace**

**Managing calls**

**Monitoring supervisors**

**Managing call history**

**E-mailing contacts**

**Managing contacts**

**Managing the dashboard**

**Generating reports**

**Configuring agent**

**Configure web browser**

**Appendix A: Glossary And Definitions**

**Appendix B: Keyboard Shortcuts**

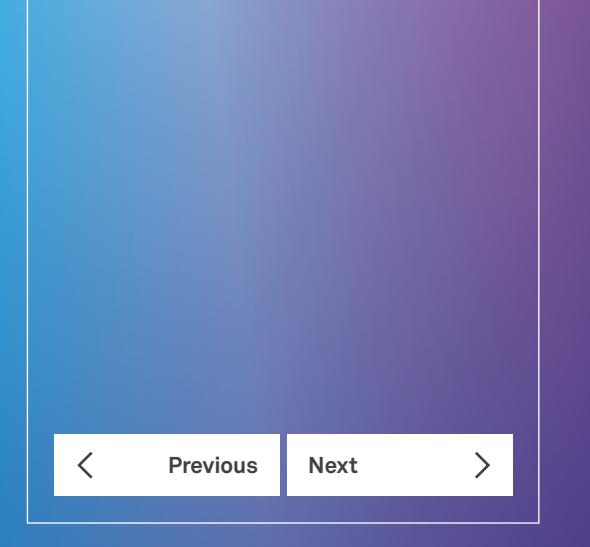

# Managing call history

Call Centre collects call logs for your placed, received, and missed calls. You can view, organise, and delete call logs using the Call History feature.

You can call any number available in Call History.

#### **View call history**

You can view your Placed, Received, and Missed calls. To view your call history:

1. In the Call Console panel, click **Call History** By default the calls are grouped into Placed, Received, and Missed calls.

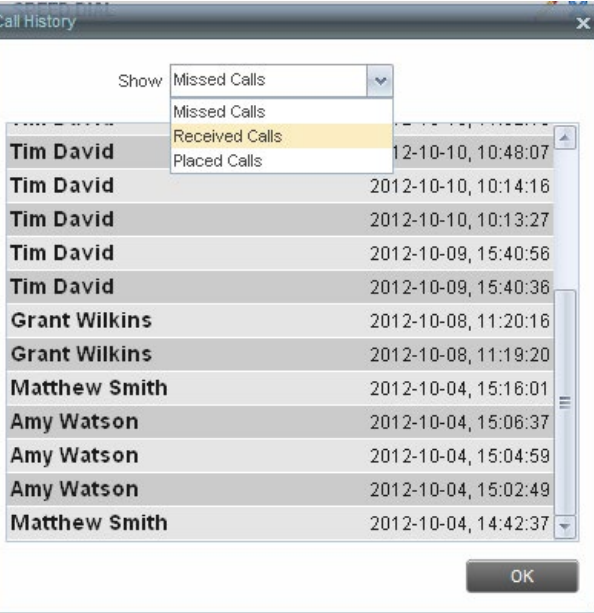

Call History Dialog Box

 $\overline{\phantom{a}}$ 

**Call Centre for Agents Overview**

**Getting started**

**Exploring the workspace**

**Managing calls**

**Monitoring supervisors**

**Managing call history**

**E-mailing contacts**

**Managing contacts**

**Managing the dashboard**

**Generating reports**

**Configuring agent**

**Configure web browser**

**Appendix A: Glossary And Definitions**

**Appendix B: Keyboard Shortcuts**

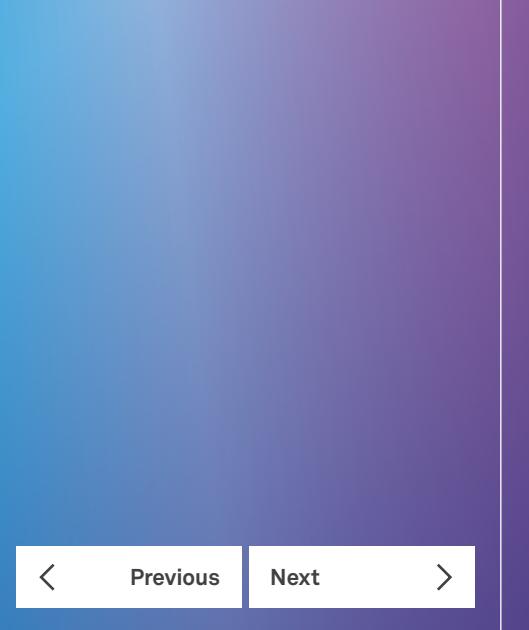

2. To show calls in a specific group, select that group from the *Show* drop-down list.

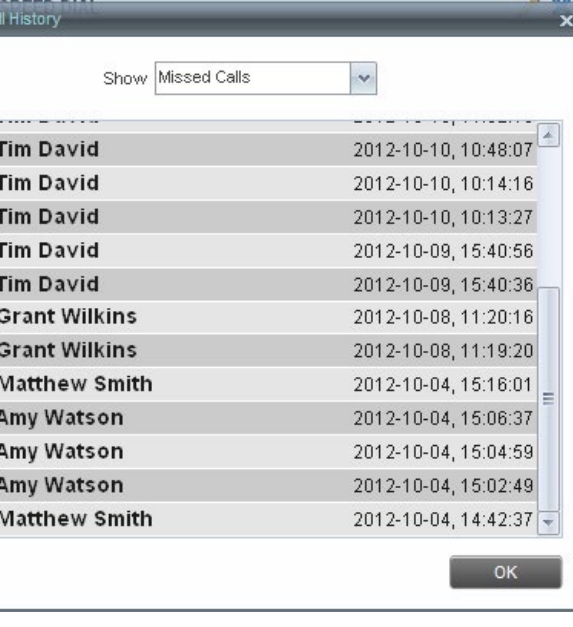

Missed Calls - Call History Dialog Box

**Call Centre for Agents Overview**

**Getting started**

**Exploring the workspace**

**Managing calls**

**Monitoring supervisors**

**Managing call history**

**E-mailing contacts**

**Managing contacts**

**Managing the dashboard**

**Generating reports**

**Configuring agent**

**Configure web browser**

**Appendix A: Glossary And Definitions**

**Previous Next** 

 $\overline{\left\langle \right\rangle }$ 

 $\sum$ 

**Appendix B: Keyboard Shortcuts**

# E-mailing contacts

Call Centre allows you to send an e-mail message to a contact that has e-mail configured in their User Profile in CommPilot. You must also have messaging enabled within Call Centre settings. For information, see 0 Settings – Messaging Settings – Messaging.

The **E-mail** button appears when you select a contact that has e-mail configured.

#### **Send an e-mail message to a contact**

To send an e-mail message to a contact:

- 1. In the *Enterprise* directory move the mouse over a contact that has e-mail address.
- 2. Click **E-mail** this brings up a new e-mail window for the configured messaging service.
- 3. Write your message and click **Send**.

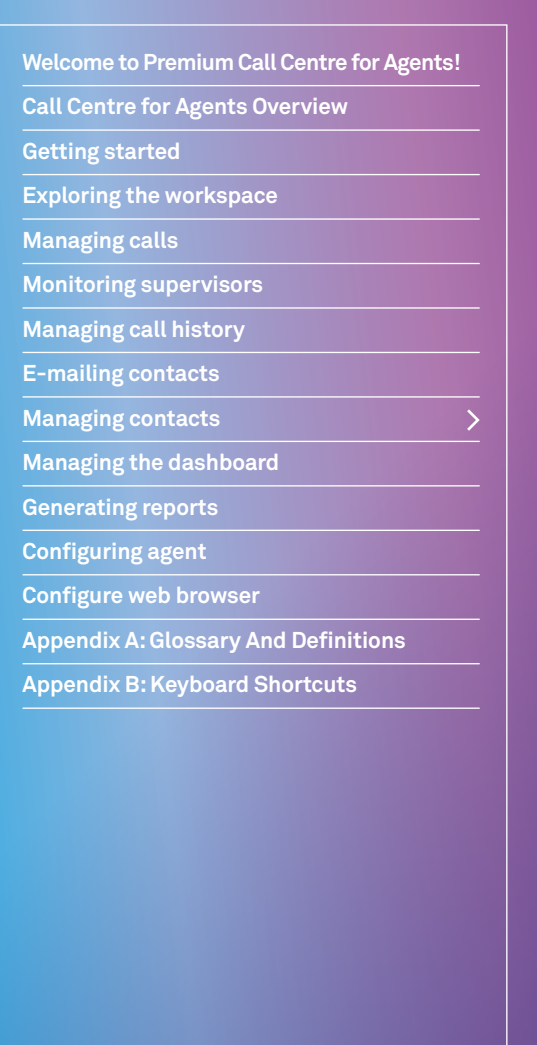

 $\left\langle \right\rangle$ **Previous Next**  $\overline{\left\langle \right\rangle }$ 

# Managing contacts

Use the *Contacts* pane to perform call and monitoring operations on your contacts and to manage your contacts directories.

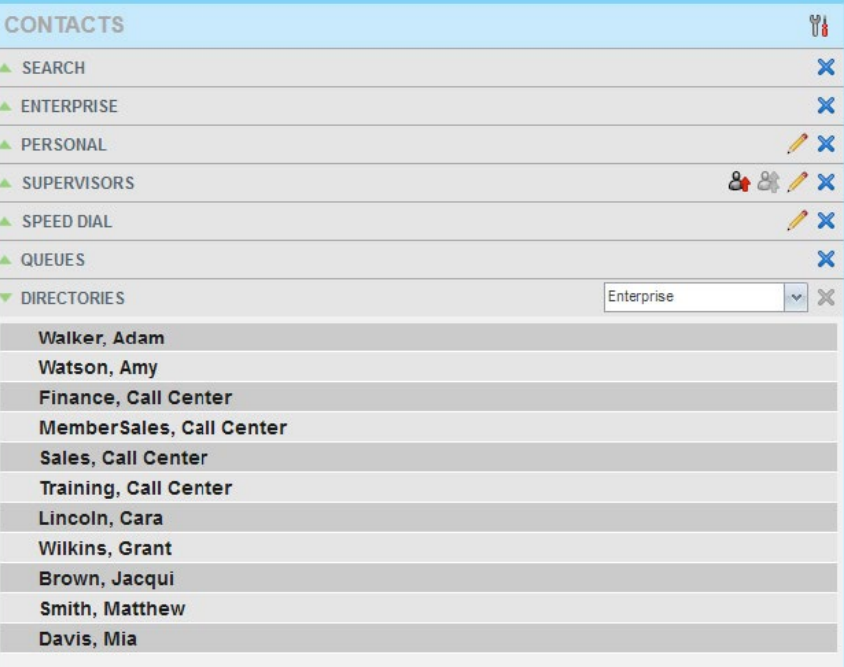

#### Contacts Pane

Call Centre provides access to the following contact directories:

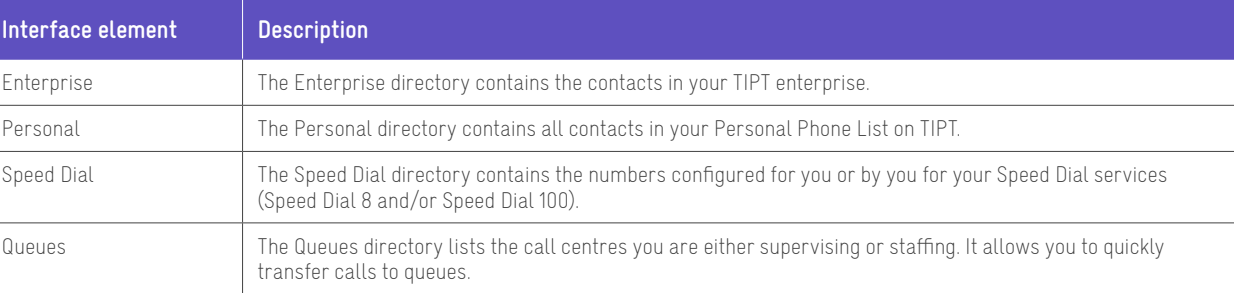

**Call Centre for Agents Overview**

**Getting started**

**Exploring the workspace**

**Managing calls**

**Monitoring supervisors**

**Managing call history**

**E-mailing contacts**

**Managing contacts**

**Managing the dashboard**

**Generating reports**

**Configuring agent**

**Configure web browser**

**Appendix A: Glossary And Definitions**

**Appendix B: Keyboard Shortcuts**

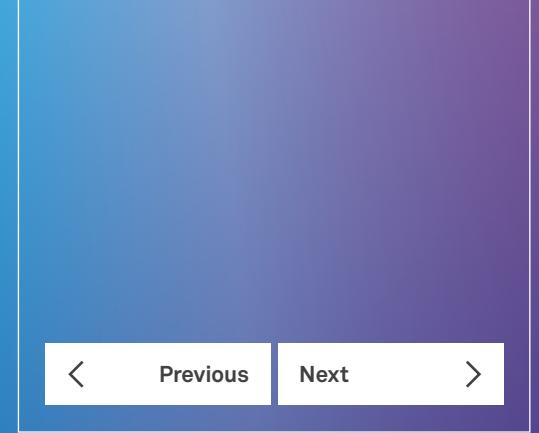

#### **Managing contacts**

Access to certain directories such as Outlook and LDAP depends on your permissions and the system setup.

For information about the operations you perform to manage your contact directories, see the following sections:

- Viewing Contacts.
- Organising Contacts.
- Searching for ContactsManaging Speed Dial.
- Managing Personal Contacts.

**Note 1:** Personal contact can only be modified if the name, when being entered accidently included a ' / 'or the number entered is less than two digits.

#### **Viewing Contacts**

Call Centre allows you to select directories to display in the *Contacts* pane, show or hide directory contents, and select display order of information in certain directories.

#### **Show or hide a directory**

You can decide which of the directories that you are allowed to access appear in the *Contacts* pane.

To display or hide a directory:

- 1. In the Contacts pane, click **Options**  $\mathbf{u}$ .
- 2. Select *View, Directories,* and then select or unselect the directory to display/hide. To display all directories, select *All.*
- 3. To hide a directory, you can also click the **Close** button  $\mathbf{\times}$  for that directory.

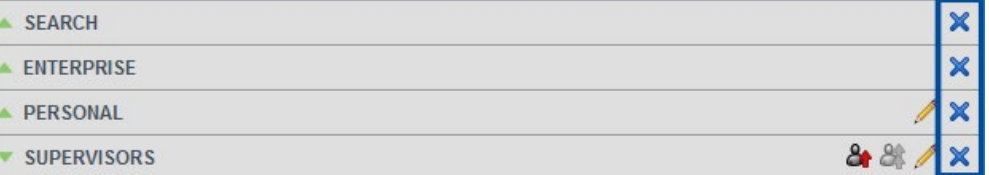

Contacts Pane – Show/Hide Contact Directories

#### **Show or hide a directory content**

By default, your directories are collapsed, with only the title bar visible. You can selectively expand the directories that you want to use.

To show or hide contacts in a directory:

1. In the Search pane, click the **Show/Hide** button **for** that directory.

**Call Centre for Agents Overview**

**Getting started**

**Exploring the workspace**

**Managing calls**

**Monitoring supervisors**

**Managing call history**

**E-mailing contacts**

**Managing contacts**

**Managing the dashboard**

**Generating reports**

**Configuring agent**

**Configure web browser**

**Appendix A: Glossary And Definitions**

**Appendix B: Keyboard Shortcuts**

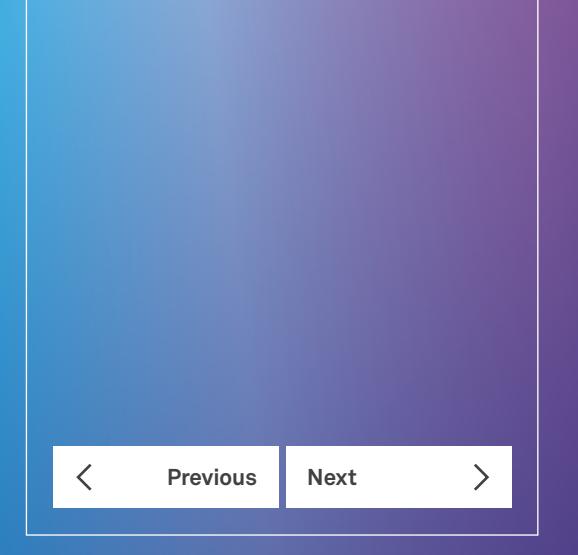

#### **Show hide contact details**

You can view the details of a contact in the directories. To view contact details:

1. In the *Enterprise* directory, click on the contact. The entry expands displaying the contact's phone numbers configured in that directory.

To minimise the agent's details, click on the agent again.

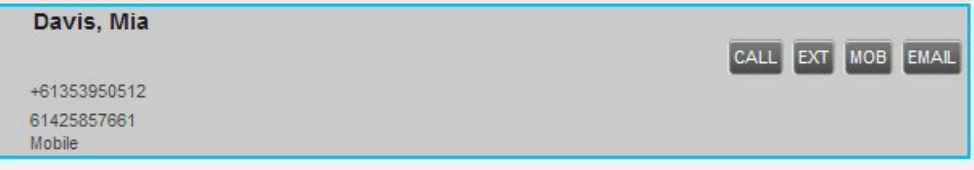

Enterprise Panel – Contact Details

#### **Select display order**

Contacts in the *Group/Enterprise, Agents,* and directories can be displayed either by their first name or last name. Your selection applies to all those directories. You cannot specify the display order for each directory individually.

To specify the contacts' display order:

- 1. In the *Contacts* pane, click the **Options** button  $\mathbb{N}$ .
- 2. Select View, then *Display Name,* and then the order by which you want to display contacts: *Last Name, First Name*  or *First Name, Last Name.*

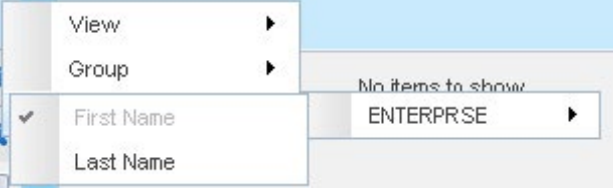

Contacts Pane – Displaying Contacts by First Name, Last Name

#### **Organising contacts**

#### **Sort Contacts**

You can sort contacts in the following directories: *Enterprise, Queues,* and *Agents.* 

To order contacts in a directory:

1. In the Contacts pane, click **Options**  $\mathbf{u}$ .

2. Select Sort, then the name of the directory for which you want to sort contacts, and then the sorting option.

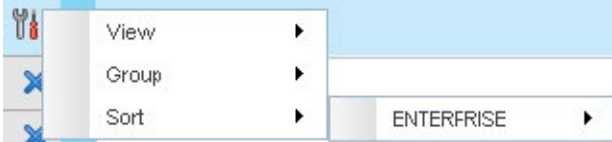

Contacts Pane – Sorting Contacts

**Call Centre for Agents Overview**

**Getting started**

**Exploring the workspace**

**Managing calls**

**Monitoring supervisors**

**Managing call history**

**E-mailing contacts**

**Managing contacts**

**Managing the dashboard**

**Generating reports**

**Configuring agent**

**Configure web browser**

**Appendix A: Glossary And Definitions**

**Appendix B: Keyboard Shortcuts**

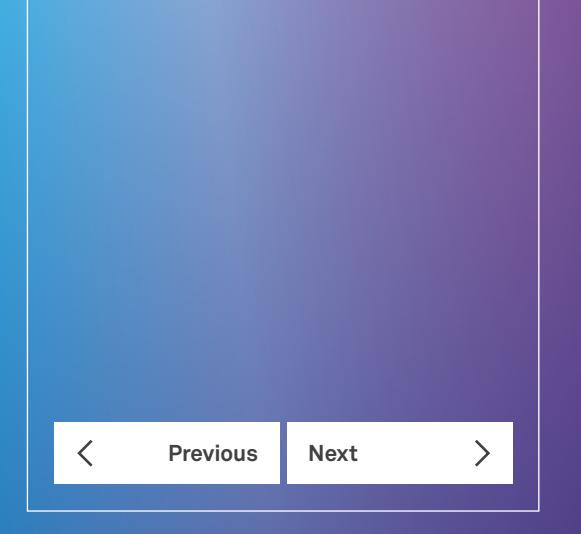

The screen below shows the directory sorted by the contact's First name.

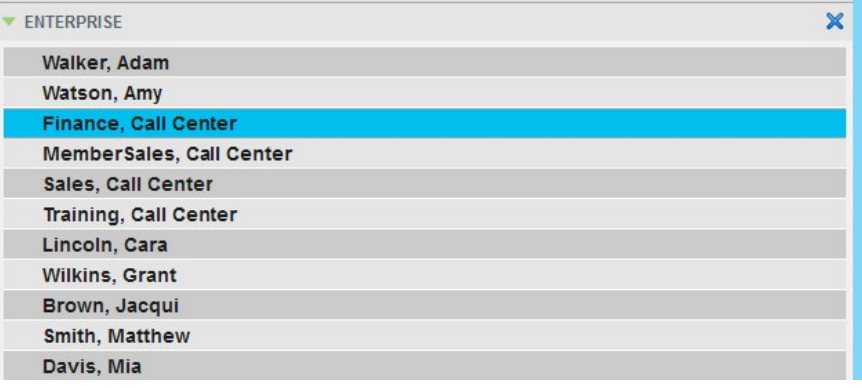

Directory Panel – Contacts Sorted

#### **Searching for contacts**

Call Centre provides you with a search function that allows you to search for specific contacts in your directories.

You use the *Search* panel in the Contacts pane to look for contacts.

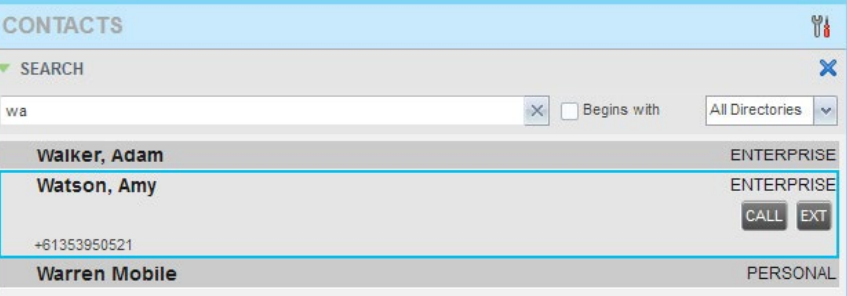

Contacts Pane – Search Panel

**Call Centre for Agents Overview**

**Getting started**

**Exploring the workspace**

**Managing calls**

**Monitoring supervisors**

**Managing call history**

**E-mailing contacts**

**Managing contacts**

**Managing the dashboard**

**Generating reports**

**Configuring agent**

**Configure web browser**

**Appendix A: Glossary And Definitions**

**Appendix B: Keyboard Shortcuts**

**Previous Next** 

#### **Perform contact search**

To search for contacts:

1. In the *Search* text box enter the text you want to search for and press ENTER. You can enter partial information, such as part of a name or phone number.

For example, if you do not remember whether Mary's last name is spelled "Shelley" or "Shelly", you can enter "Shell", and either name is returned.

The search is not case-sensitive. The text you enter is matched against all attributes of every entry in the selected directories. Search results are displayed into a single area.

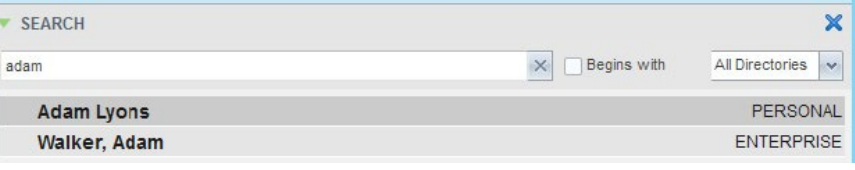

Contacts Pane – Search Results

To view the search results for a specific directory:

1. click the **Search Results** panel for that directory.

Depending on the Call Centre setup, search returns either all the contacts (in the selected directories) that contain the entered keyword or all the contacts that start with the entered keyword.

In the first case (Contains), entering "Ann" and selecting "First Name" from the Keyword Search Filter drop-down list returns all contacts with the first name "Ann", but it also returns all contacts with first names such as "Anne", "Marianne", "Marie Ann", "Ann Marie", and so on.

In the second case (Starts With), entering "Ann" and selecting "First Name" returns all contact with the first names such as "Ann", Anne", and Ann Marie", but not "Marianne" or "Mary Ann".

1. To clear the search results, click **Reset** .

**Note 1:** Directories are searched in the following order: Supervisors, Agents, Enterprise. Duplicate search results in TIPT directories are not displayed; the first match for a given contact is displayed.

Duplicate search results in other directories are displayed

**Note 2:** Contact entries displayed in search results follow the same rules as if that entry was accessed in their own directory. This allows you to perform any operations you need directly from the search results.

**Call Centre for Agents Overview**

**Getting started**

**Exploring the workspace**

**Managing calls**

**Monitoring supervisors**

**Managing call history**

**E-mailing contacts**

**Managing contacts**

**Managing the dashboard**

**Generating reports**

**Configuring agent**

**Configure web browser**

**Appendix A: Glossary And Definitions**

**Appendix B: Keyboard Shortcuts**

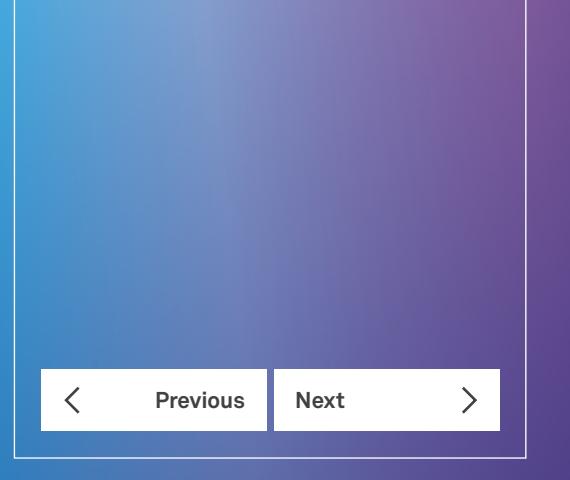

#### **Managing contacts**

#### **Managing personal contacts**

You can add or remove personal contacts via CommPilot or in Call Centre, and the updates appear in both places. The updates you make via CommPilot appear only in Call Centre at the next sign in.

To update personal contacts using the client, you can perform the following operations:

- Add Personal Contact.
- Modify Personal Contact.
- Delete Personal Contact.

#### **Add personal contact**

To add a personal contact:

- 1. In the *Personal* panel, click **Edit** 2.
- 2. Click **Add**.

A new line is added below the existing entries, allowing you to define a new entry.

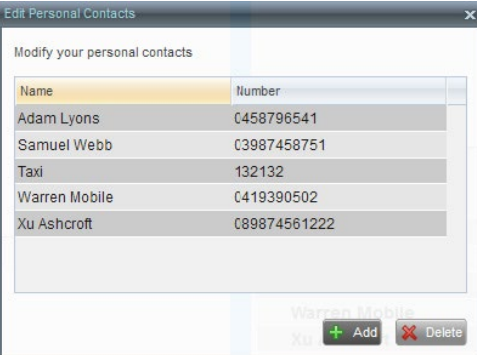

Edit Personal Contact Dialog Box – Adding Entry

- 3. In the Name text box, enter the contact's name or description as you want it to appear in the contacts list.
- 4. In the Number text box, enter the phone number of the contact.
- 5. Close the dialogue box to save the entry or Click Add to Save the current and add another new entry.

**Call Centre for Agents Overview**

**Getting started**

**Exploring the workspace**

**Managing calls**

**Monitoring supervisors**

**Managing call history**

**E-mailing contacts**

**Managing contacts**

**Managing the dashboard**

**Generating reports**

**Configuring agent**

**Configure web browser**

**Appendix A: Glossary And Definitions**

**Appendix B: Keyboard Shortcuts**

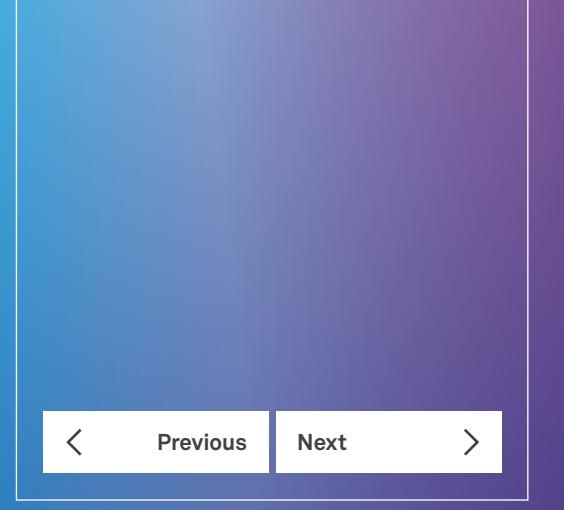

#### **Managing contacts**

#### **Modify Personal Contact**

*Personal contacts can only be modified if the name, when being entered accidently included a '/ 'or the number entered is less than two digits To modify a personal contact.*

1. In the *Personal* panel, click **Edit** 2.

2. **Double-click** the entry to modify. The entry becomes modifiable.

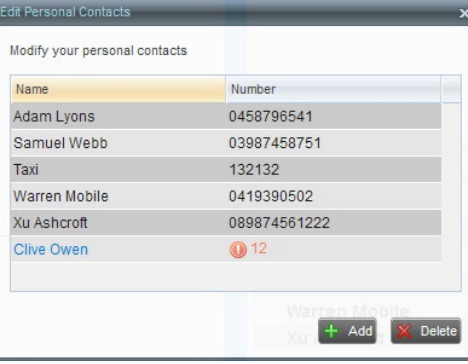

Edit Personal Contact Dialog Box – Modifying Entry

- 3. Modify information as required.
- 4. Close the dialogue box to save the changes.

#### **Delete personal contact**

To delete a speed dial entry:

- 1. In the *Personal* panel, click **Edit** 2.
- 2. Select the entry to delete and click **Delete**.
- 3. Click **X** to save the action and close the dialogue box.

| <b>Edit Personal Contacts</b> |                      | $\overline{\mathbf{x}}$ |
|-------------------------------|----------------------|-------------------------|
| Modify your personal contacts |                      |                         |
| Name                          | Number               |                         |
| Adam Lyons                    | 0458796541           |                         |
| Samuel Webb                   | 03987458751          |                         |
| Taxi                          | 132132               |                         |
| <b>Warren Mobile</b>          | 0419390502           |                         |
| Xu Ashcroft                   | 089874561222         |                         |
| Clive Owen                    | 12                   |                         |
|                               |                      |                         |
|                               | Warren Mobile<br>Add | Delete                  |
|                               |                      |                         |

Edit Personal Contact Window – Deleting Entry

**Call Centre for Agents Overview**

**Getting started**

**Exploring the workspace**

**Managing calls**

**E-mailing contacts**

**Managing contacts**

**Managing the dashboard**

**Generating reports**

**Configuring agent**

**Configure web browser**

**Appendix A: Glossary And Definitions**

**Previous Next** 

 $\langle$ 

 $\sum$ 

**Appendix B: Keyboard Shortcuts**

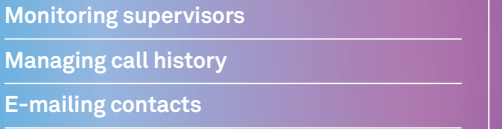

• Add Speed Dial Entry.

- Modify Speed Dial Entry.
- Delete Speed Dial Entry.

#### **Add speed dial entry**

To add a speed dial entry:

1. In the *Speed Dial* panel, click **Edit** 2.

**Managing Speed Dial numbers**

2. Click **Add**. A new line is added below the existing entries, all owing you to define a new entry.

The updates that you make via CommPilot appear only in Call Centre at the next sign in. To update speed dial entries using the client, you can perform the following operations:

You can add or remove Speed Dial numbers via CommPilot or in Call Centre, and the updates appear in both places.

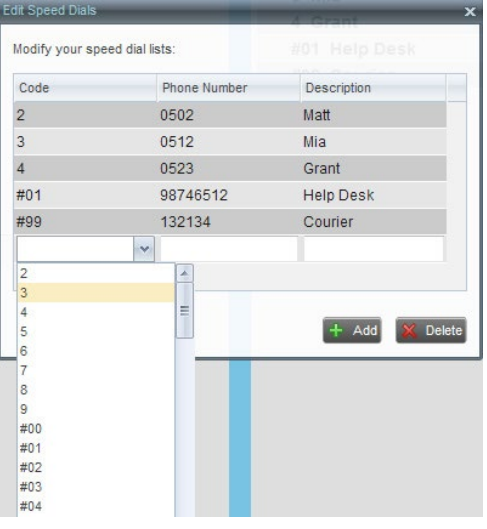

Edit Speed Dials Dialog Box – Adding Entry

3. From the code drop down list, select a speed dial code.

- 4. In the phone Number text box, enter the phone number to assign to the code.
- 5. In the description text box, enter a description that will allow you to identify the entry.
- 6. Close the dialogue box to save the entry.

#### **Managing contacts**

**Call Centre for Agents Overview**

**Getting started**

**Exploring the workspace**

**Managing calls**

**Monitoring supervisors**

**Managing call history**

**E-mailing contacts**

**Managing contacts**

**Managing the dashboard**

**Generating reports**

**Configuring agent**

**Configure web browser**

**Appendix A: Glossary And Definitions**

**Appendix B: Keyboard Shortcuts**

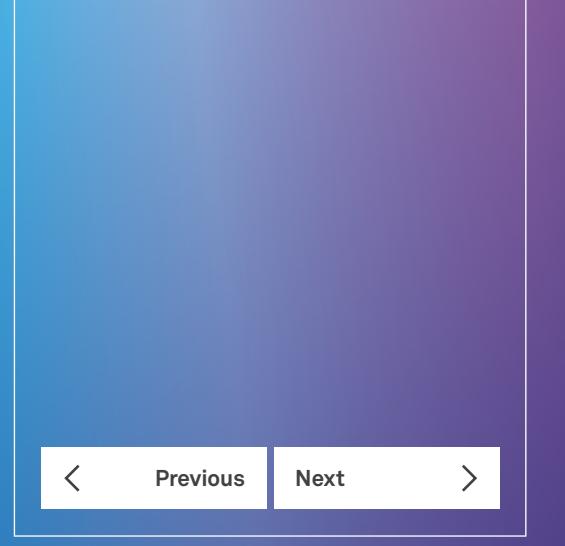

#### **Modify a speed dial entry**

To modify a speed dial entry:

- 1. In the *Speed Dial* panel, click **Edit** 2.
- 2. **Double-**click the entry to modify. The entry becomes modifiable.

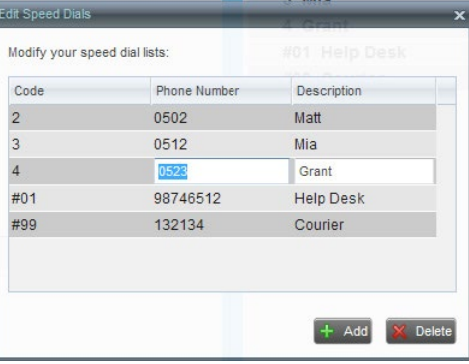

Edit Speed Dials Dialog Box – Modifying Entry

- 3. Modify information as required.
- 4. Press **Enter** to save the information just modified.
- 5. Close the dialogue box.

#### **Delete speed dial entry**

To delete a speed dial entry:

- 6. In the *Speed Dial* panel, click **Edit** 2.
- 7. Select the entry to delete and click **Delete**.

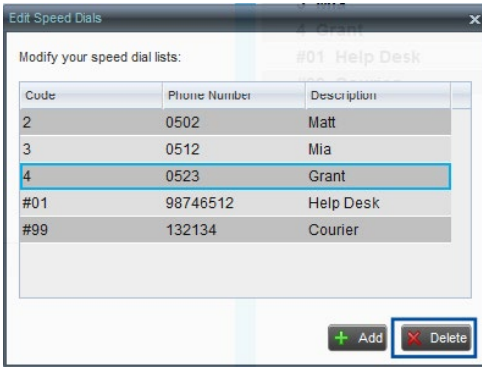

Edit Speed Dials Dialog Box – Deleting Entry

8. Close the dialogue box to save the change.

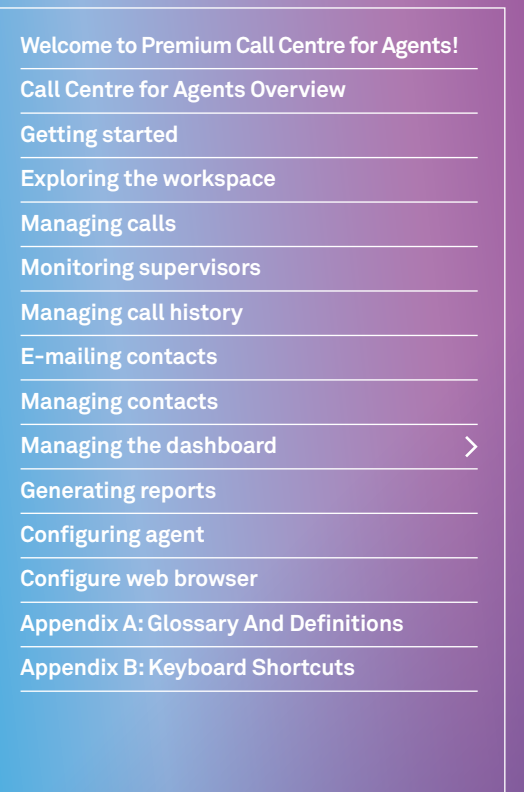

# **Previous Next**  $\mathcal{P}$

# Managing the dashboard

The Dashboard pane displays an overview of queue activity for agents.

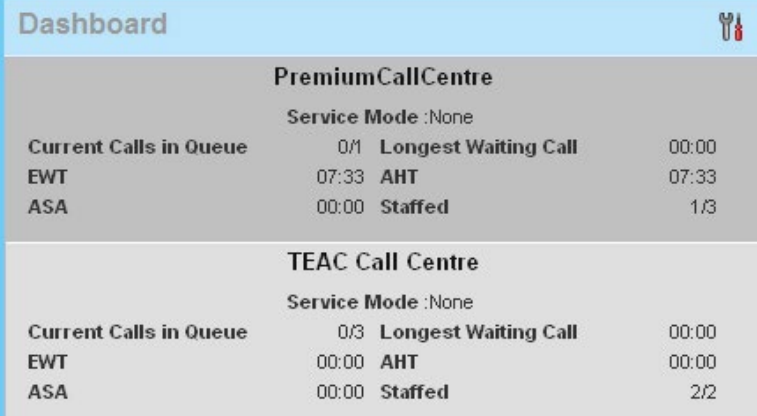

#### Dashboard

The information displayed is:

**Queue Name** – Name of the queue.

**Service Mode** – Current mode of service.

**Current Calls in Queue** – current number of calls in the queue. This is a ratio actual number of calls/queue length.

**Longest Waiting Call** – The amount of time the oldest call has been in the queue.

**EWT** – Estimated Wait Time, the estimated time it will take for calls to be answered once they are in the queue.

**AHT** – Average Handling Time, the average time it takes to process a call in the queue (the time from when a call is ringing into the queue to being hung up).

**ASA** – Average Speed of Answer, the average time it takes for a call to be answered by an agent once the call has been presented to the agent.

**Staffed** – Number of agents available in the queue. This is a ration of actual number of agents/number of agents assigned to the queue.

If thresholds have been set for the call centre/s displayed the dashboard will show the visual indicators.

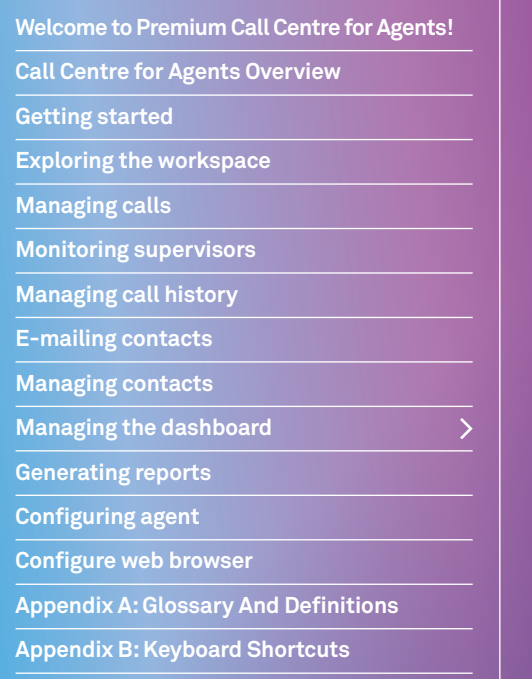

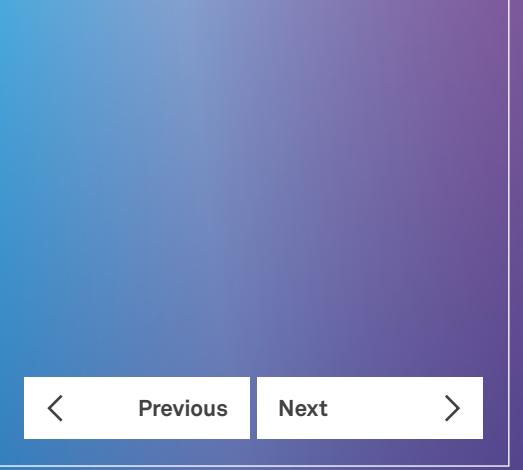

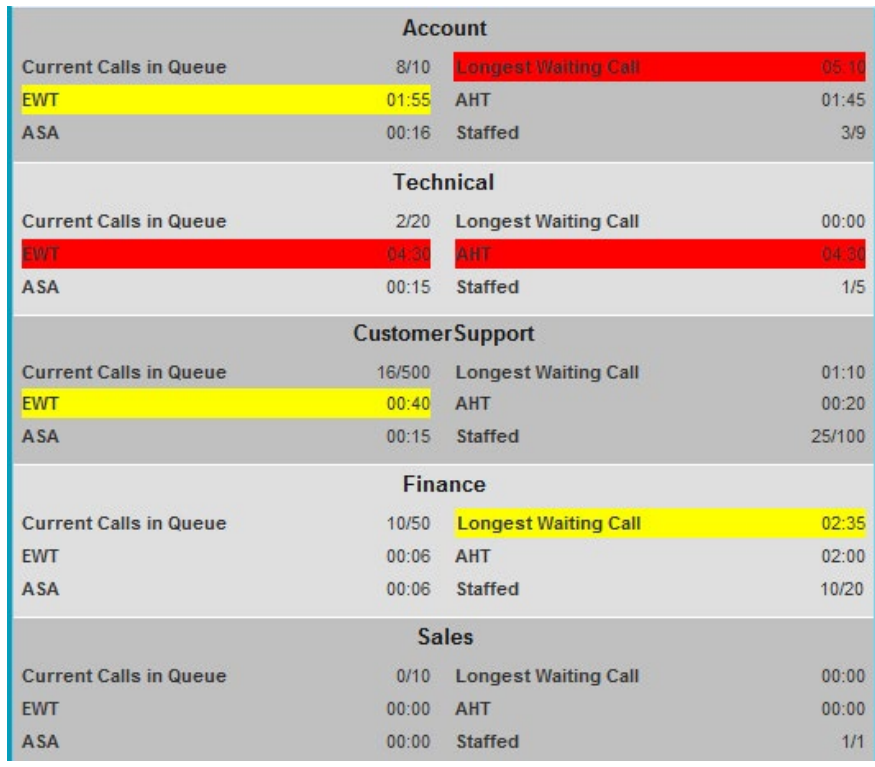

Agent Dashboard showing Visual Threshold Indicators in Red and Yellow

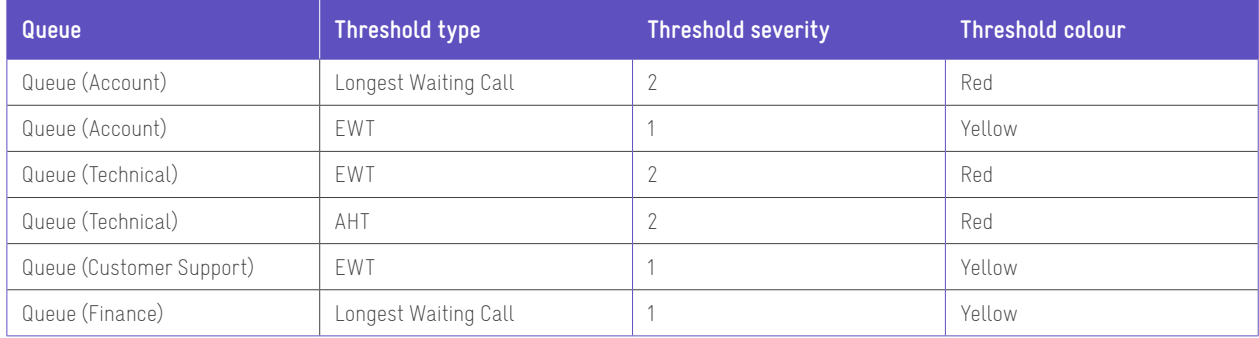

**Call Centre for Agents Overview**

**Getting started**

**Exploring the workspace**

**Managing calls**

**Monitoring supervisors**

**Managing call history**

**E-mailing contacts**

**Managing contacts**

**Managing the dashboard**

**Generating reports**

**Configuring agent**

**Configure web browser**

**Appendix A: Glossary And Definitions**

**Previous Next** 

 $\sum$ 

 $\langle$ 

**Appendix B: Keyboard Shortcuts**

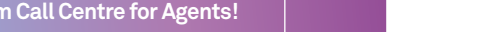

#### **Select the queues for the dashboard**

To select the queues to view in the Dashboard:

- 1. Click on **Options** th.
- 2. Click on **Select Queues**.

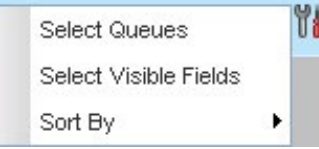

#### Dashboard Options

3. Check the box for the required queues and click **Save**.

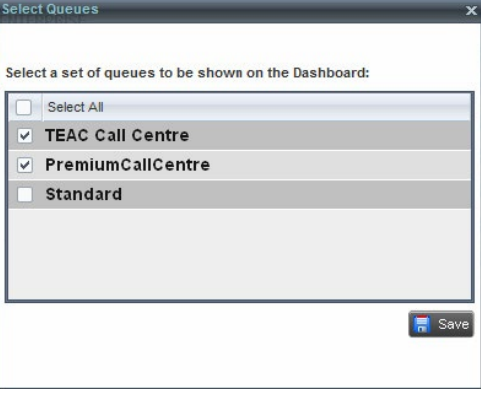

Queue Select

#### **Select visible fields**

**Welcome to Premium Call Centre for Agents!**

**Call Centre for Agents Overview**

**Exploring the workspace**

**Monitoring supervisors Managing call history E-mailing contacts Managing contacts Managing the dashboard**

**Generating reports Configuring agent Configure web browser**

**Appendix A: Glossary And Definitions Appendix B: Keyboard Shortcuts**

**Previous Next** 

 $\sum$ 

 $\langle$ 

**Getting started**

**Managing calls**

- 1. Click on **Options** i.
- 2. Click on **Select Visible Fields**.

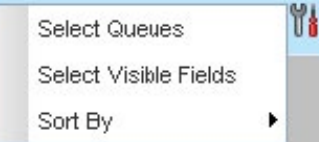

#### Dashboard Options

3. Check the box for the required queues and click **Save**.

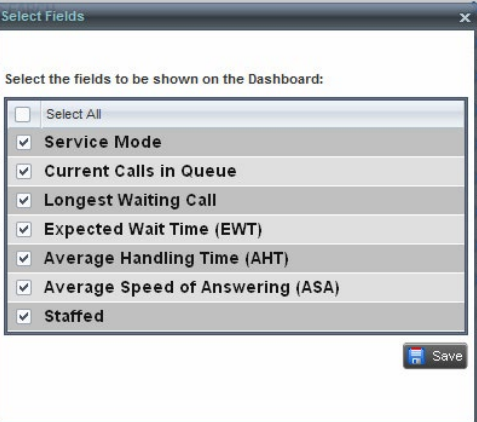

Queue Select

**Call Centre for Agents Overview**

**Getting started**

**Exploring the workspace**

**Managing calls**

**Monitoring supervisors**

**Managing call history**

**E-mailing contacts**

**Managing contacts**

**Managing the dashboard**

**Generating reports**

**Configuring agent**

**Configure web browser**

**Appendix A: Glossary And Definitions**

**Appendix B: Keyboard Shortcuts**

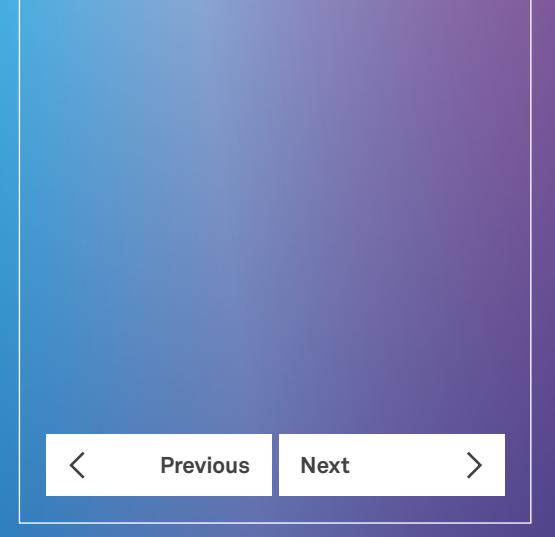

## Generating reports

The Premium Call Centre provides reporting functions to agents are supervisors. Agents can only generate reports about their own activity whereas supervisors have access to reports on activity and performance of agents and Call Centres under their supervision.

The Premium Call Centre supports Enhanced Reporting.

#### **Enhanced Reports**

The Enhanced Reporting feature enhances the reporting capabilities of the TIPT Premium Call Centre solution.

Enhanced Reporting allows you to run reports and schedule reports to run in the future using pre-defined templates. Reports can be of type *Agent* or *Call Centre.*

The report templates available to you depend on how your administrator has configured your system. Report templates cannot be amended or customised.

You use the Reports link at the top of the main interface to access pages used to generate and schedule Enhanced reports.

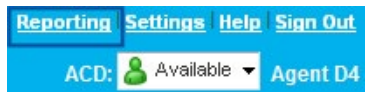

Main Interface (Top of Window)

This section provides an example of an Enhanced report. For the list of canned report templates available on TIPT for report generation as part of Enhanced Reporting, see the *TIPT Call Centre Reporting Guide.*

#### **Run Enhanced Report**

To run a report:

1. Click the **Reporting** link at the top right of the main window.

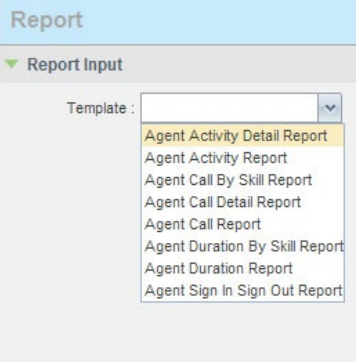

Report Window – Enhanced Reports

 $\overline{\phantom{0}}$ 

**Call Centre for Agents Overview**

**Getting started**

**Exploring the workspace**

**Managing calls**

**Monitoring supervisors**

**Managing call history**

**E-mailing contacts**

**Managing contacts**

**Managing the dashboard**

**Generating reports**

**Configuring agent**

**Configure web browser**

**Appendix A: Glossary And Definitions**

**Appendix B: Keyboard Shortcuts**

 $\sum$  $\langle$ **Previous Next** 

2. Select a report template from the drop-down list. Fill in the required information. The input that you need to provide depends on the template you select and the report type.

The following table explains all the input parameters for Enhanced reports, Agent and Call Centre. Not all fields appear on all reports.

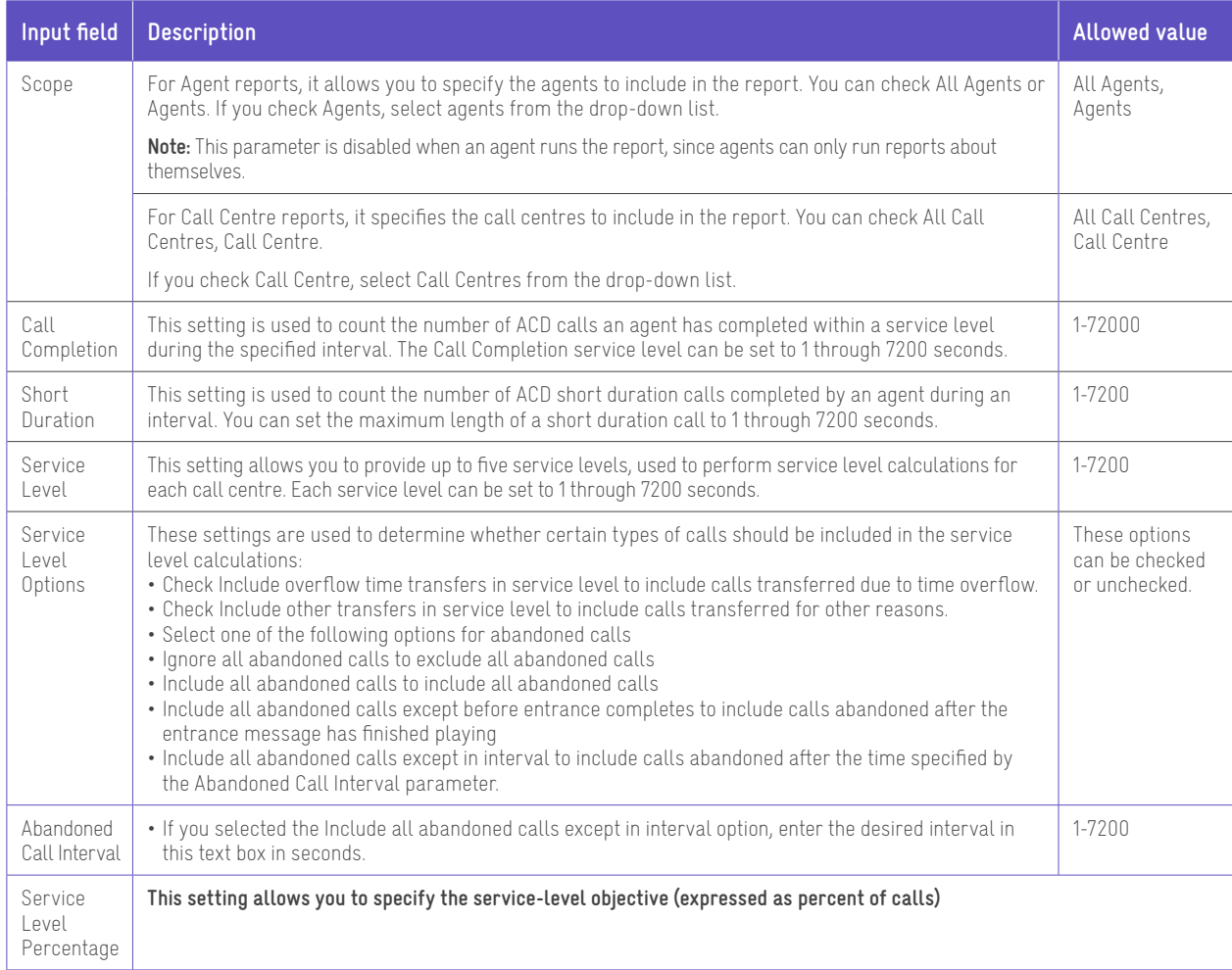

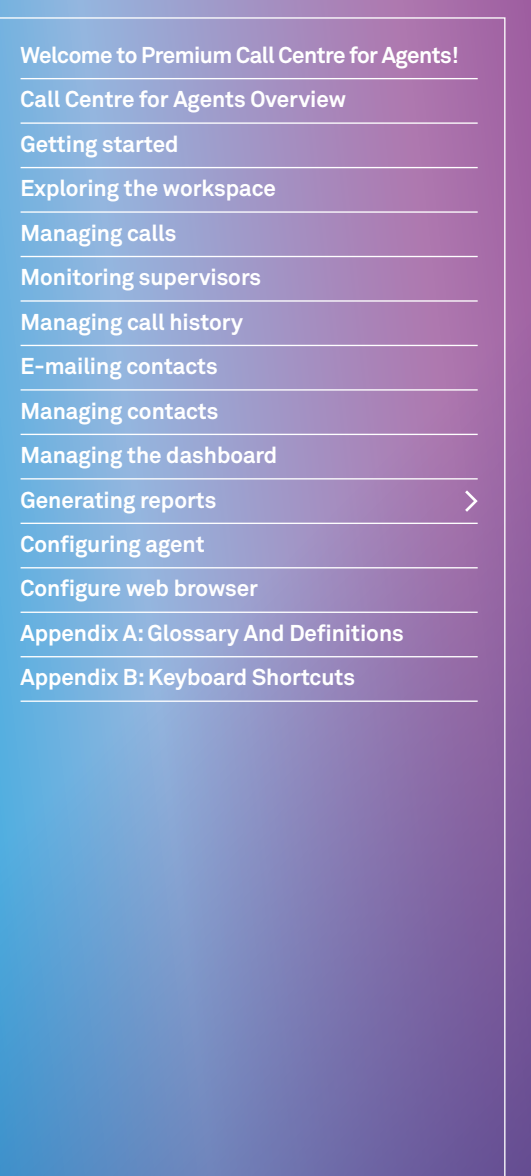

**Previous Next** 

 $\overline{\left\langle \right\rangle }$ 

 $\left\langle \right\rangle$ 

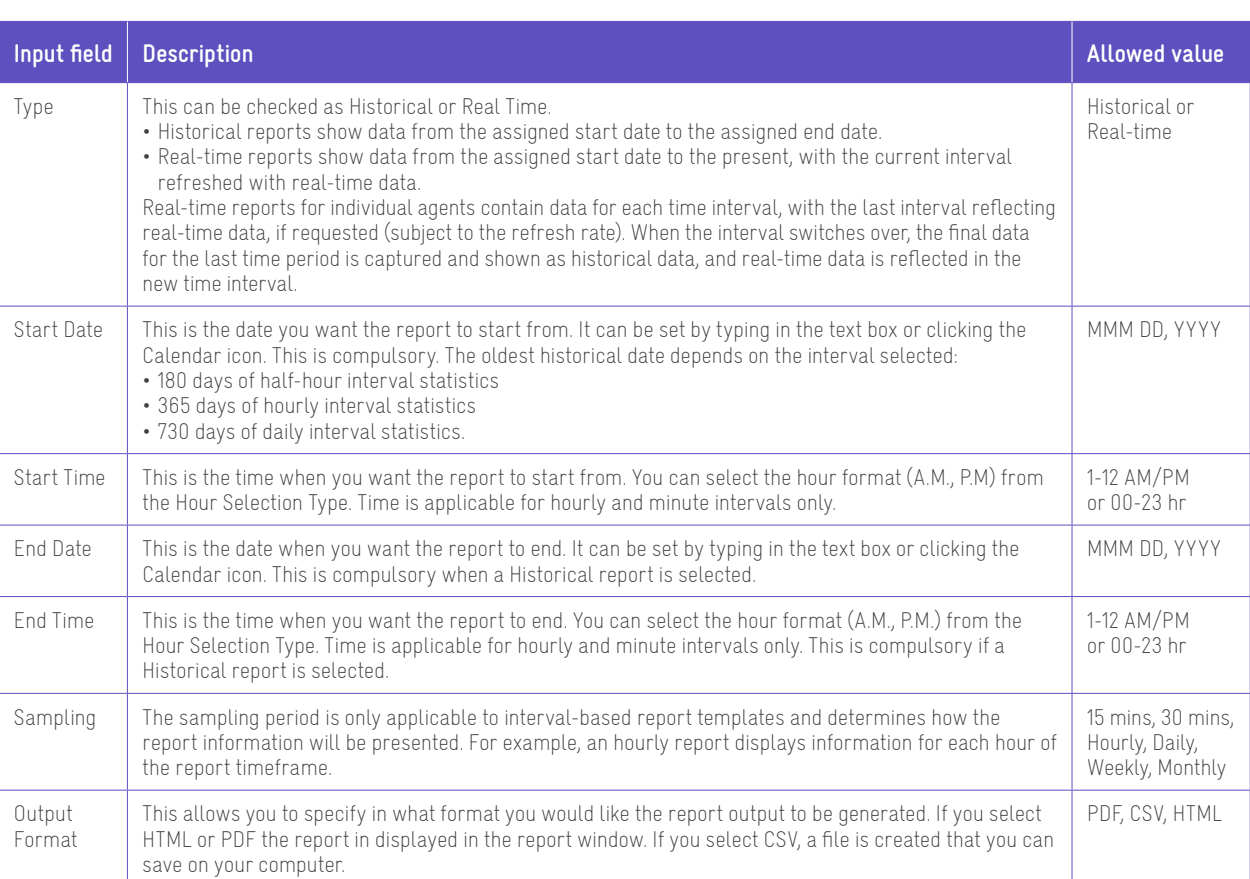

#### 3. Click **Run Report**.

The results of the report are displayed in the *Report Output* area of the window. Report Results (Example).

Depending on the report type, the report results can contain the following elements: a pie chart, a bar chart, a table, a high-water marks table, and a line chart (see examples on the next page).

If you selected HTML or PDF report format when requesting a report, the report in displayed in the report window. If you select CSV, a file is created that you can save on your computer.

This section provides an example of an enhanced report: Abandoned Calls report. For details on the reports available in Call Centre, see the *TIPT Call Centre Reporting Guide.*

The results of the Abandoned Calls report are presented in a bar chart and table.

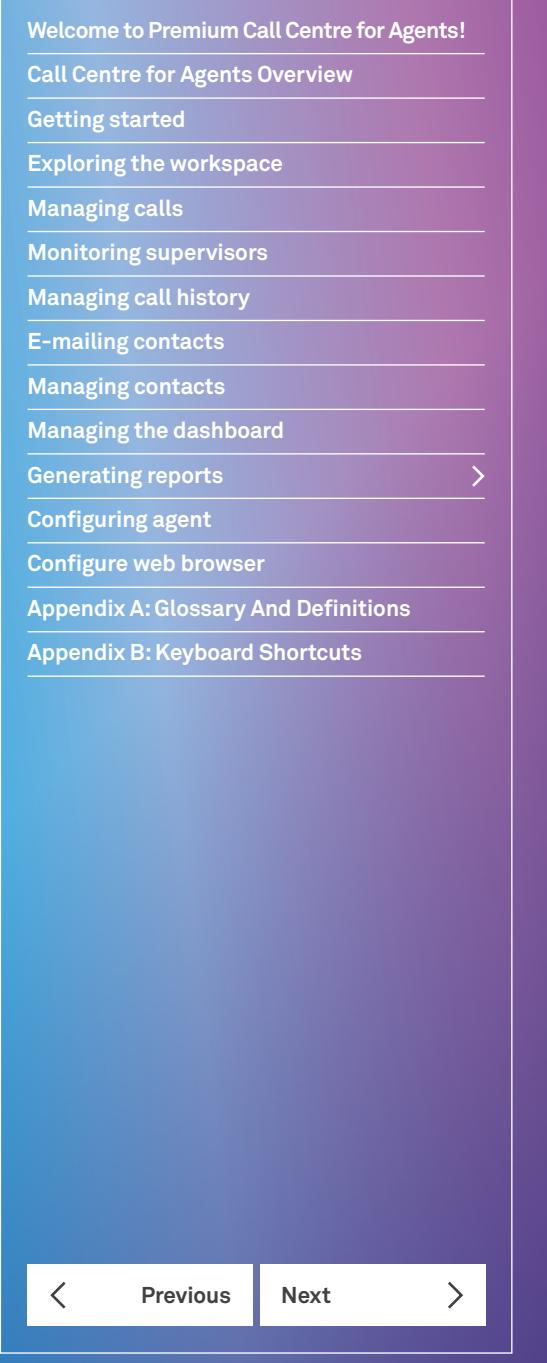

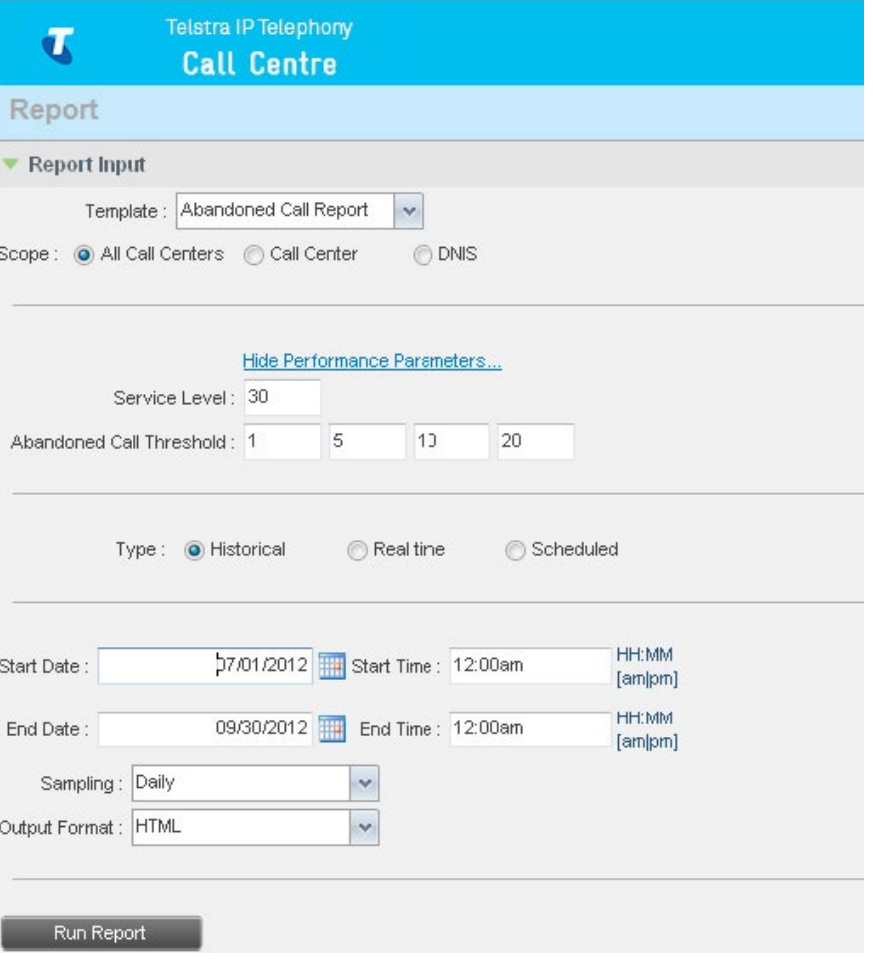

Abandoned Calls Reports – Enter Parameters

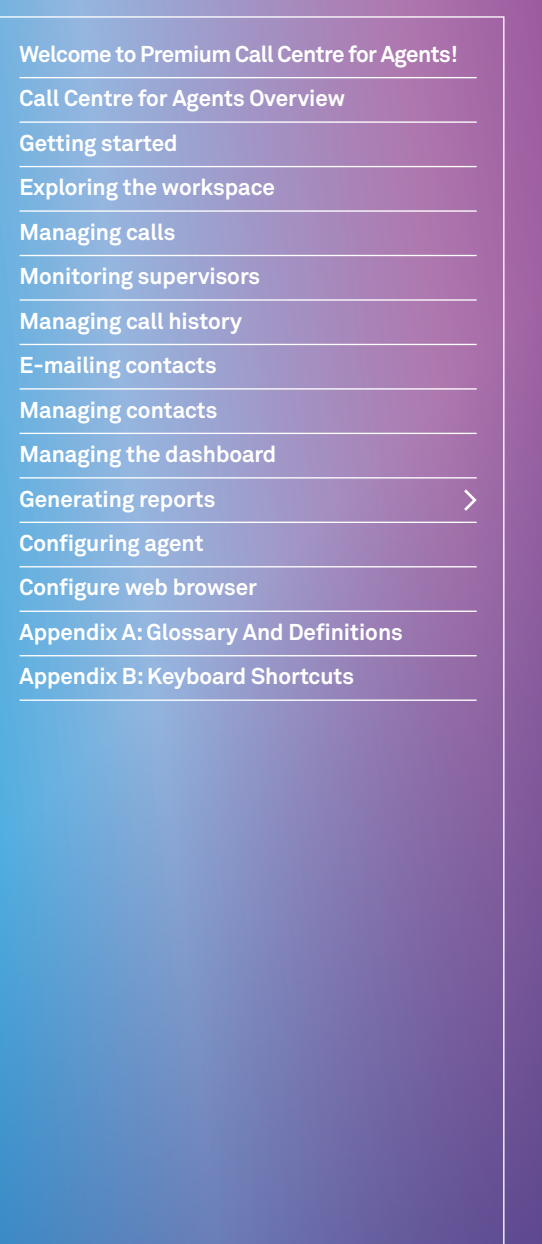

**Previous Next** 

 $\langle$ 

 $\left\langle \right\rangle$ 

### **Taperi**<br>Fapotagal<br>Fapotagal Telstra Telstra IP Telephony  $\begin{tabular}{l|c|c|c|c} A band and Dell Report-Multiply Call Center 3-1010 (2417) (2419) (2419) (2419) (2419) (2419) (2419) (2419) (2419) (2419) (2419) (2419) (2419) (2419) (2419) (2419) (2419) (2419) (2419) (2419) (2419) (2419) (2419) (2419) (2419) (2419) (2419) (2419) (2419) (2419) (2419)$

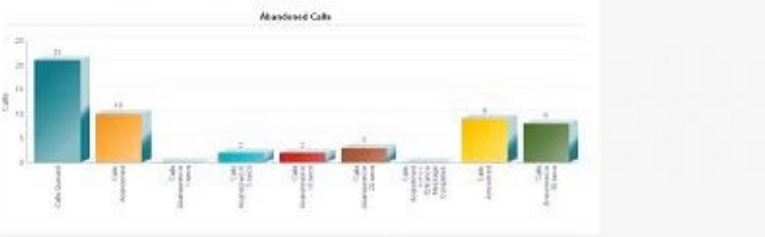

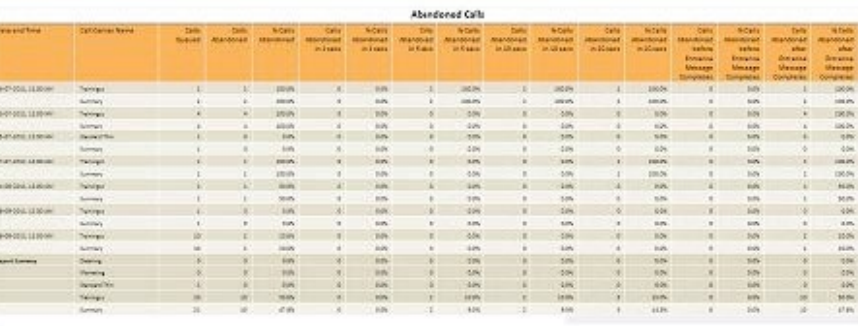

Abandoned Calls Report

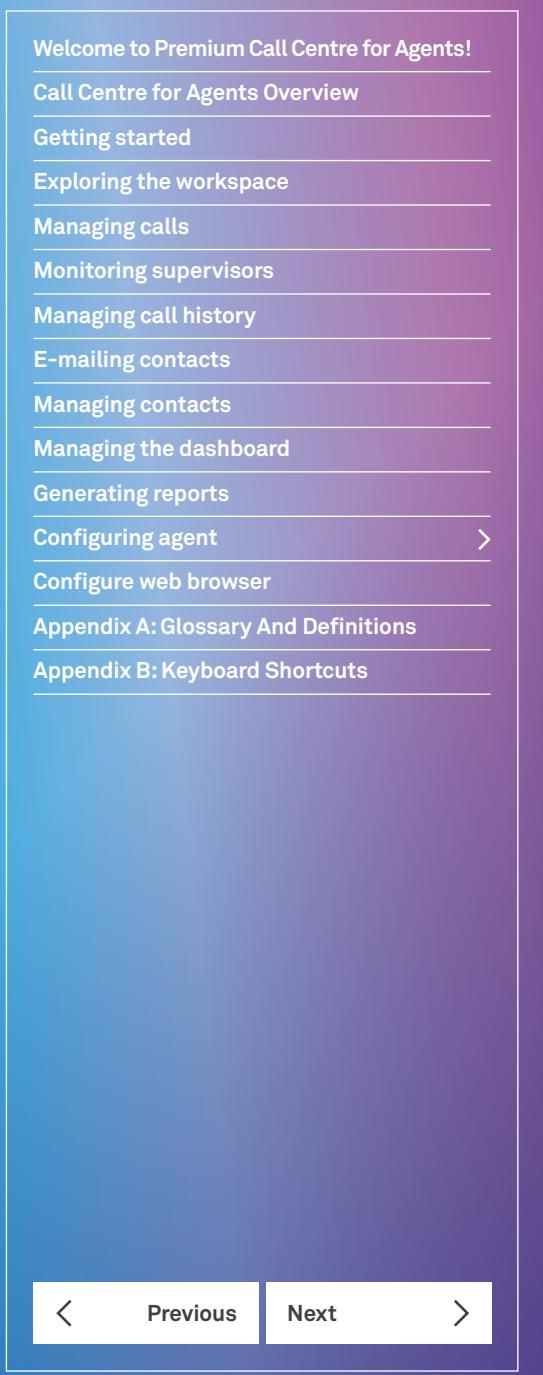

# Configuring agent

You use the *Settings* page, accessed via the Settings link at the top right of the main page to configure various aspects of the Call Centre application.

**Reporting Settings Help Sign Out** ACD: 8 Available - Agent D4

To return to the main interface, click the Back To Application link.

**Reporting « Back To Application Help Sign Out** ACD: A Available T Agent D4

**Note:** Do not use the internet browser's Back button to return to the main interface.

This section provides information about the options that you can set to configure Call Centre.

• Settings – General • Settings – Application • Settings – Services • Settings – Plug-ins Settings – Messaging • Settings – Report • Settings - About.

#### **Setting – General**

You use the *General* tab to configure miscellaneous settings that improve the usability of Call Centre.

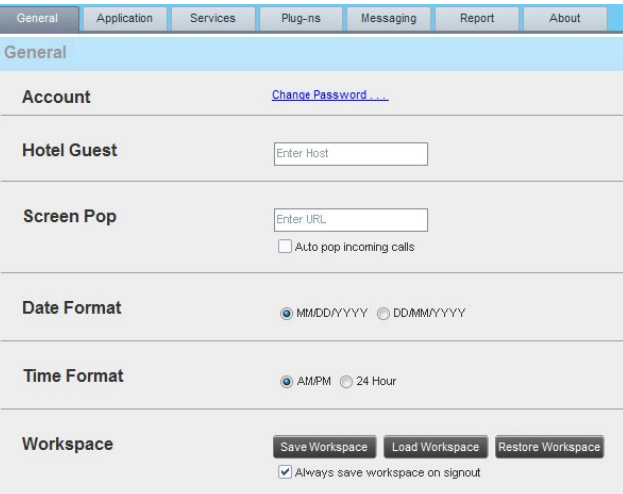

**Call Centre for Agents Overview**

**Getting started**

**Exploring the workspace**

**Managing calls**

**Monitoring supervisors**

**Managing call history**

**E-mailing contacts**

**Managing contacts**

**Managing the dashboard**

**Generating reports**

**Configuring agent**

**Configure web browser**

**Appendix A: Glossary And Definitions**

**Appendix B: Keyboard Shortcuts**

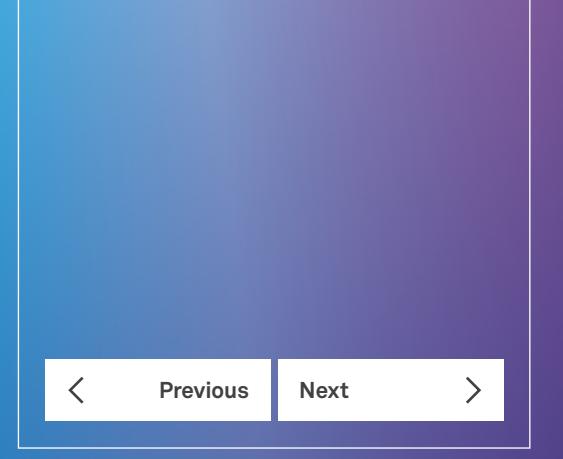

#### **Configuring agent**

The following subsections describe the settings that can be configured on this page.

#### **Account**

You use this area to change your TIPT password.

Call Centre shares logon credentials with TIPT. When you change your password in Call Centre, remember to use this new password when accessing your web portal.

**Note 1:** The password you enter has to meet password requirements set on TIPT.

**Note 2:** To ensure secure access, Change Password functionality is only available if HTTPS is used to communicate with the system.

To change your password:

4. Click the **Change Password** link. The section expands allowing you to change your password.

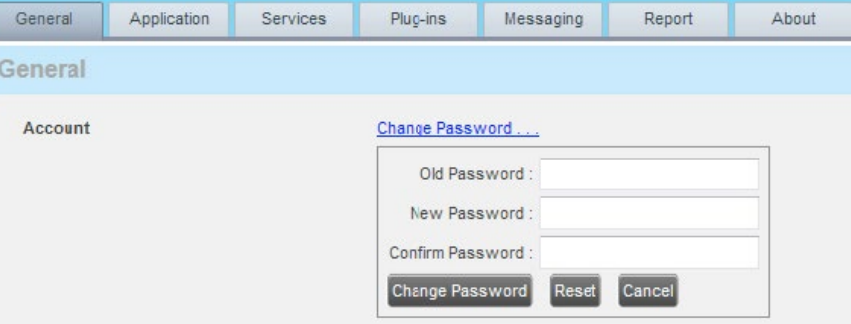

Account – Change Password

5. Enter you current and new password and click **Change Password**.

**Note:** The Reset button does not reset your password. It only clears the input boxes.

#### **Hotel guest**

This setting allows you to configure the Hoteling guest, which is required when you use Call Centre from a Hoteling desk/ device. This way you do not need to enter this information every time you sign in to Call Centre, provided that you use the same Hoteling device.

1. In the text box, enter the username of the Hoteling host that corresponds to the desk/device you are using, for example, "03xxxxxxxx@acme.com".

**Call Centre for Agents Overview**

**Getting started**

**Exploring the workspace**

**Managing calls**

**Monitoring supervisors**

**Managing call history**

**E-mailing contacts**

**Managing contacts**

**Managing the dashboard**

**Generating reports**

**Configure web browser**

**Appendix B: Keyboard Shortcuts**

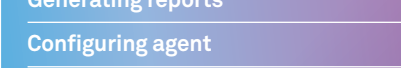

**Appendix A: Glossary And Definitions**

**Previous Next** 

#### **Configuring agent**

#### **Screen pop**

This feature is currently unavailable.

#### **Date Format**

The following settings allow you to configure date and time formats used in reports as well as the day of the week to start reports.

• **Date Format:** This setting allows you to select the format for displaying dates in reports. The format is used for all dates that are included in the generated report.

#### **Time Format**

- **Time Format:** This setting allows you to select the format for displaying time in reports. The format is used for all times that are included in the generated report.
- Note that this setting does not impact the format of events durations, which are always reported in the "DD:HH:MM:SS" format in the generated reports.

#### **Workspace**

Call Centre allows you to customise elements of your workspace, such as the size and placement of windows on the desktop. The system remembers the setup between sessions.

The following elements can be customized:

- The size and position of the web browser window in which the main interface is displayed.
- The size of the panes (Call Console, Contacts, and Queued Calls).
- The size and position of the Dashboard window.
- The size and position of any report window.

**Note:** The Position functionality does not work in Internet Explorer, due to a technical limitation of Internet Explorer.

**Save Workspace:** This button, when clicked, saves the current workspace.

**Load Workspace:** This button, when clicked arranges your workspace according to the last saved configuration.

**Restore To Default:** This button, when clicked restores the workspace to the system default configuration.

Always save workspace on signout: When you sign out from the client, Call Centre asks you whether you want to save your current workspace. To save your workspace automatically when signing out, without being asked, check the *Always save*  workspace on *signout* box.

To customise your workspace:

- 1. Arrange the windows the way you like.
- 2. Click the **Save Workspace** button to save the current configuration. To restore the system default, click **Restore To Default**.
- 3. At any time to return to the last saved configuration, click the **Load Workspace** button.

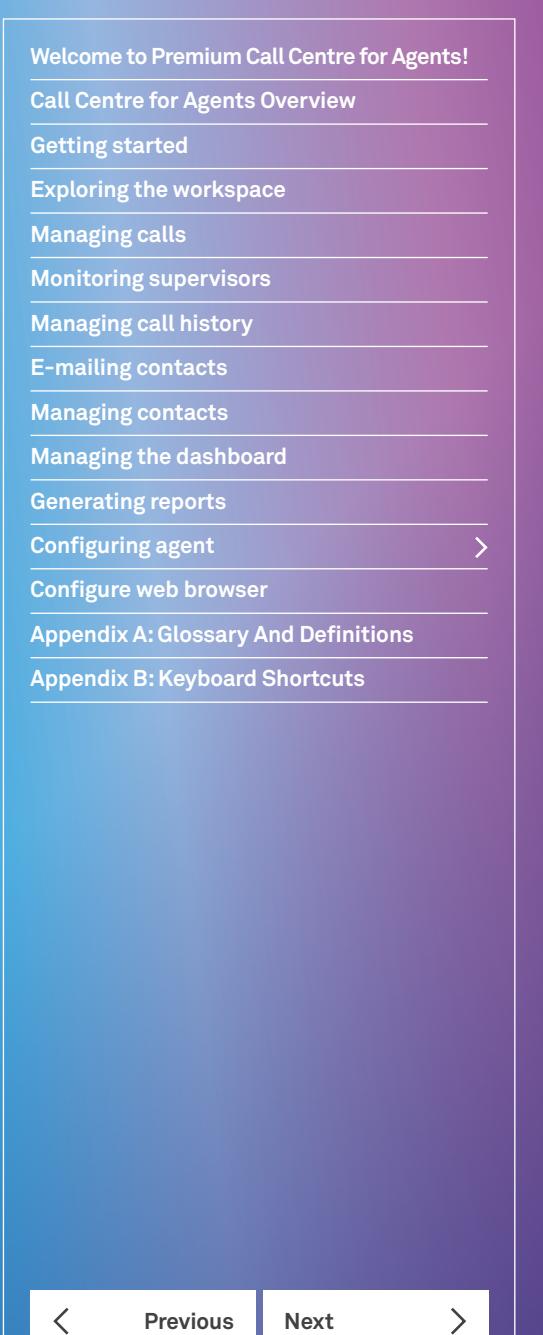

#### **Settings – Application**

You use the *Application* tab to configure your application settings. The settings are different for agents and supervisors. They are described in the following subsections.

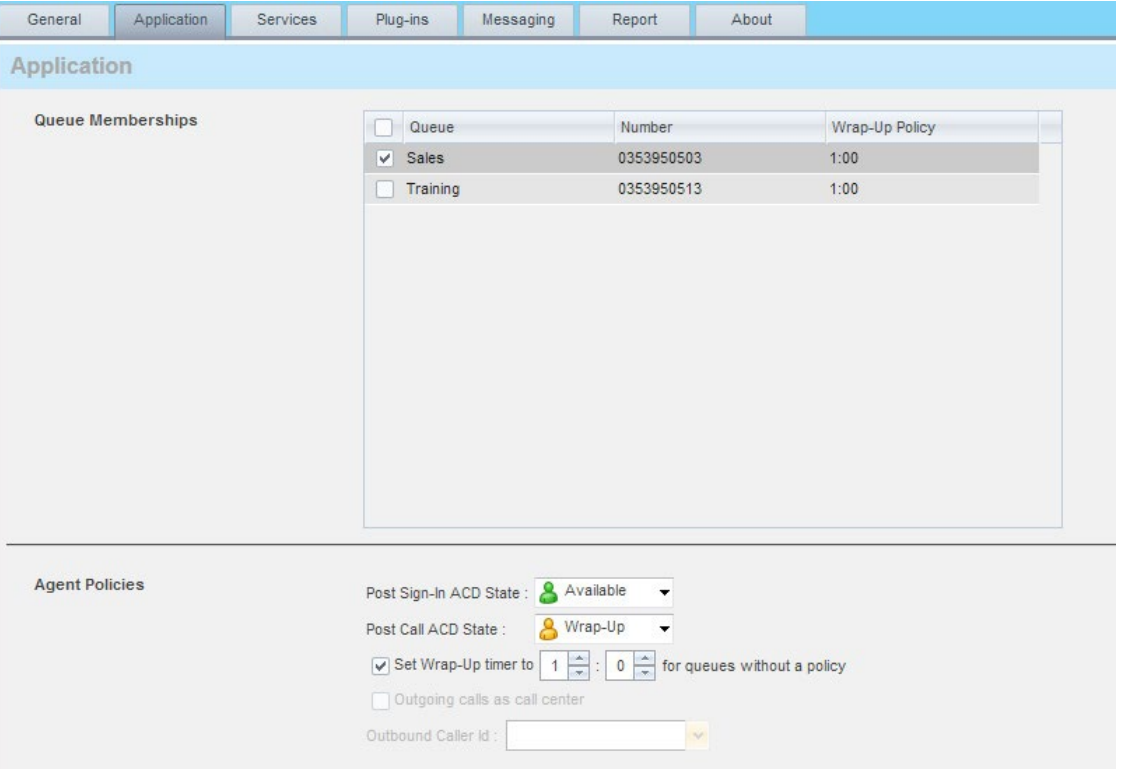

Settings – Application

#### **Queue memberships**

These settings allow you to select the Call Centre queues you wish to join.

- To join a Call Centre queue, select the check box on the line for the Call Centre.
- To join all queues, select the check box in the header.

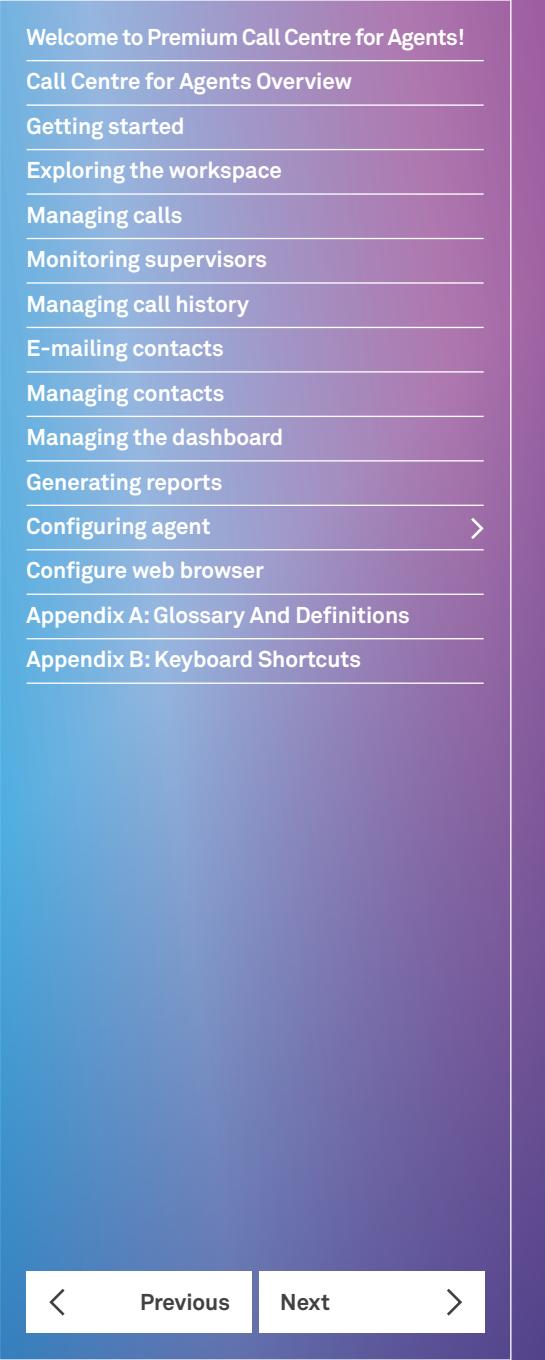

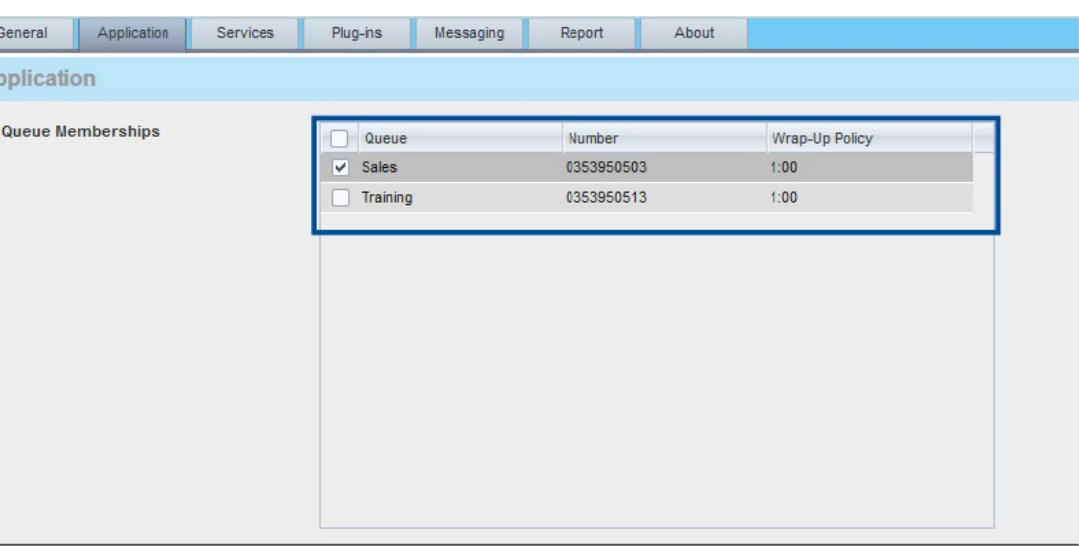

**Note:** If you are not allowed to join/leave a queue, the line for the queue is greyed out, and you can only view your join status in the queue. Contact your administrator to change your join status in a queue.

You can select columns to display for queues listed on this page, and sort and group queues by any column.

If you are a member of a call centre that uses skills based routing, the skill level will be displayed.

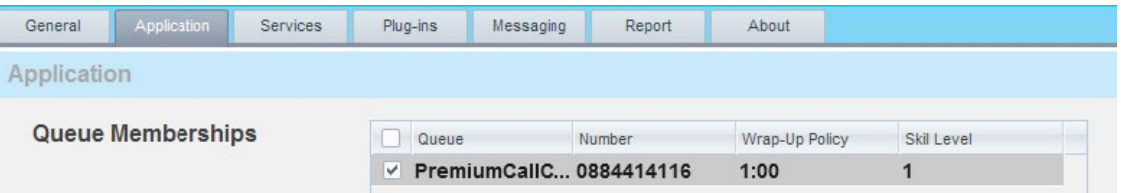

Queue with Skill based routing level

**Call Centre for Agents Overview**

**Get** 

**Exploring the workspace**

**Managing calls**

**Monitoring supervisors**

**Managing call history**

**E-mailing contacts**

**Generating reports**

**Configuring agent**

**Configure web browser**

**Appendix A: Glossary And Definitions**

**Appendix B: Keyboard Shortcuts**

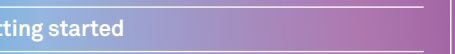

**Managing contacts**

**Managing the dashboard**

**Previous Next** 

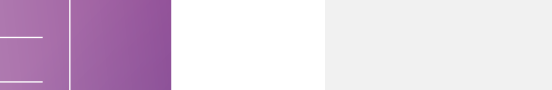

• **Post Sign-In ACD State:** To configure your post sign-in ACD state, select a state from the Sign-In State drop-down list. Your ACD state is automatically set to the selected state when you sign in to Call Centre.

- If you selected Unavailable and unavailable codes are enabled for your organization, select an unavailable code from the drop-down menu.
- **Post Call ACD State:** To configure your post-call ACD state, that is your ACD state upon completion of a call, select a state from the Post Call State list.
- If you selected Unavailable and unavailable codes are enabled for your organization, select an unavailable code from the drop-down menu. In most cases, when you select Wrap-Up, you must also configure your wrap-up timer.
- **Set Wrap-Up Timer to:** To set your post-call wrap-up timer, check the Set Wrap-Up timer to <mm:ss> for queues without a policy box and enter the time in minutes and seconds. Your ACD state automatically changes from Wrap-Up to Available after the specified period of time.
- **Make outgoing calls as Call Centre:** Check this box to display a Call Centre CLID instead of your phone number when you make a call.
- **Outbound Caller ID:** If you checked Make outgoing calls as Call Centre, select the number to use from the drop-down list.

**Note:** Your post-call wrap-up timer setting may be overridden if your administrator sets the timer to a smaller value in CommPilot.

#### **Agent Policies**

You use Agent Policies settings to specify your post sign-in ACD state, post call ACD state, wrap-up timer, and outbound CLID:

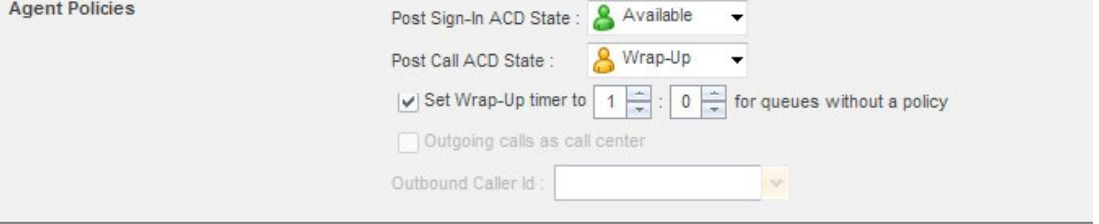
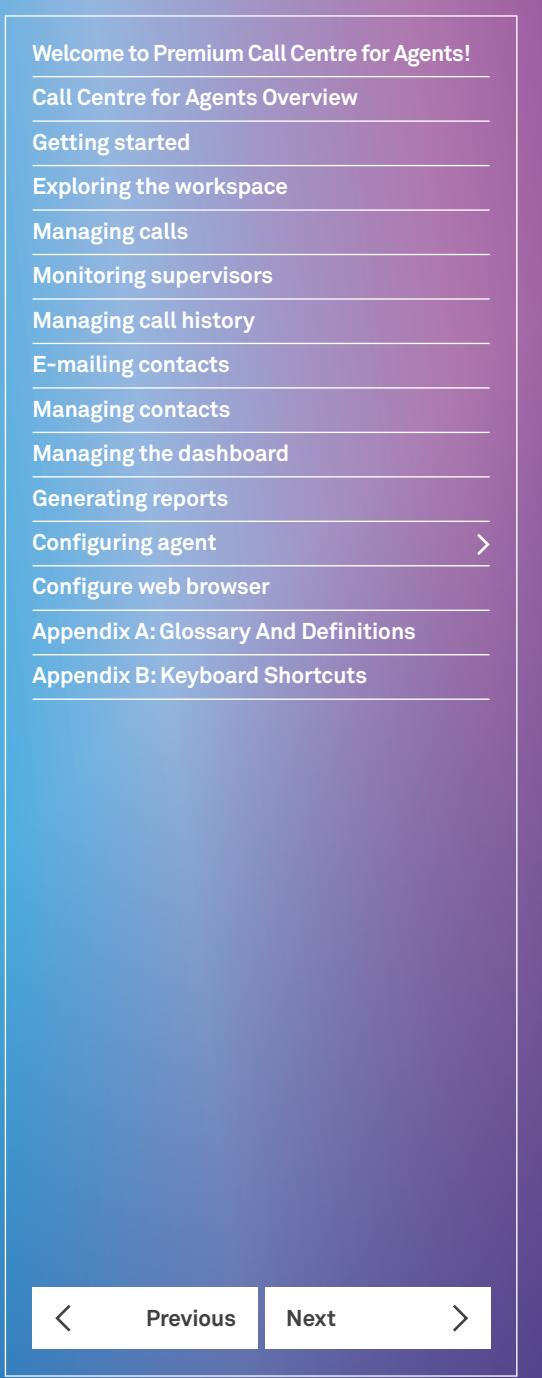

#### **Settings – Services**

You use the *Services* tab to configure various services assigned to you by your administrator on TIPT and integrated with Call Centre. Those settings are only available if you have been assigned such services. For more information, see your administrator.

The services are grouped into two categories: Active and Inactive.

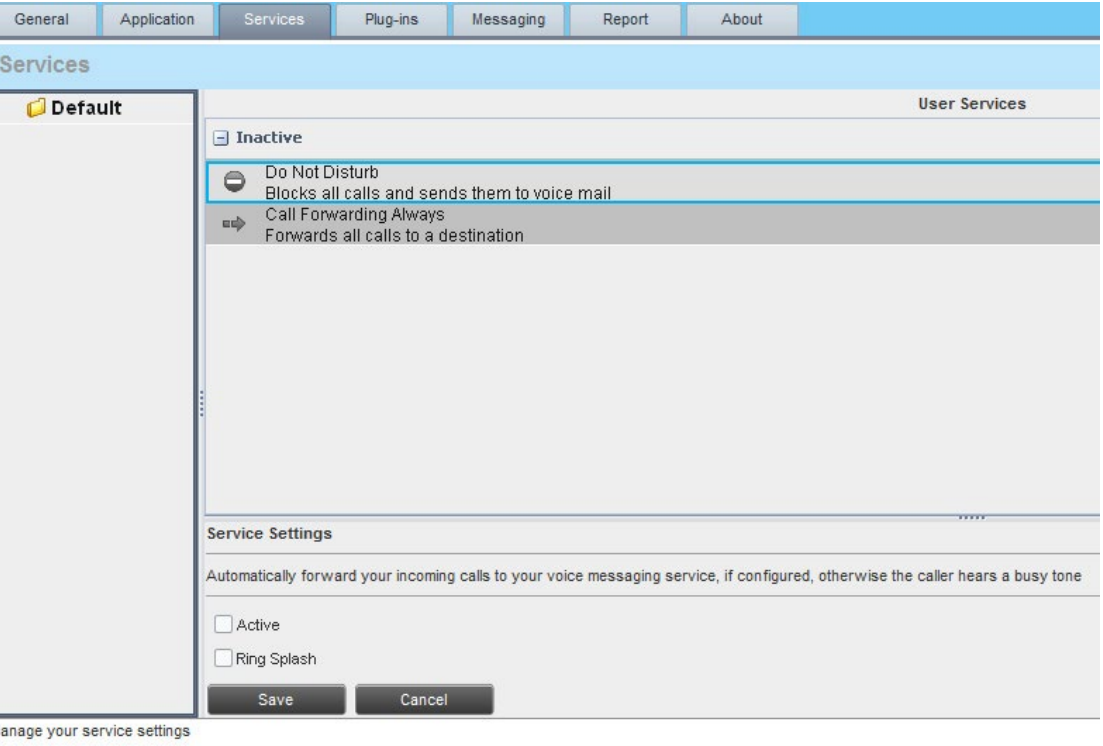

Settings – Services

The services that you can configure (if you have been assigned the services) are:

- **Do Not Disturb:** When you activate this service, you are not available to take calls and all your calls are automatically sent to your voice mail.
- **Call Forwarding Always:** When you activate this service, you need to provide the phone number to forward your calls to. When the service is active, all your calls are forwarded to the specified number.

### **Configuring agent**

**Welcome to Premium Call Centre for Agents!**

**Call Centre for Agents Overview**

**Getting started**

**Exploring the workspace**

**Managing calls**

**Monitoring supervisors**

**Managing call history**

**E-mailing contacts**

**Managing contacts**

**Managing the dashboard**

**Generating reports**

**Configuring agent**

**Configure web browser**

**Appendix A: Glossary And Definitions**

**Appendix B: Keyboard Shortcuts**

**Previous Next**  $\mathcal{P}$  $\overline{\left\langle \right\rangle }$ 

To activate a service:

1. Select the service and check the *Active* box. The service is moved from the *Inactive* to *Active* category.

2. If you enabled the Call Forwarding Always service, in the *Forward To* box, enter the number to forward your calls to.

- 3. To generate a ring splash for incoming calls, check the Ring Splash option.
- 4. To save your changes, click **Save**.

#### **Settings – Plug-Ins**

You use the *Plug-ins* tab to configure the plug-in software used by Call Centre to provide functionality such call notification, program shortcuts, and call log.

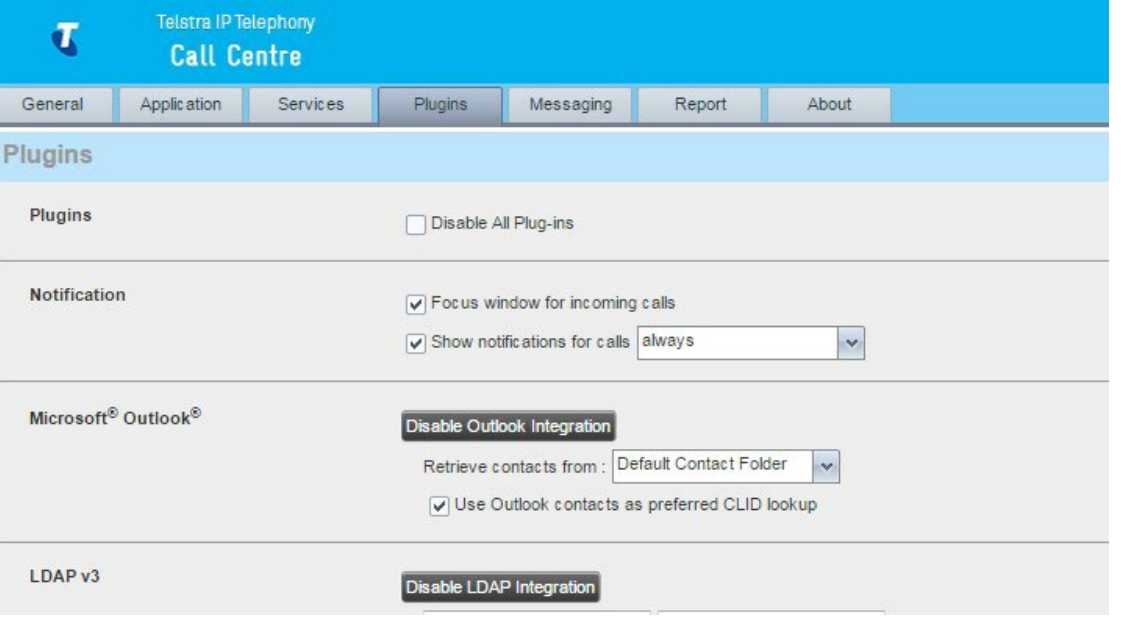

Settings – Plug-Ins

#### **Plug-ins**

You use the *Plug-ins* area to specify whether desktop integration features of Call Centre should be enabled or disabled.

• Disable All Plug-ins – This setting allows you to enable or disable all desktop integration features. When this option is checked, the JNLP file required to run the desktop integration components will not be downloaded and the desktop integration features will not work.

#### **Configuring agent**

#### **Notification**

These options control when and how call notifications are displayed. The options you can set are as follows:

- **Focus window for incoming calls:** When this option is checked and the browser window running Call Centre is minimized. To restore the Call Centre window, click the "T" icon in the task bar.
- This does not work in Firefox. In Internet Explorer, you have to have only one tab open in the web browser running Call Centre.
- **Show notification for calls:** When this option is checked, Call Centre displays the Call Notification pop-up window on top of other applications' windows when you receive a call. When you check this box, you need to select an option from the drop-down list to specify the condition under which notifications are displayed.

This does not work if other tabs are open in the same web browser window as Call Centre. Also, if calls come within eight seconds of each other, the Call Notification pop-up window appears only for the first call of that series

#### **Program Shortcuts**

You use the *Program Shortcuts* settings to create Call Centre shortcuts on your desktop for convenient access to Call Centre.

The program shortcuts plug-in allows for the creation of desktop shortcuts on a Windows platform, which when clicked, launches the applications in your default web browser.

- **Add Shortcut:** This button, when clicked, creates a Call Centre shortcut on your desktop.
- **Remove Shortcut:** This button, when clicked, removes the previously created Call Centre shortcut. If you did not create a shortcut using the *Add Shortcut* button, the *Remove Shortcut* button has no effect.

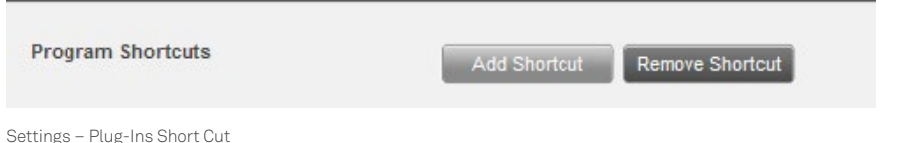

#### **Call Event Log**

This plug-in software provides the ability to store call event statistics content locally on your computer.

- **Enable/Disable Call Event Log Integration**  This double-action button allows you to enable or disable call log archives on your computer.
- **Rotate Log**  This parameter allows you to specify the frequency with which the call log is rotated. You select the frequency from the drop-down list.
- **Open Log Location**  Click this link to go to the place on your computer where the log is stored.

The log is saved at the desired interval as a comma separated value (CSV) file in the following path: <Drive>:\Documents and Settings\<Windows\_Username>\Application Data\BroadSoft\BW Call Center\profiles\<BW\_ UserID>\statistics

where:

- *Drive* is the drive letter where your profile is stored (typically C).
- *Windows\_Username* is your Windows user name.
- *BW\_UserID* is your BroadWorks user ID.

The following events are captured based on activity that occurs on the Agent/Supervisor client (irrespective of ACD or direct inbound or outbound calls).

#### **Getting started**

**Exploring the workspace**

**Call Centre for Agents Overview**

**Welcome to Premium Call Centre for Agents!**

**Managing calls**

**Monitoring supervisors**

**Managing call history**

**E-mailing contacts**

**Managing contacts**

**Managing the dashboard**

**Generating reports**

**Configuring agent**

**Configure web browser**

**Appendix A: Glossary And Definitions**

**Appendix B: Keyboard Shortcuts**

**Previous Next** 

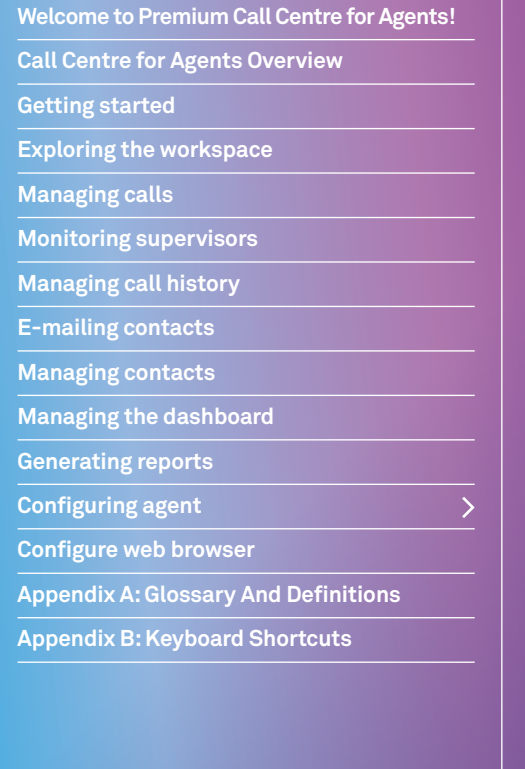

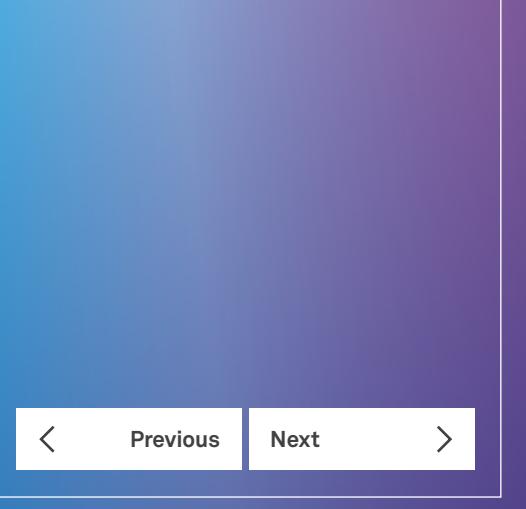

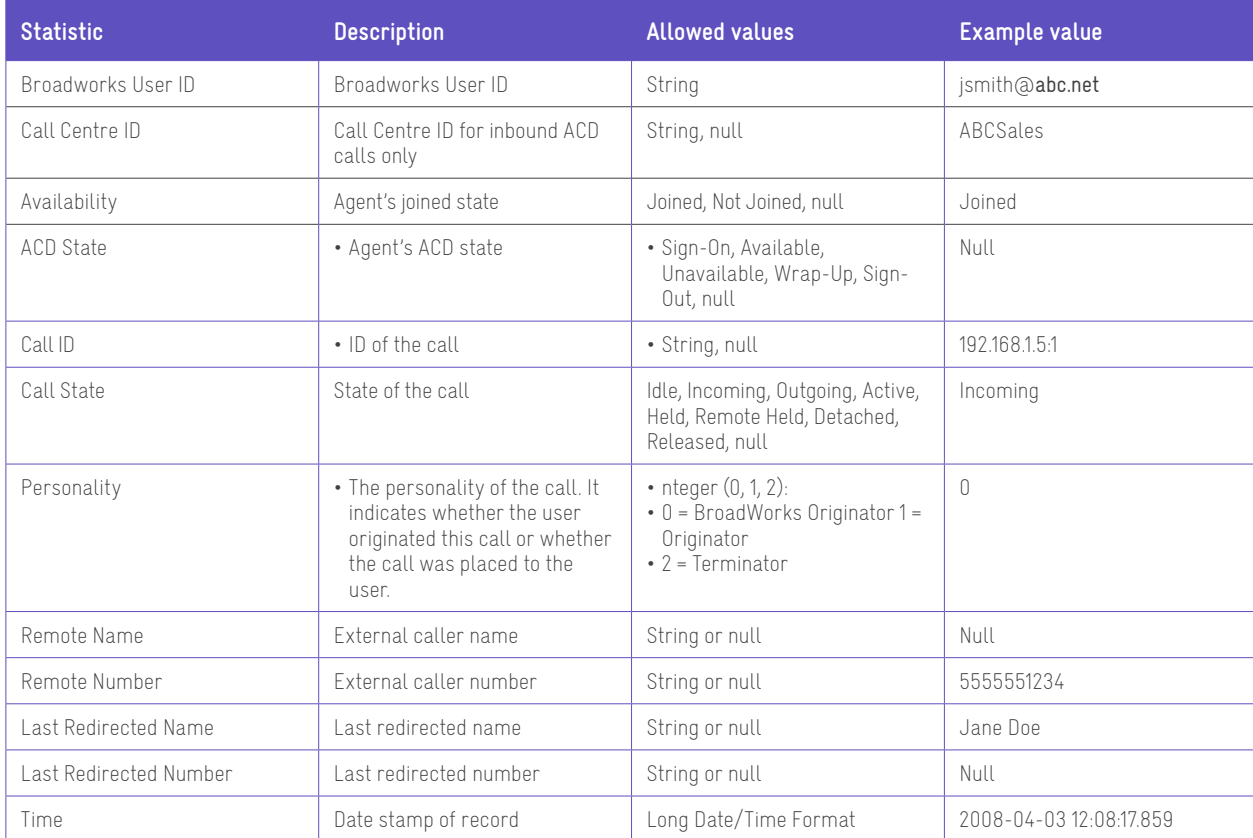

**Note:** Each row in the log file records a single event change and as such, columns like Availability, ACD State, and Call State may contain null values since an alternate column value caused the event change. For example, Wrap-Up is stored in ACD State while Call State (and other columns) store null.

**Welcome to Premium Call Centre for Agents! Call Centre for Agents Overview Getting started Exploring the workspace Managing calls Monitoring supervisors Managing call history E-mailing contacts Managing contacts**

**Managing the dashboard**

**Generating reports Configuring agent**

**Configure web browser**

**Appendix A: Glossary And Definitions**

**Appendix B: Keyboard Shortcuts**

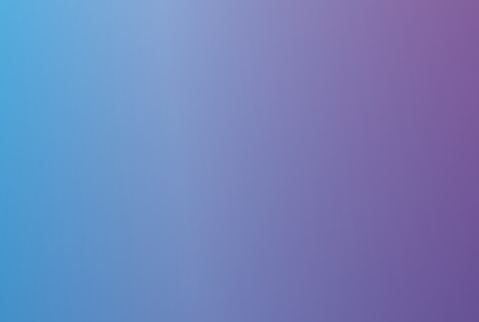

## **Previous Next**

**Activity archive**

This plug-in software provides the ability to store call event statistics content locally on your computer.

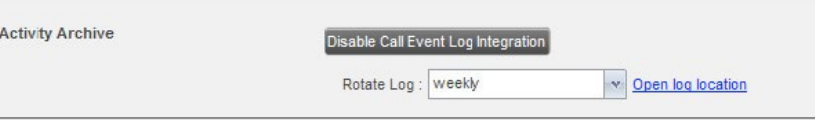

- **Enable/Disable Call Event Log Integration:** This double-action button allows you to enable or disable call log archival on your computer.
- **Rotate Log:** This parameter allows you to specify the frequency with which the call log is rotated. You select the frequency from the drop-down list.
- **Open Log Location:** Click this link to go to the place on your computer where the log is stored.

#### **Settings – Messaging**

The *Messaging tab* allows you to configure various messaging options for Call Centre. Currently, only e-mail messaging is supported.

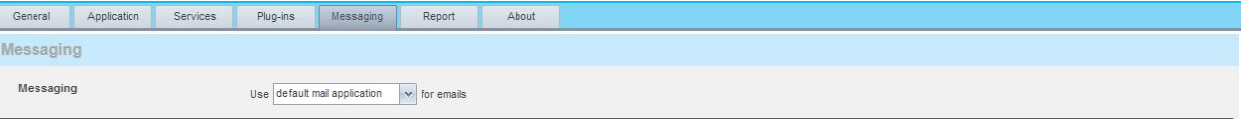

#### Settings – Messaging

- 1. From the drop-down list, select the mail client to use for e-mails. If you selected the custom SMTP option, you also need to configure the following options:
	- **Display Name:** This is the name that will be displayed in the From field.
	- **Reply-to Address:** This is the address where reply messages can be sent.
	- **Default Subject:** This is the subject that will appear when you generate and e-mail message in Call Centre.
	- **SMTP Host:** This is the IP address of the SMTP host.
	- **SMTP Port:** This is the port of the SMTP host.
	- **Outgoing SMTP Server requires Authentication:** When this option is set, authentication is required to send e-mails.
	- **Username:** This is the name you must enter to authenticate yourself.
	- **Password:** This is the password part of your authentication credentials.
	- **Mail Type:** This is the type of mail to use.
	- **Mail Template:** This is the mail template to use.

**Welcome to Premium Call Centre for Agents! Call Centre for Agents Overview Getting started Exploring the workspace Managing calls Monitoring supervisors Managing call history E-mailing contacts Managing contacts Managing the dashboard Generating reports Configuring agent Configure web browser Appendix A: Glossary And Definitions Appendix B: Keyboard Shortcuts**

**Previous Next** 

 $\overline{\left\langle \right\rangle }$ 

 $\mathcal{P}$ 

#### **Settings – Report**

You use the *Report* tab to configure values to be used as default input parameters for generating reports. If you do not provide any values, system defaults are used. You can change those values as required when generating reports.

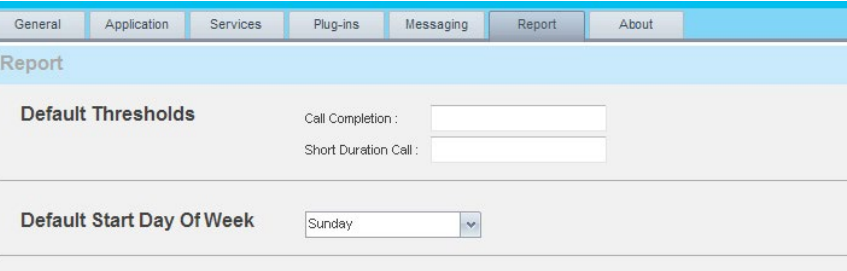

Settings – Report

#### **Default thresholds**

These settings allow you to configure the thresholds that will be used by default when you generate reports that require you to provide thresholds. This is useful, if you often use the same threshold values. You can always change a default value, when required.

- **Call Completion:** This setting is used to count the number of ACD calls an agent has completed within a service level during the specified interval. The Call Completion service level can be set to 1 through 7200 seconds.
- **Short Duration Call:** This setting is used to counts of the number of ACD short duration calls completed by an agent during an interval. You can set the maximum length of a short duration call to 1 through 7200 seconds.
- **Default Start Day of Week:** This setting applies to interval-based reports, when the selected sampling period is "Weekly". It can be set to any day of the week.

**Welcome to Premium Call Centre for Agents! Call Centre for Agents Overview Getting started Exploring the workspace Managing calls Monitoring supervisors Managing call history E-mailing contacts Managing contacts Managing the dashboard Generating reports Configuring agent Configure web browser Appendix A: Glossary And Definitions Appendix B: Keyboard Shortcuts**

#### **Settings – About**

You use the **About** tab to view the information about Call Centre.

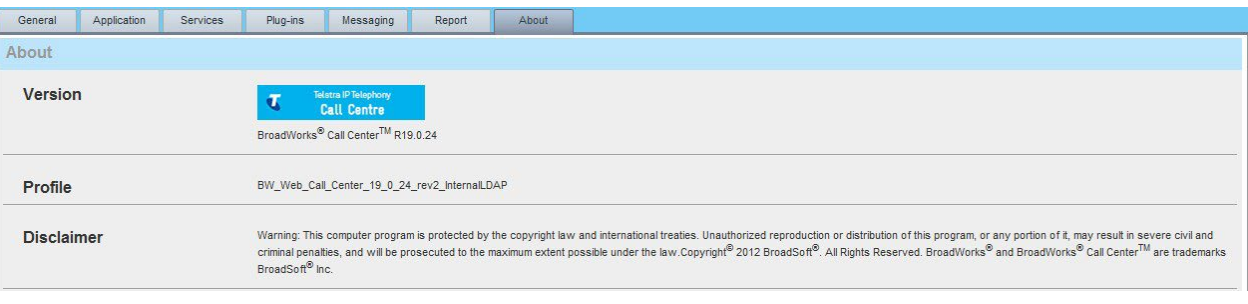

Settings – About

The following information is provided on this page.

**Version:** This is the name and software version of TIPT Call Centre client.

**Profile:** This is the Call Centre client profile used.

**Disclaimer:** This is the Call Centre copyright information.

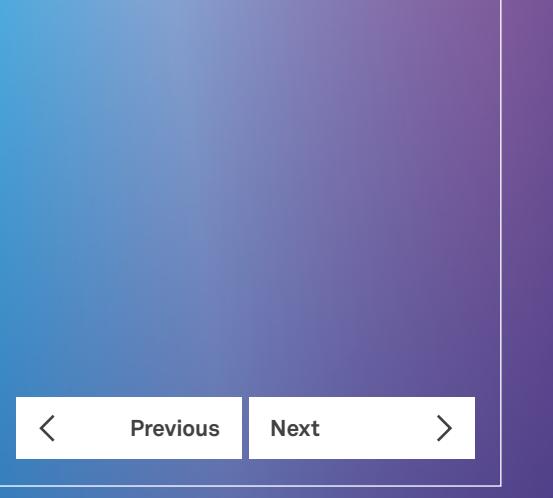

#### **Welcome to Premium Call Centre for Agents!**

**Call Centre for Agents Overview**

**Getting started**

**Exploring the workspace**

**Managing calls**

**Monitoring supervisors**

**Managing call history**

**E-mailing contacts**

**Managing contacts**

**Managing the dashboard**

**Generating reports**

**Configuring agent**

**Configure web browser**

**Appendix A: Glossary And Definitions**

**Appendix B: Keyboard Shortcuts**

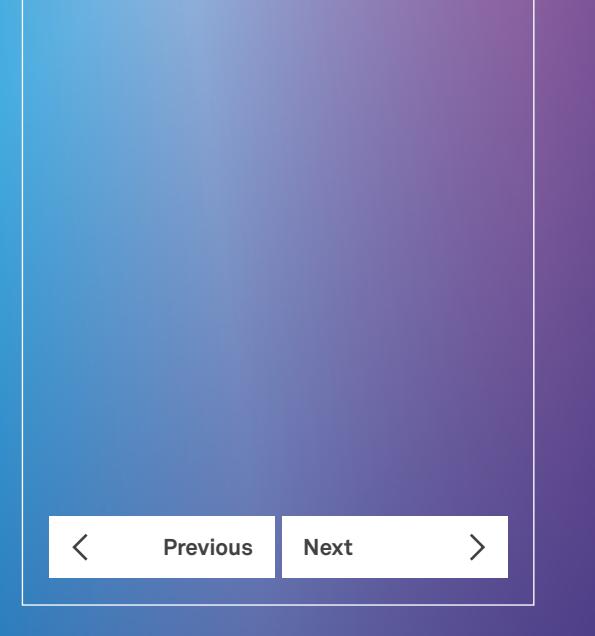

# Configure web browser

#### **Firefox setting for quick link navigation**

In Firefox 24 or later, the **dom.disable\_window\_flip** preference must be set to "false" for quick link navigation to work. If this setting is not configured, Call Centre does not change focus from the Dashboard to the main application window when the user clicks on a quick link.

- 1. Open a new tab in Firefox.
- 2. In the address bar, type "about:config". A list of preferences appears.
- 3. Go down to dom.disable\_window\_flip and set its value to "false".

#### **Certificate for desktop integration features**

A certificate required to run Call Centre desktop integration features must be added to the browser-specific certificate store location on your machine. For the list of the desktop integration features, see section Settings – Plug-ins.

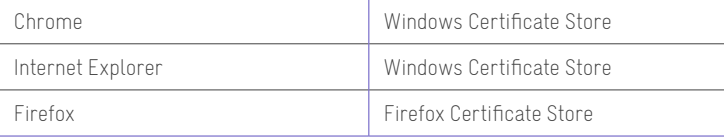

**The following subsections provide instructions for allowing the certificate to be added to your device in the different environments.**

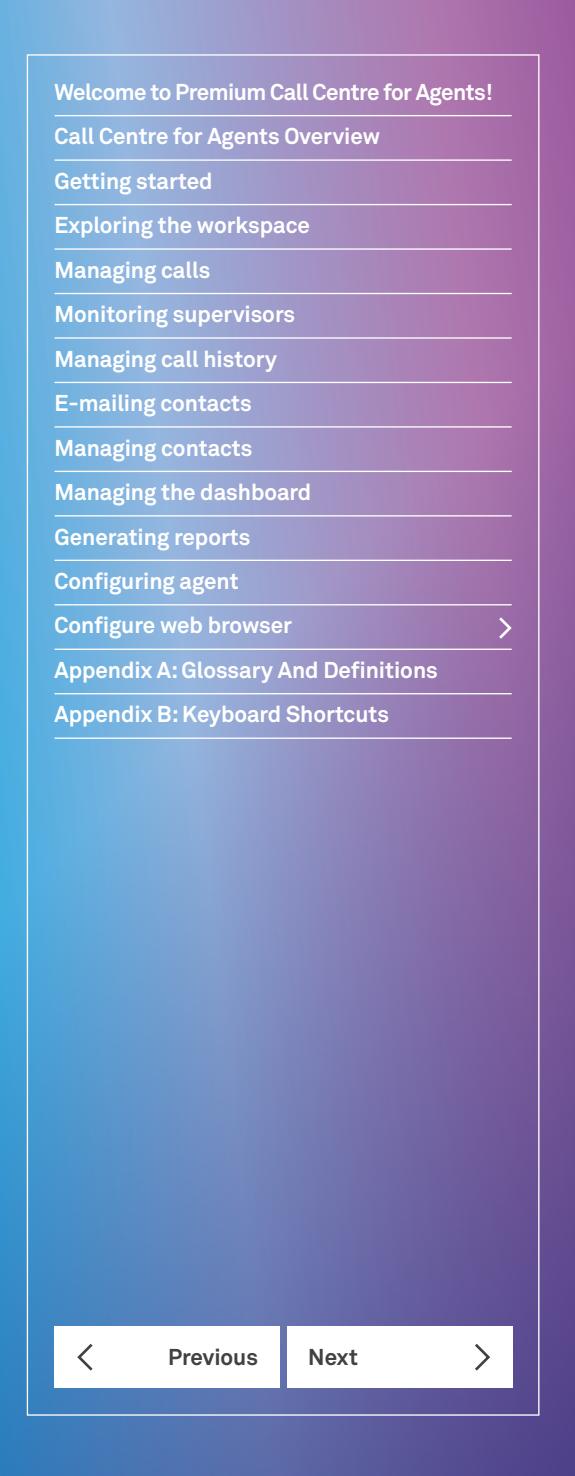

#### **Microsoft Windows Certificate store**

If the Certificate is not yet imported to the certificate storer, the following dialog box appears.

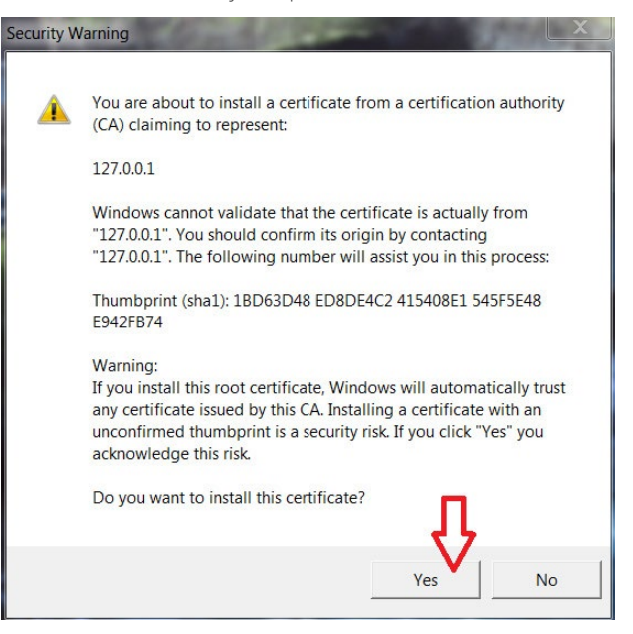

Microsoft Windows- Security Warning

1. Click **Yes** to install the certificate.

If you are denied access to the certificate trust store to import the certificate, the following dialog box appears.

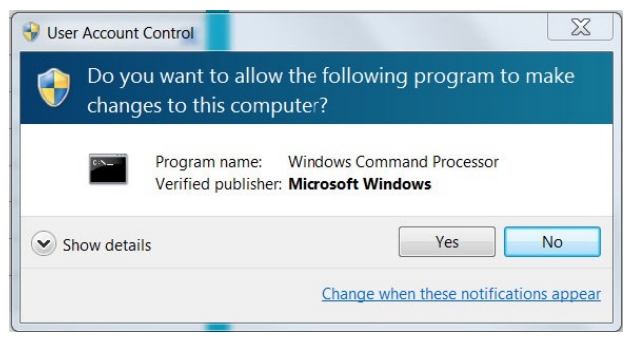

Microsoft Windows – User Account Control

2. Click **Yes** to install the certificate.

#### **Firefox certificate store**

**Welcome to Premium Call Centre for Agents!**

**Call Centre for Agents Overview**

**Exploring the workspace**

**Monitoring supervisors Managing call history E-mailing contacts Managing contacts**

**Managing the dashboard Generating reports Configuring agent Configure web browser**

**Appendix A: Glossary And Definitions**

**Previous Next** 

**Appendix B: Keyboard Shortcuts**

**Getting started**

**Managing calls**

Mozilla Firefox has its own certificate store. If the certificate is not yet imported to the Firefox certificate store and if the browser is open during the current session, the following dialog box appears.

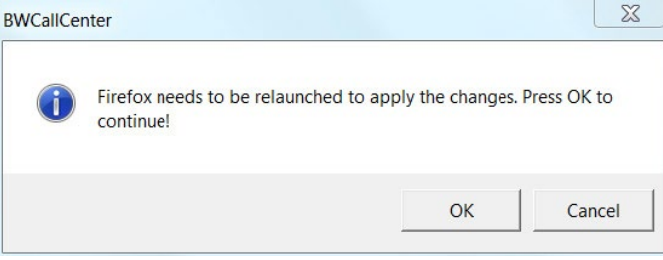

Call Centre – Relaunching Firefox

1. Click **OK** to import the certificate to Firefox.

**Note:** Call Centre client only verifies the last profile to see if the certificate already exists. If you have multiple profiles in Firefox and desktop integration features do not work, create a new profile or delete the certificate from the latest profile by navigating to Tools → Options → Advanced → View Certificate → Authorities  $\rightarrow$  BroadSoft (127.0.0.1). This will import the certificate to all the profiles present.

#### **Security settings for desktop integration features**

As you sign in to Call Centre, a JNLP file is downloaded, and you are asked to click the link shown in the browser. Due to security restrictions, the application may not run. If this occurs, perform the steps specified in the following

**Note:** You should run Java JRE 1.6 or higher, the latest Java JRE 1.8 is recommended. You must use 32 bit JRE with a 32 bit browser and 64 bit JRE with a 64 bit browser.

#### **Internet Explorer**

If you're running Internet Explorer, you must perform the following steps to run JNLP.

**Note:** You must run Call Centre over HTTPS with Internet Explorer.

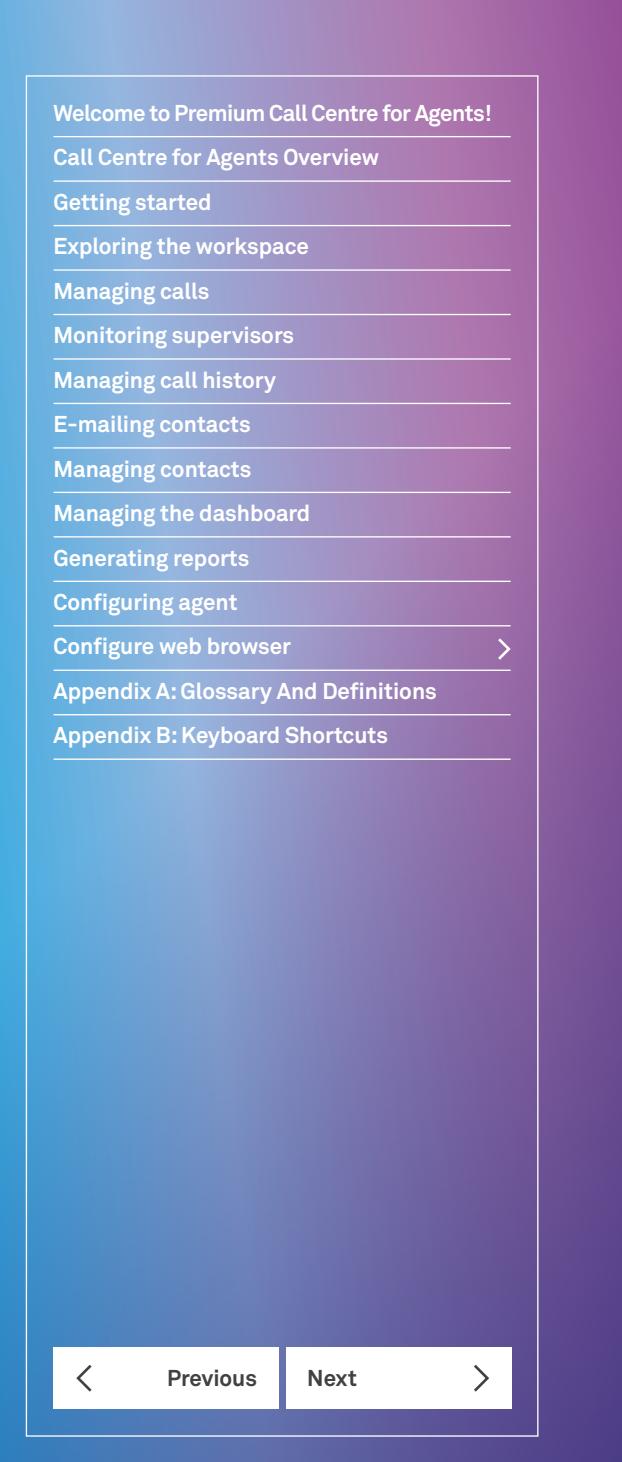

1. From the Internet Explorer *Menu* bar, select *Tools* and then *Internet Options.* The *Internet Options* window appears.

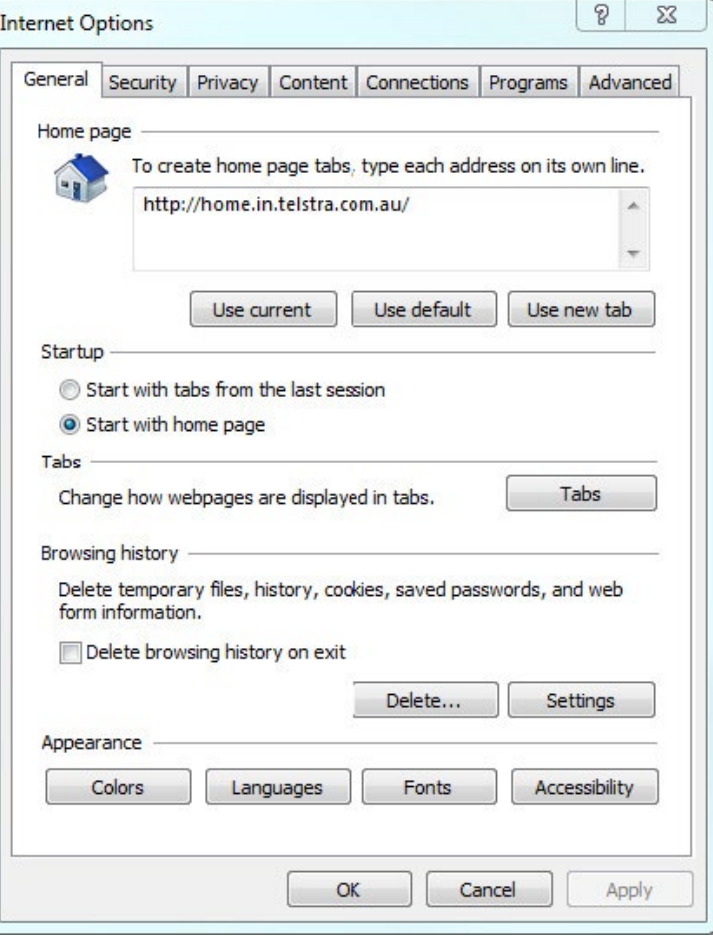

Internet Explorer – Internet Options

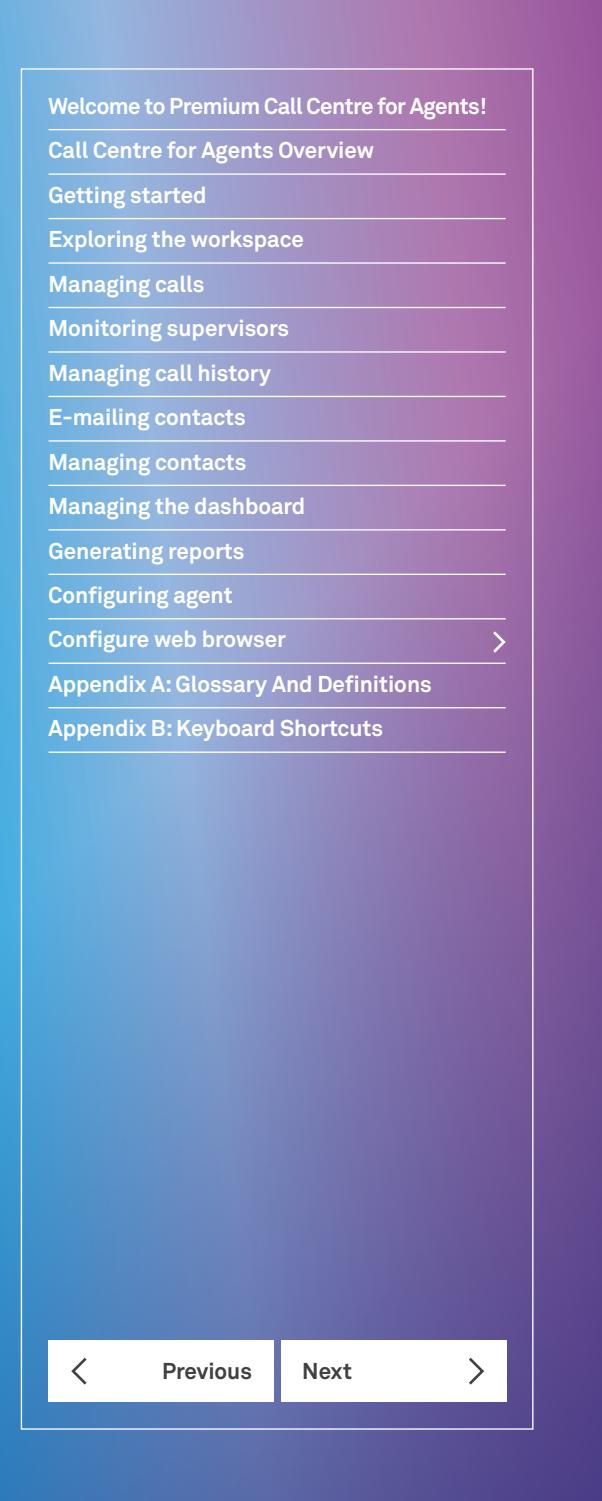

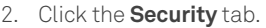

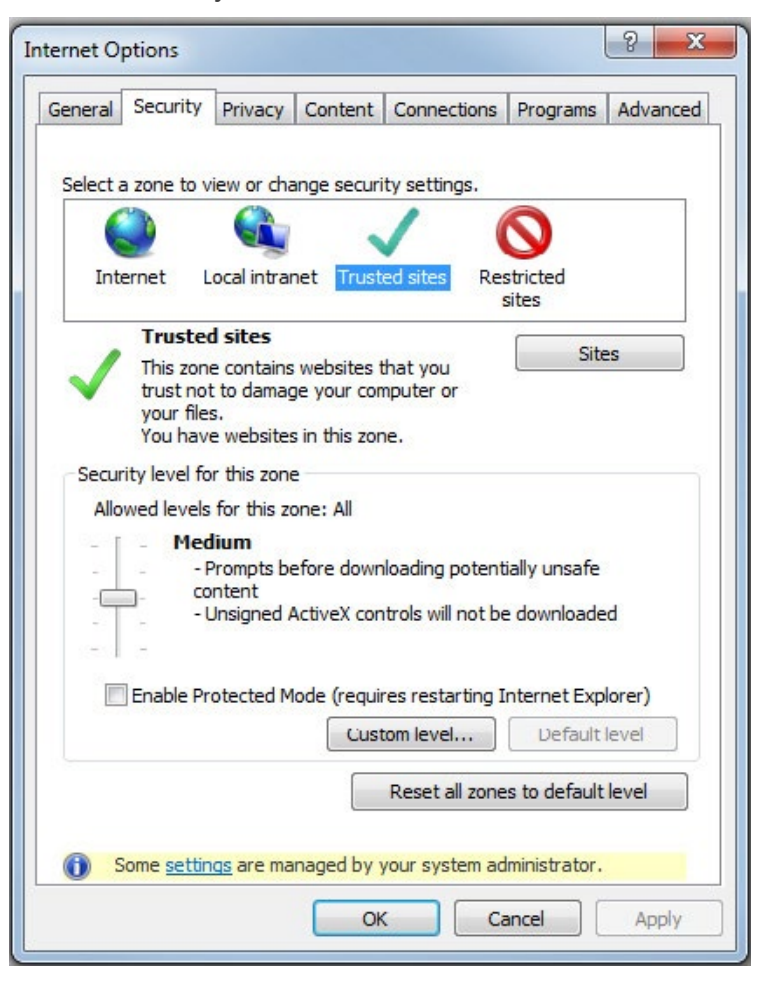

Internet Explorer – Internet Options - Security

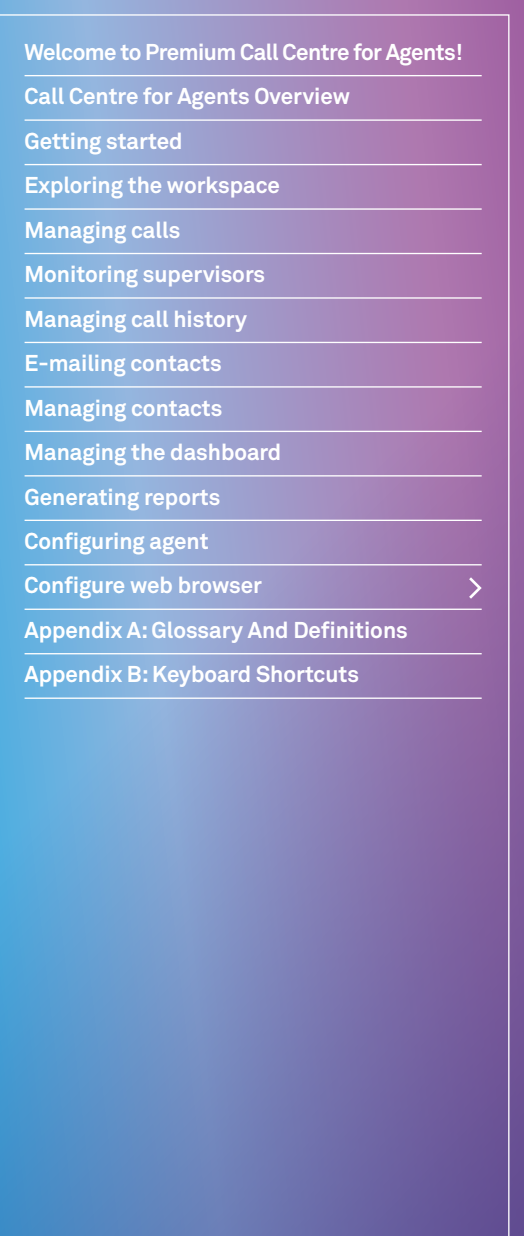

**Previous Next** 

 $\left\langle \right\rangle$ 

 $\langle$ 

3. Click **Trusted sites** and then click **Sites**. The *Trusted sites* window appears.

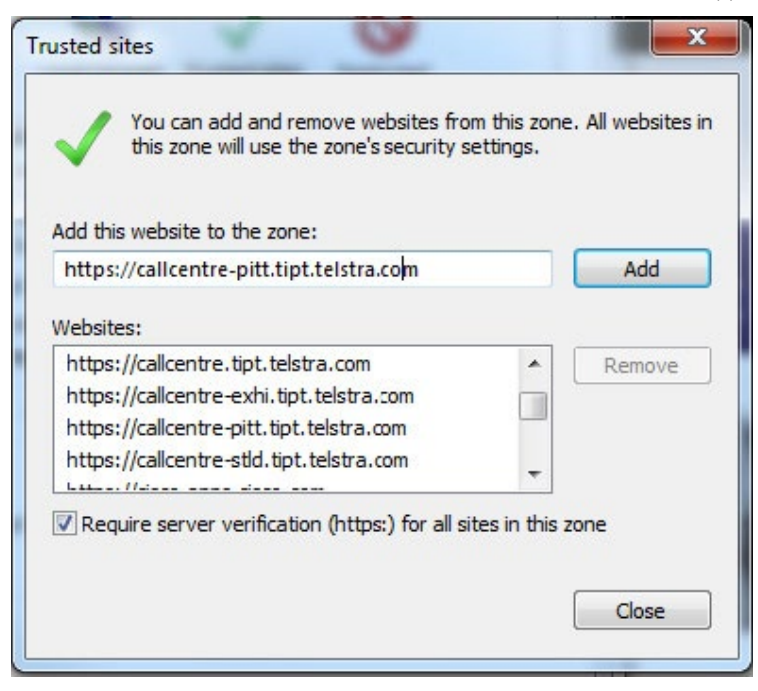

Internet Explorer – Trusted Sites

- 4. In the Add this website to the zone text box, enter each of the following CallCentre client URL's and then click Add.
- <https://callcentre.tipt.telstra.com>
- <https://callcentre-exhi.tipt.telstra.com>
- <https://callcentre-stld.tipt.telstra.com>
- <https://callcentre-pitt.tipt.telstra.com>
- 5. The URL appears in the Websites text box.
- 6. Click **Close**.

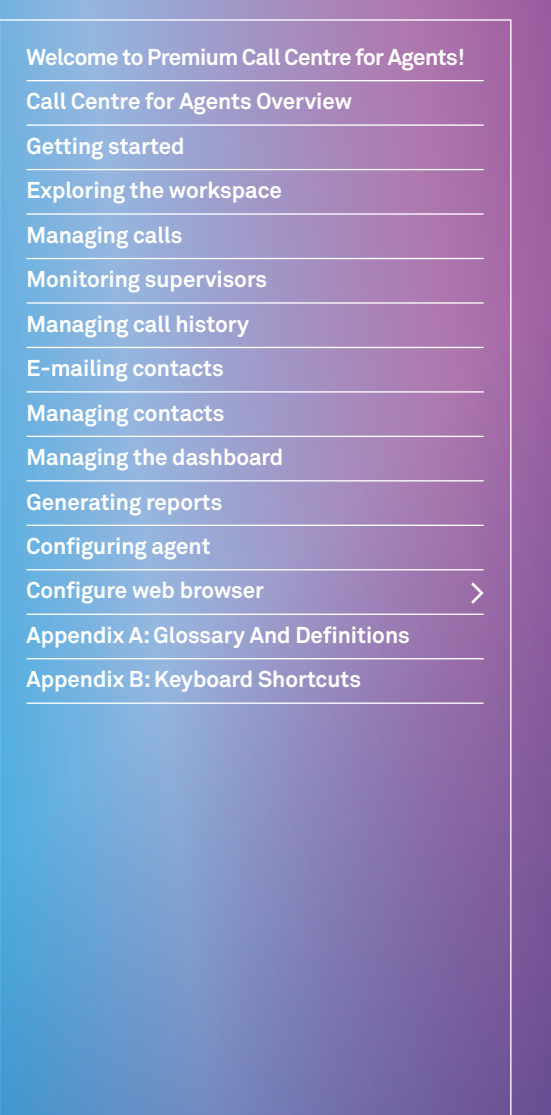

**Previous Next** 

 $\langle$ 

 $\left\langle \right\rangle$ 

7. In the Internet Options window, click Custom level. The Security Settings – Trusted Sites Zone window appears.

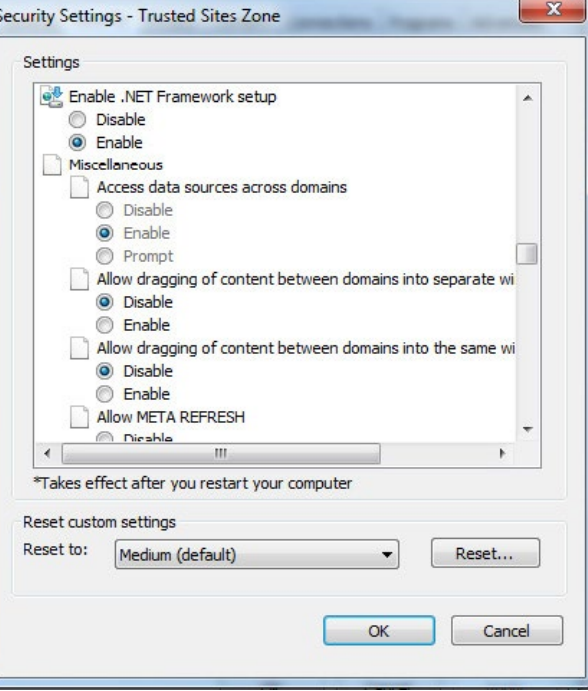

Security Settings – Trusted Sites Zone

- 8. Scroll down to the Miscellaneous settings section and select Enable for the Access data sources across domains.
- 9. Click **Yes** in the Warning! window that appears.
- 10. Click OK and then click OK in the Internet Options window.

**Welcome to Premium Call Centre for Agents!**

**Call Centre for Agents Overview**

**Getting started**

**Exploring the workspace**

**Managing calls**

**Monitoring supervisors**

**Managing call history**

**E-mailing contacts**

**Managing contacts**

**Managing the dashboard**

### **Generating reports Configuring agent Configure web browser Appendix A: Glossary And Definitions**

### **Appendix B: Keyboard Shortcuts**

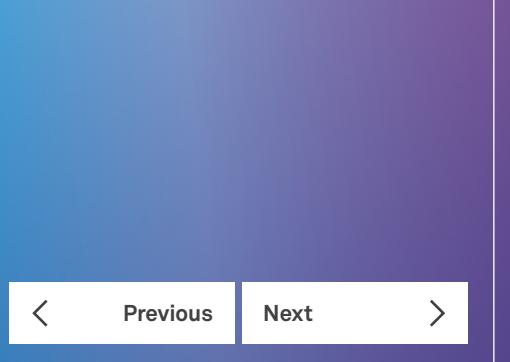

# Appendix A: Glossary And Definitions

#### **ACD states**

ACD states specify the agent's availability to take calls. The possible call states are as listed in the following table. An agent can be in one of the following ACD states:

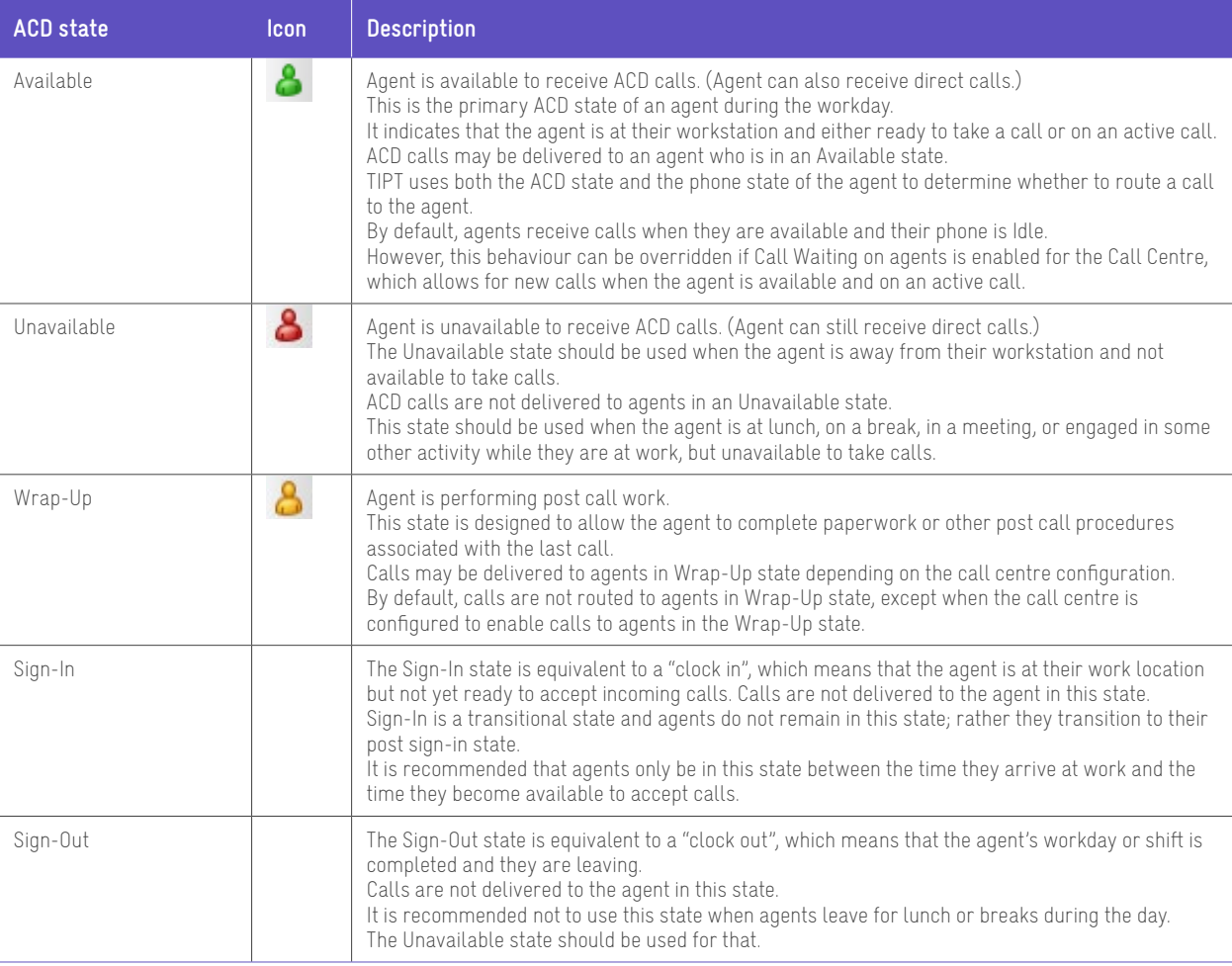

In the Premium Call Centre, an agent can set their ACD state to Available, Unavailable, or Wrap-Up. A supervisor can set the

### **Appendix A: Glossary And Definitions**

**Welcome to Premium Call Centre for Agents!**

**Call Centre for Agents Overview**

**Getting started**

**Exploring the workspace**

**Managing calls**

**Monitoring supervisors**

**Managing call history**

**E-mailing contacts**

**Managing contacts**

**Managing the dashboard**

**Generating reports**

**Configuring agent**

**Configure web browser**

**Appendix A: Glossary And Definitions**

 $\overline{\phantom{0}}$ 

**Appendix B: Keyboard Shortcuts**

 $\langle$ **Previous Next**  $\left\langle \right\rangle$  ACD state of an agent to Available, Unavailable, Wrap-Up, or Sign-Out.

The Sign-In state can only be assigned to an agent through CommPilot.

#### **Phone states**

Phone states show the state of the monitored agent's or supervisor's telephone line.

For supervisors, the phone states are displayed as follows:

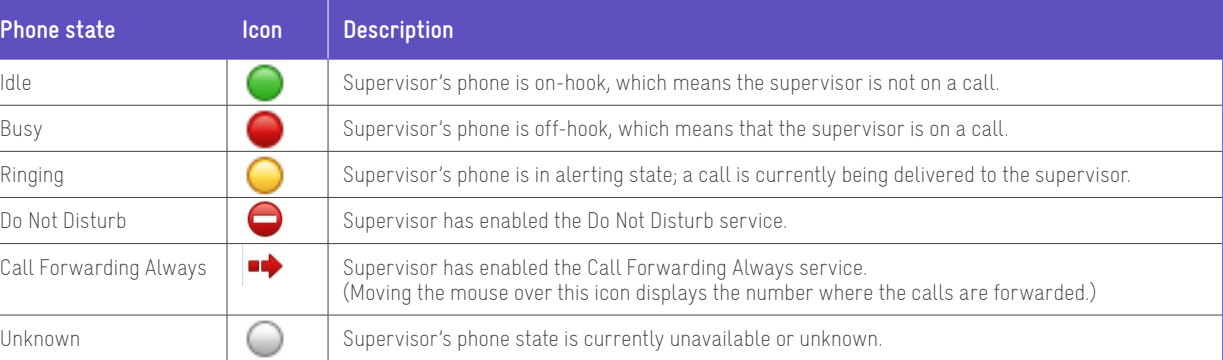

For agents, the phone states are is combined with their ACD states and are displayed as follows:

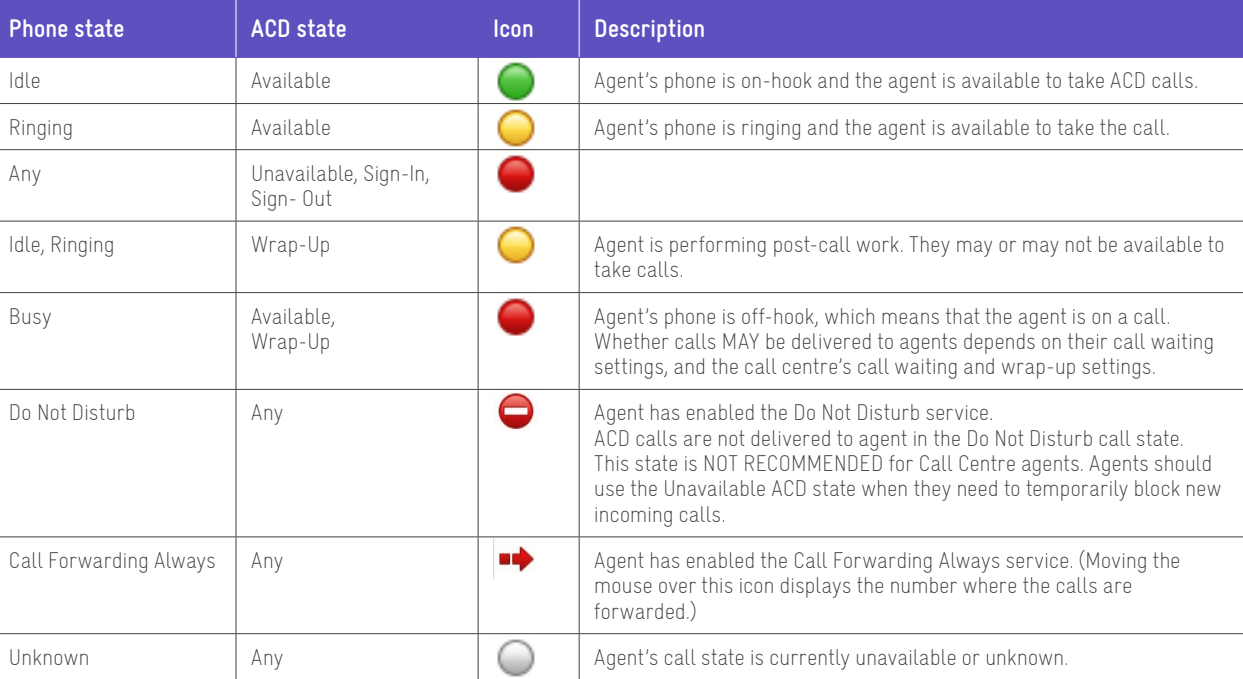

#### **Call states**

Call states are the states that your current calls can be in.

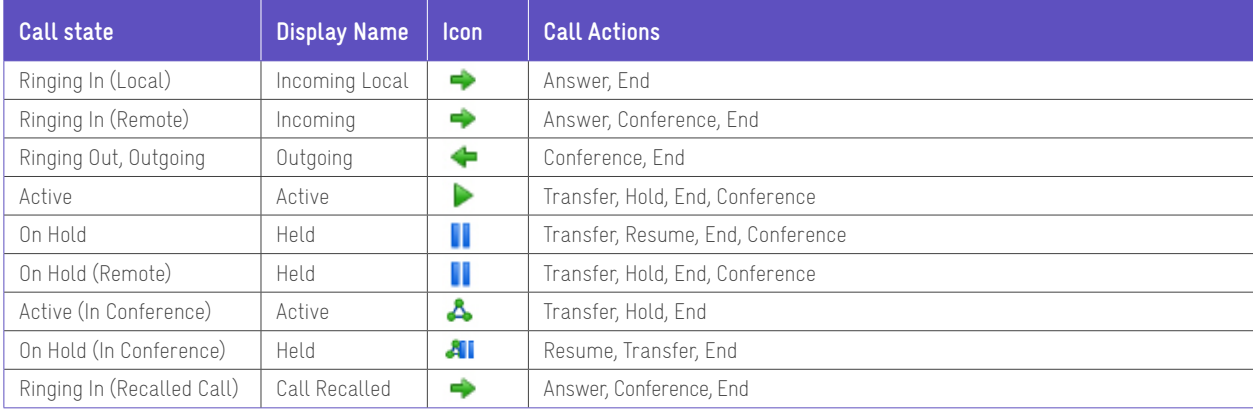

#### **Calls types**

This section defines different types of calls measured in Call Centre statistics.

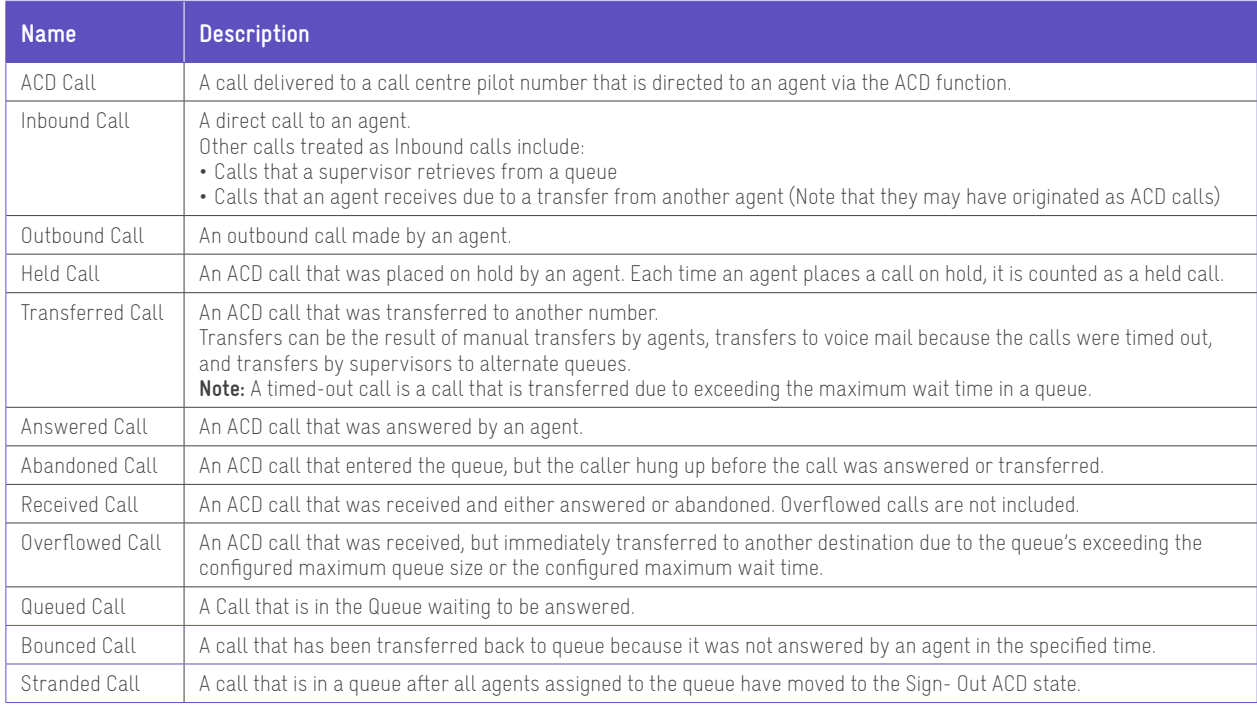

**Welcome to Premium Call Centre for Agents!**

**Call Centre for Agents Overview**

**Getting started**

**Exploring the workspace**

**Managing calls**

**Monitoring supervisors**

**Managing call history**

**E-mailing contacts**

**Managing contacts**

**Managing the dashboard**

**Generating reports**

**Configuring agent**

**Configure web browser**

**Appendix A: Glossary And Definitions**

 $\overline{\phantom{0}}$ 

**Appendix B: Keyboard Shortcuts**

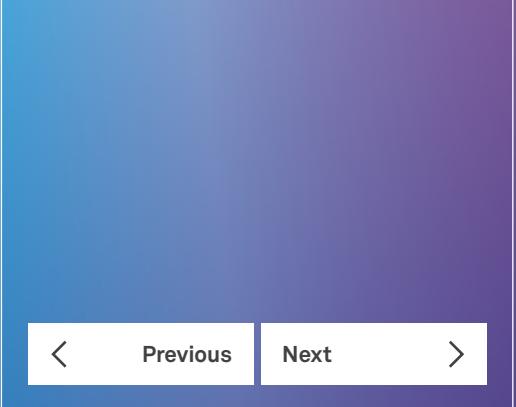

**Call Centre for Agents Overview**

**Getting started**

**Generating reports**

 $\overline{\phantom{0}}$ 

**Appendix B: Keyboard Shortcuts**

**Welcome to Premium Call Centre for Agents!**

**Exploring the workspace**

**Managing calls**

**Monitoring supervisors**

**Managing call history**

**E-mailing contacts**

**Managing contacts**

**Managing the dashboard**

**Configuring agent**

**Configure web browser**

**Appendix A: Glossary And Definitions**

 $\langle$ **Previous**

# Appendix B: Keyboard Shortcuts

When using keyboard shortcuts, make sure that the main interface window is in focus.

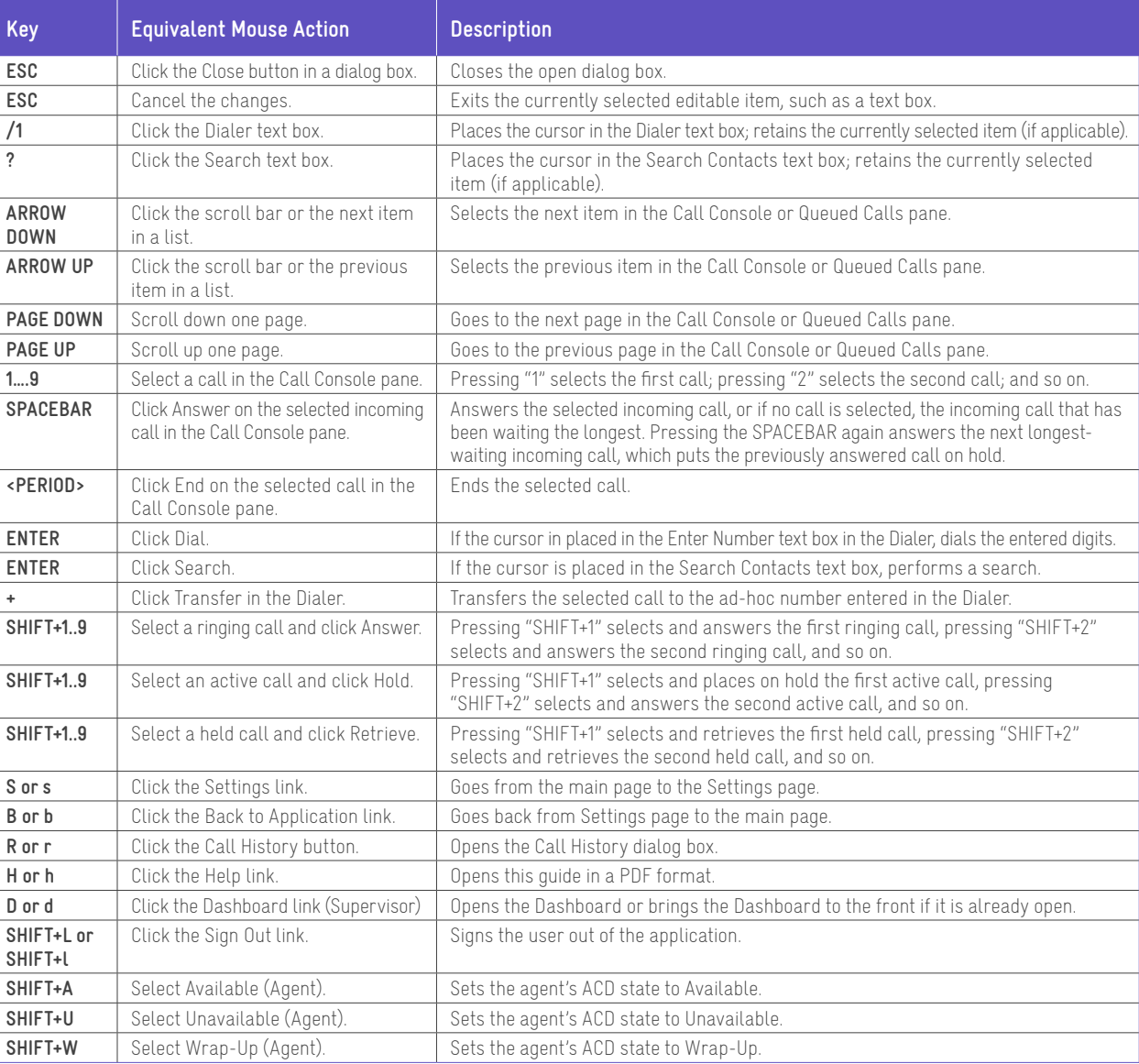

<sup>1</sup> In Internet Explorer 8, the "/" shortcut key does not always work.

Pressing the key clears the default "Enter Number" text, but does not place the cursor in the input box.